# brother

# Guía del usuario

DCP-1600E DCP-1602(E) DCP-1610W(E) DCP-1612W MFC-1900(E) MFC-1905 MFC-1910W(E)

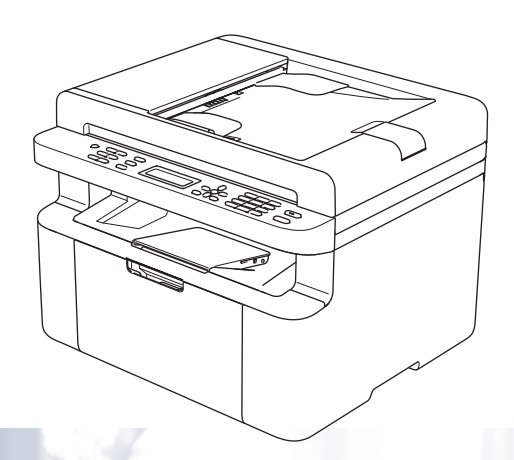

No todos los modelos están disponibles en todos los países.

> Versión 0 SPA

# **Números de Brother**

## **IMPORTANTE**

Para obtener asistencia técnica, deberá llamar al servicio de atención al cliente de Brother o a su distribuidor local de Brother.

## **Registre su producto**

Complete el Registro de garantía de Brother o, si prefiere registrar su nuevo producto de una forma más cómoda y eficaz, regístrelo en línea en

## **[http://www.brother.com/registration](http://www.brother.com/registration/)**

## **Preguntas frecuentes (P+F)**

El Brother Solutions Center es su punto de referencia para todas las necesidades de su equipo. Puede descargar el software, las utilidades y los controladores más actualizados y leer las preguntas frecuentes y las sugerencias de solución de problemas para aprender cómo obtener el máximo de su producto Brother.

## **<http://support.brother.com>**

Puede comprobar aquí si hay actualizaciones de controladores Brother.

## **Atención al cliente**

Visite<http://www.brother.com>para encontrar los datos de contacto de su oficina Brother local.

#### **Direcciones de los centros de servicio**

Para informarse sobre los centros de servicio en Europa, diríjase a su oficina Brother local. Encontrará la dirección y los números de teléfono de las oficinas europeas en <http://www.brother.com>seleccionando su país.

#### **Direcciones de Internet**

Sitio web global de Brother: <http://www.brother.com>

Para preguntas frecuentes (P+F), asistencia de productos, preguntas técnicas y actualizaciones de controladores y utilidades: <http://support.brother.com>

©2014 Brother Industries, Ltd. Todos los derechos reservados.

# **Guías del usuario y dónde puedo encontrarlas**

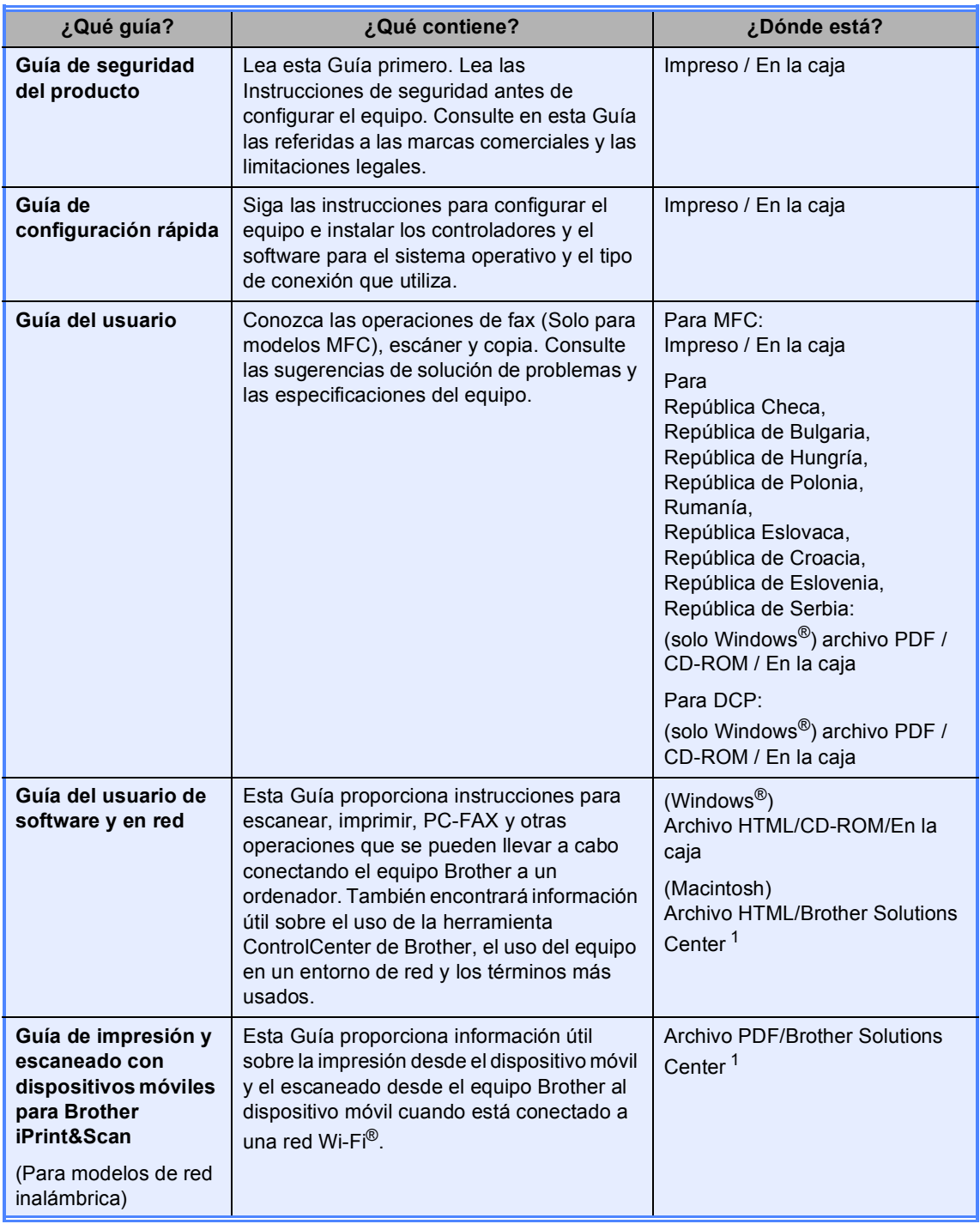

<span id="page-2-0"></span><sup>1</sup> Visítenos en [http://support.brother.com.](http://support.brother.com)

# Tabla de contenido

 $1$ 

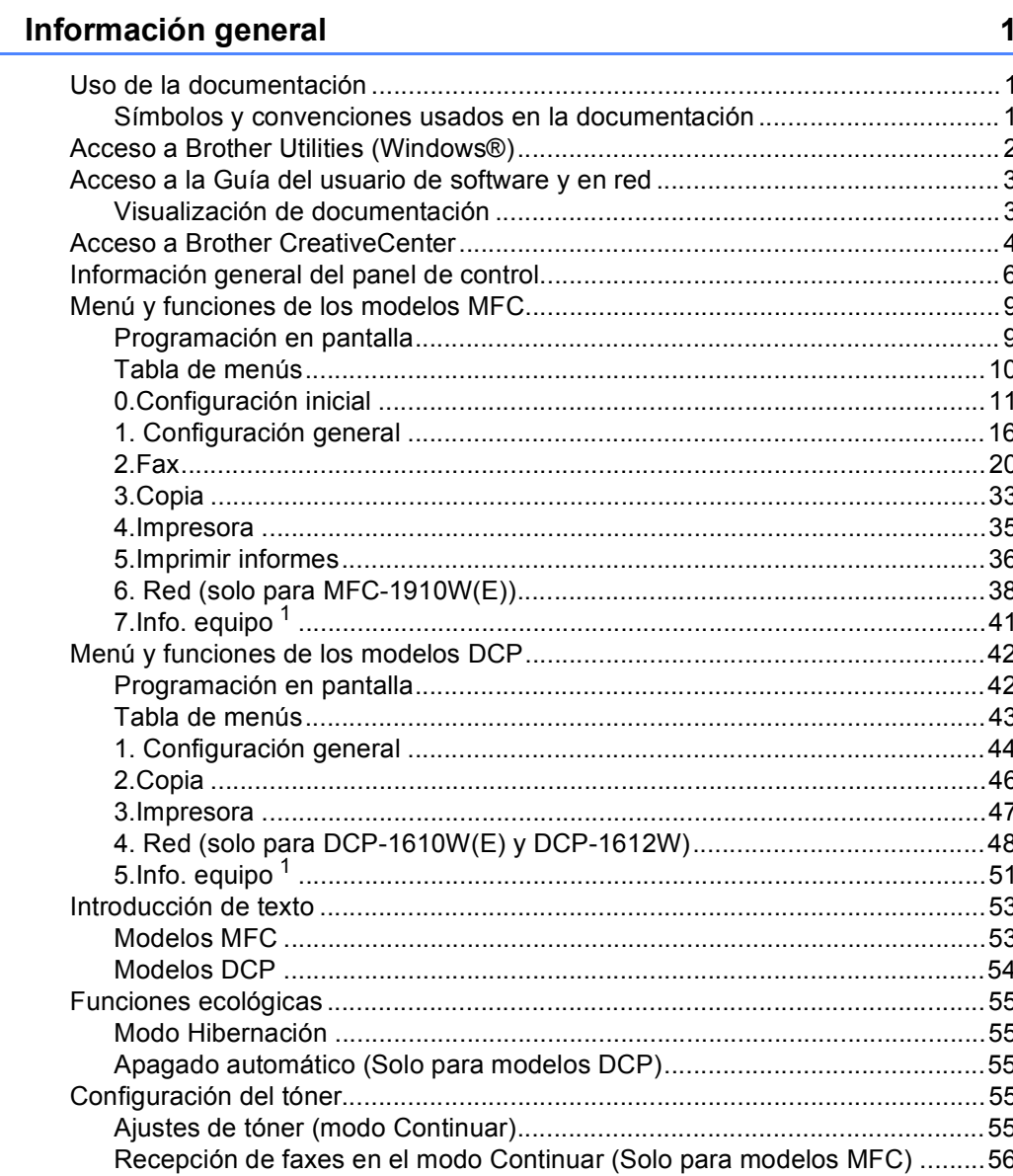

#### Ajustes de papel  $\overline{2}$

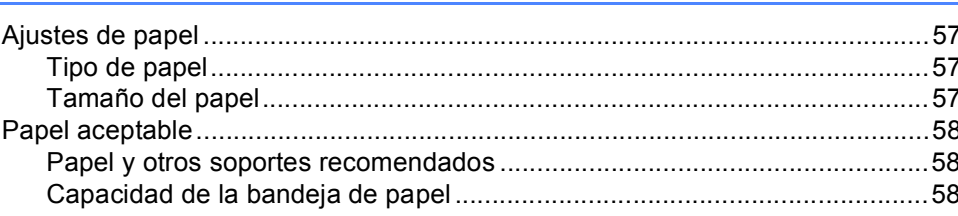

57

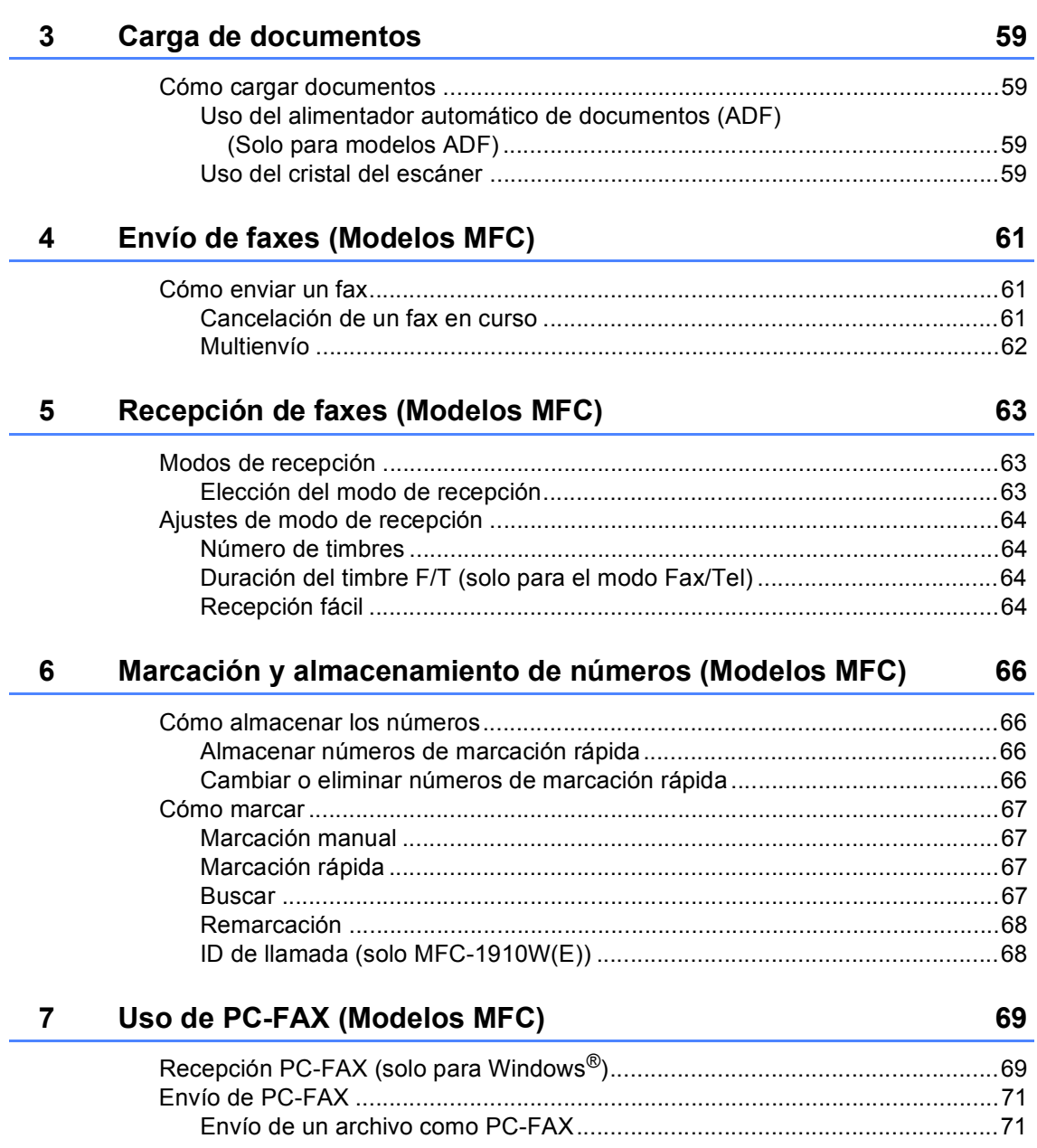

# **[8 Teléfono y dispositivos externos \(Modelos MFC\)](#page-79-0) 73**

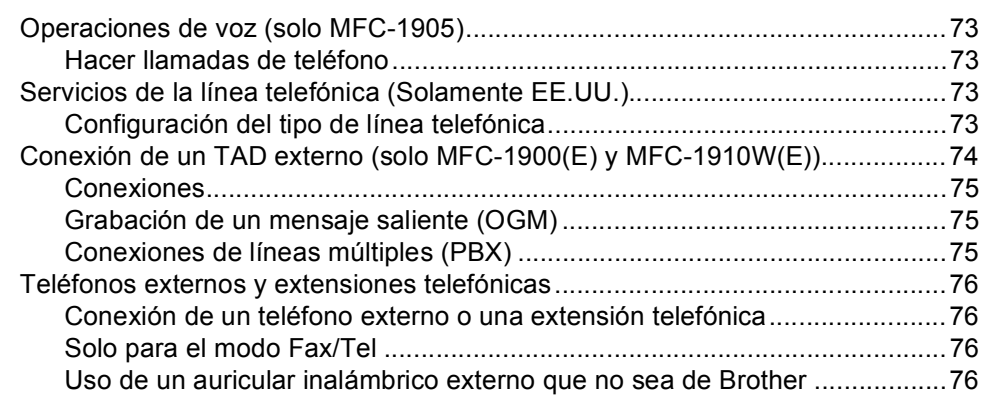

## **[9 Cómo hacer copias](#page-83-0) 77**

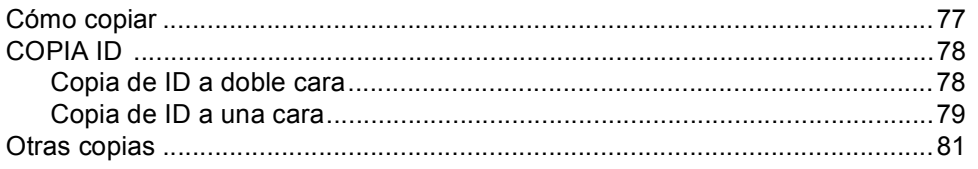

## **[10 Cómo escanear desde un ordenador](#page-90-0) 84**

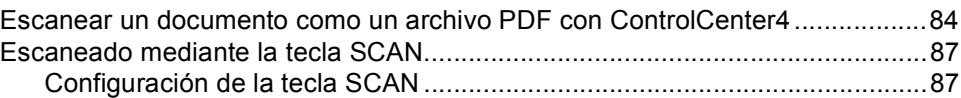

## **[A Solución de problemas y otra información](#page-95-0) 89**

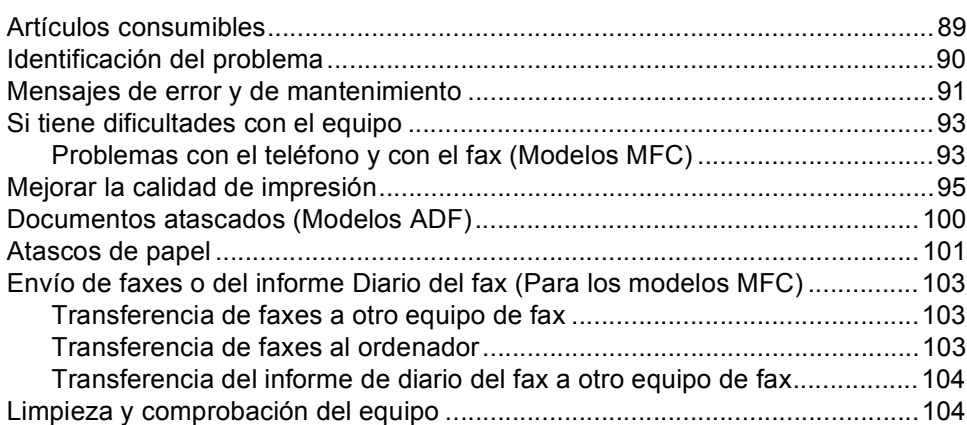

#### $\, {\bf B} \,$ **Especificaciones**

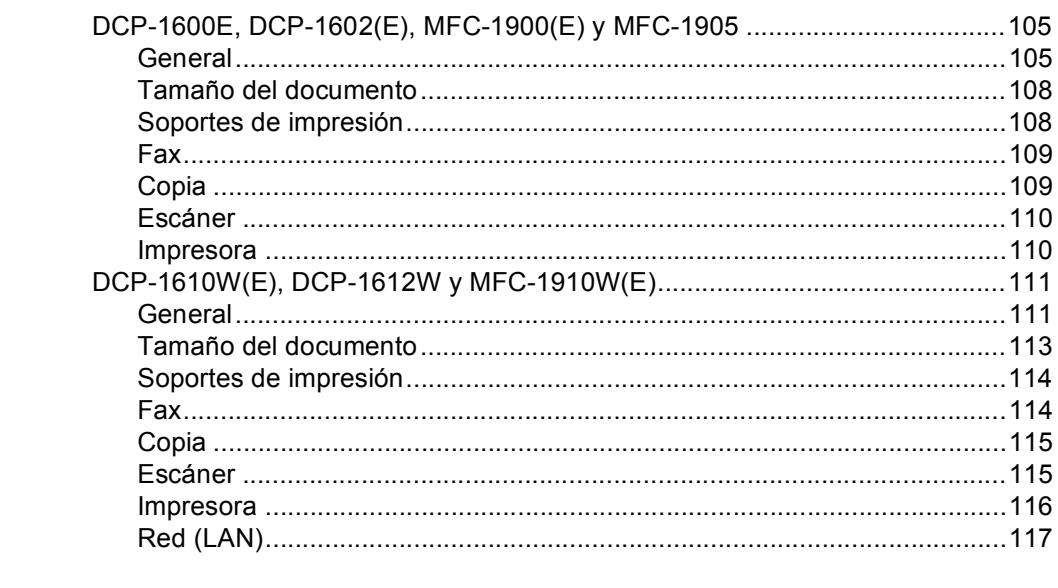

#### Índice  $\mathbf{C}$

118

105

**1**

# <span id="page-7-0"></span>**Información general <sup>1</sup>**

# <span id="page-7-1"></span>**<sup>1</sup> Uso de la**  Los iconos de peligro de incendio le **documentación <sup>1</sup>**

¡Gracias por comprar un equipo Brother! Leer la documentación le ayudará a sacar el máximo provecho de su equipo.

# <span id="page-7-2"></span>**Símbolos y convenciones usados en la documentación <sup>1</sup>**

Los siguientes símbolos y convenciones se utilizan en toda la documentación.

# A ADVERTENCIA

ADVERTENCIA indica una situación peligrosa que, de no evitarse, podría ocasionar lesiones muy graves e incluso mortales.

# **IMPORTANTE**

IMPORTANTE indica una situación peligrosa que, de no evitarse, puede ocasionar daños en la propiedad o pérdida de funcionalidad del producto.

# **NOTA**

NOTA especifica el entorno operativo, los requisitos de instalación o las condiciones especiales de uso.

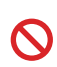

Los iconos de prohibición indican acciones que no se debe realizar.

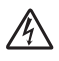

Los iconos de peligro de descarga eléctrica le alertan sobre una posible descarga eléctrica.

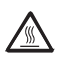

Los iconos de superficies calientes le indican no tocar las piezas de la máquina que están calientes.

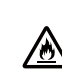

advierten sobre la posibilidad de un incendio.

**Negrita** La tipografía en negrita identifica botones del panel de control del equipo o de la pantalla del ordenador.

*Cursiva* Destaca una cuestión importante o hace referencia a un tema relacionado.

Courier New La fuente Courier New identifica los mensajes que se muestran en la pantalla de cristal líquido (LCD) del equipo.

Respete todas las advertencias e instrucciones que se indican en el producto.

# **NOTA**

- La mayoría de las ilustraciones de esta guía del usuario corresponden al modelo MFC-1910W.
- Esta Guía del usuario corresponde a los siguientes modelos:
	- Para modelos de red inalámbrica: DCP-1610W, DCP-1610WE, DCP-1612W, MFC-1910W, MFC-1910WE
	- Para modelos de unidad ADF: MFC-1900, MFC-1900E, MFC-1905, MFC-1910W, MFC-1910WE

Capítulo 1

# <span id="page-8-0"></span>**Acceso a Brother Utilities (Windows®) <sup>1</sup>**

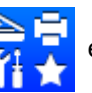

**Brother Utilities on Ruille**s un iniciador de aplicaciones que proporciona un acceso cómodo a

todas las aplicaciones de Brother instaladas en su dispositivo.

(Windows® XP, Windows Vista®, Windows® 7, Windows Server® 2003, Windows Server® 2008 y Windows Server® 2008 R2)

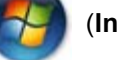

Haga clic en (**Inicio**) > **Todos los programas** > **Brother** > **Brother Utilities**.

(Windows $^{\circledR}$  8 y Windows Server $^{\circledR}$  2012)

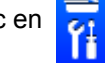

Puntee o haga doble clic en (**Brother Utilities**) en la pantalla **Start** o en el

escritorio.

(Windows® 8.1 y Windows Server® 2012 R2)

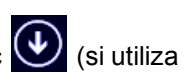

Mueva el ratón a la esquina inferior izquierda de la pantalla **Inicio** y haga clic (V) (si utiliza un dispositivo táctil, pase el dedo hacia arriba desde la parte inferior de la pantalla **Inicio** para visualizar la pantalla **Aplicaciones**). Cuando aparezca la pantalla **Aplicaciones**,

puntee o haga clic en **[bi] (Brother Utilities**).

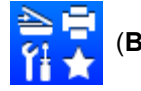

Seleccione su equipo.

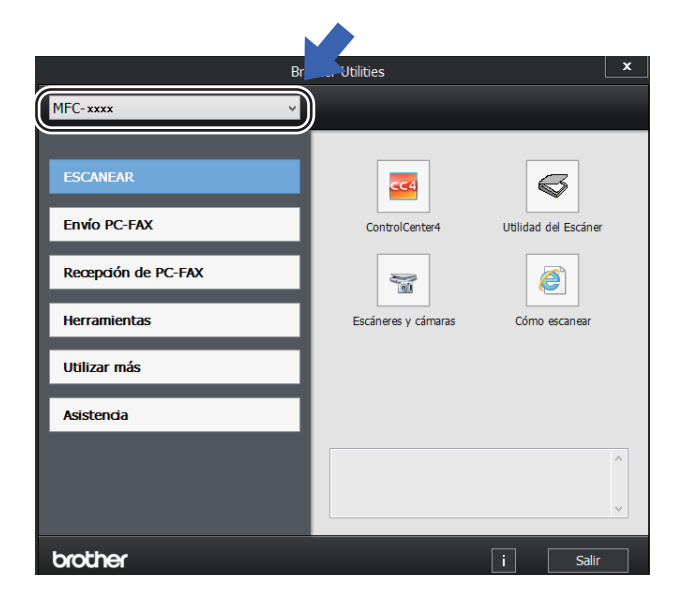

Seleccione la operación que desee utilizar.

# <span id="page-9-0"></span>**Acceso a la Guía del usuario de software y en red <sup>1</sup>**

Esta Guía del usuario no contiene toda la información sobre el equipo, como por ejemplo el uso de las funciones avanzadas

de impresión, escaneado, PC-Fax  $1$  y red  $2$ . Cuando esté preparado para obtener información detallada sobre estas operaciones, lea la Guía del usuario de software y en red que se encuentra en el CD-ROM de instalación para usuarios de Windows®.

Los usuarios de Macintosh pueden leer la Guía del usuario de software y en red descargándola del Brother Solutions Center [\(http://support.brother.com\)](http://support.brother.com).

- <span id="page-9-2"></span><sup>1</sup> Modelos MFC
- <span id="page-9-3"></span>Modelos de red inalámbrica

# <span id="page-9-1"></span>**Visualización de documentación <sup>1</sup>**

## **Visualización de documentación (Windows®) <sup>1</sup>**

(Windows® 7, Windows Vista®, Windows $^{\circledR}$  XP)

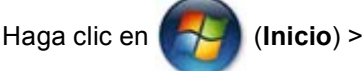

**Todos los programas** > **Brother** > **Brother Utilities** y, a continuación, haga clic en la lista desplegable y seleccione el nombre del modelo (si no está ya seleccionado). En la barra de navegación de la izquierda, haga clic en **Asistencia** y a continuación en **Guías del usuario**.

## (Windows $^{\circledR}$  8)

Haga clic en (**Brother Utilities**) y en

la lista desplegable, y seleccione el nombre de su modelo (si no lo ha hecho aún). En la barra de navegación de la izquierda, haga clic en **Asistencia** y a continuación en **Guías del usuario**.

Si aún no ha instalado el software, puede encontrar la documentación en el CD-ROM de instalación siguiendo las instrucciones descritas a continuación:

a Encienda su ordenador. Introduzca el CD-ROM de instalación en la unidad de CD-ROM.

## **NOTA**

Si no aparece la pantalla de Brother, vaya a **Equipo** (**Mi PC**).

(Para Windows® 8: Haga clic en el icono

(**Explorador de archivos**) de la

barra de tareas y vaya a **Este equipo**.) Haga doble clic en el icono del CD-ROM y otro doble clic en **start.exe**.

Si aparece la pantalla del nombre del modelo, haga clic en el nombre de su modelo.

**3** Si aparece la pantalla de idioma, haga clic en el idioma de su preferencia. Aparecerá el menú principal del CD-ROM.

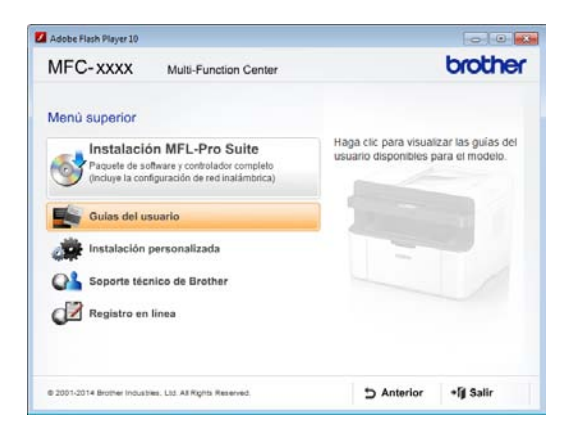

d Haga clic en **Guías del usuario**.

**b** Haga clic en las **Guías del usuario en el CD-ROM**. Si aparece la pantalla de países, elija su país y haga clic en el documento que desea leer.

## **Cómo obtener las instrucciones de configuración de red (para modelos de red inalámbrica) <sup>1</sup>**

El equipo se puede conectar a una red inalámbrica.

Para ver las instrucciones de configuración básicas,  $\rightarrow$  Guía de configuración rápida.

Si el punto de acceso o enrutador inalámbrico es compatible con Wi-Fi Protected Setup o AOSS™, >> Guía de configuración rápida.

Para obtener más información acerca de la configuración de la red, >> Guía del usuario de software y en red.

# <span id="page-10-0"></span>**Acceso a Brother CreativeCenter <sup>1</sup>**

Si utiliza Windows<sup>®</sup>, haga doble clic en el

icono **(Brother CreativeCenter)** del

escritorio para acceder a nuestro sitio web GRATUITO, diseñado como recurso de ayuda para crear e imprimir fácilmente materiales personalizados para usar en empresas y en el hogar con fotos, texto y toques creativos.

Los usuarios de Mac pueden acceder a Brother CreativeCenter en esta dirección web[: http://www.brother.com/creativecenter.](http://www.brother.com/creativecenter)

Capítulo 1

# <span id="page-12-0"></span>**Información general del panel de control <sup>1</sup>**

Las ilustraciones del panel de control de esta Guía del usuario muestran los modelos MFC-1910W y DCP-1610W.

#### **Modelos MFC**

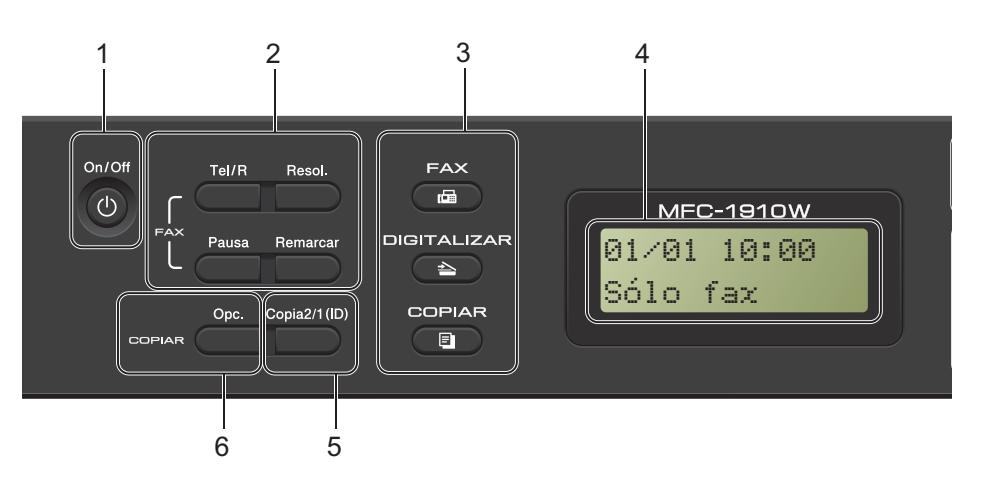

#### **1 On/Off**

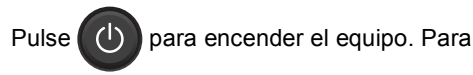

apagarlo, mantenga pulsada .

#### **2 Tel/R**

Este botón se pulsa para hablar por teléfono después de descolgar el auricular externo mientras suena el doble timbre rápido F/T.

Si se conecta a una centralita automática privada PBX, puede pulsar esta tecla para acceder a una línea externa, para devolver la llamada a un operador o para transferir una llamada a otra extensión.

#### **Remarcar**

Puede volver a marcar los 20 últimos números marcados.

#### **Pausa**

Introduce una pausa de 3,5 segundos al programar los números de marcación rápida o al marcar un número manualmente.

#### **Resol.**

Establece la resolución al enviar un fax.

#### **3 Botones de modo:**

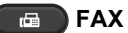

Establece el equipo en modo de fax. El modo de fax es el predeterminado.

#### $\blacktriangle$ **DIGITALIZAR**

Establece el equipo en modo Escáner.

#### $\blacksquare$ **COPIAR**

Establece el equipo en modo copia.

#### **4 LCD**

Muestra mensajes que le ayudan a configurar y usar el equipo.

#### **5 Copia2/1 (ID)**

Puede copiar ambas caras de su carné de identidad en una sola página, con el mismo tamaño que el original.

#### **6 Opc.**

Puede seleccionar los ajustes temporales de copia de forma rápida y sencilla.

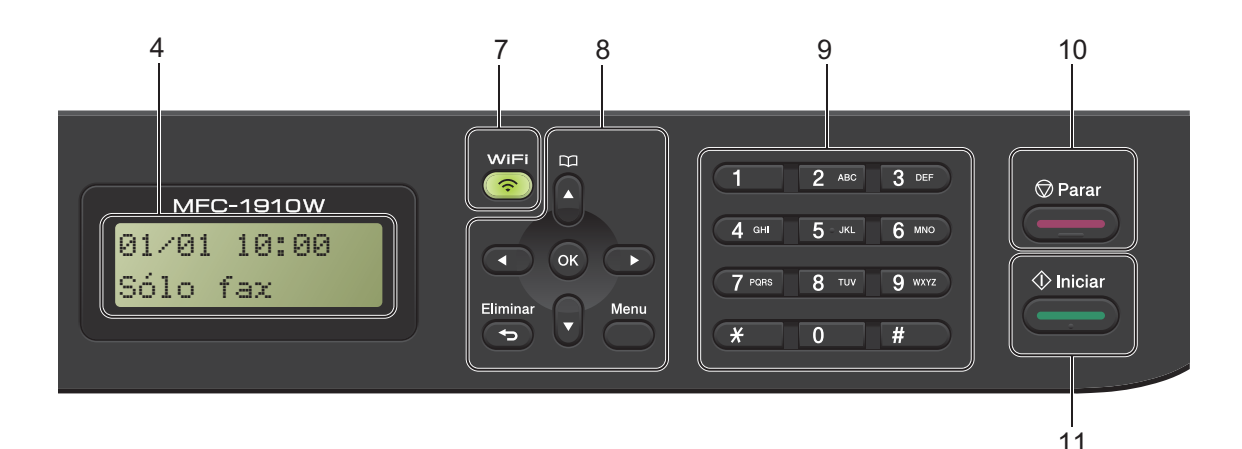

#### **7 WiFi (solo MFC-1910W(E))**

Pulse el botón **WiFi** para abrir el instalador de red inalámbrica en su ordenador. Siga las instrucciones que aparecen en la pantalla para configurar una conexión inalámbrica entre el equipo y la red.

Cuando la luz WiFi está encendida, el equipo Brother está conectado a un punto de acceso inalámbrico. Cuando la luz WiFi parpadea, la conexión inalámbrica no funciona o el equipo está en proceso de conectarse a un punto de acceso inalámbrico.

#### **8 Teclas de menú:**

#### **Eliminar**

Elimina los datos introducidos o le permite cancelar la configuración actual.

#### **Menu**

Le permite acceder al menú para programar la configuración del equipo.

#### **OK**

Le permite guardar su configuración y confirmar los mensajes LCD en el equipo.

## **Botones de volumen:**

#### $\triangleleft$  o bien  $\triangleright$

Pulse para desplazarse hacia adelante o hacia atrás en las selecciones de menú. Pulse para cambiar el volumen cuando se encuentre en modo de fax o en espera.

#### $\blacktriangle$  o bien  $\blacktriangledown$

Púlselos para desplazarse por los menús y las opciones.

## **Libreta de direcciones**

Le permite acceder directamente a los números de marcación rápida.

#### **9 Teclado de marcación**

Utilice estos botones para marcar números de teléfono y de fax, y como teclado para introducir información en el equipo.

#### (Solo MFC-1905)

El botón **#** permite cambiar temporalmente el modo de marcación de Pulso a Tono durante una llamada de teléfono.

#### **10 Parar**

Detiene una operación o sale de un menú. Pulse este botón para cancelar el trabajo de impresión.

#### **11 Iniciar**

Permite comenzar a enviar faxes, escanear o realizar copias.

#### Capítulo 1

#### **Modelos DCP**

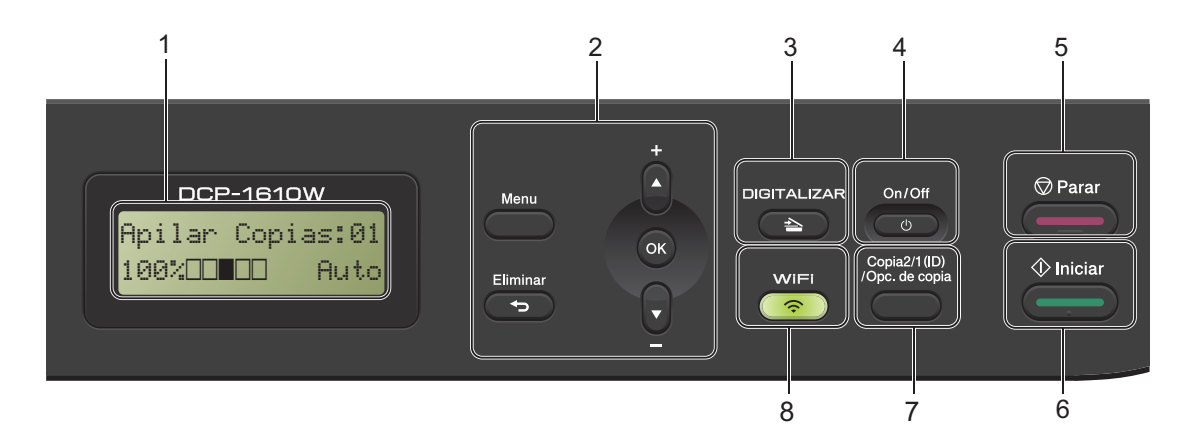

#### **1 LCD**

Muestra mensajes que le ayudan a configurar y usar el equipo.

#### **2 Teclas de menú:**

#### **Menu**

Le permite acceder al menú para programar la configuración del equipo.

#### **Eliminar**

Elimina los datos introducidos o le permite cancelar la configuración actual.

#### **OK**

Le permite guardar su configuración y confirmar los mensajes LCD en el equipo.

#### $\blacktriangledown$  o bien  $\blacktriangle$

Púlselos para desplazarse por los menús y las opciones.

#### **3 DIGITALIZAR**

Establece el equipo en modo Escáner.

#### **4 On/Off**

Pulse  $\begin{pmatrix} 0 & \cdots \end{pmatrix}$  para encender el equipo. Para

apagarlo, mantenga pulsada  $\overline{a}$ 

#### **5 Parar**

Detiene una operación o sale de un menú. Pulse este botón para cancelar el trabajo de impresión.

#### **6 Iniciar**

Permite comenzar a escanear o realizar copias.

#### **7 Copia2/1 (ID)/Opc. de copia (DCP-1610W(E) y DCP-1612W)**

Puede copiar ambas caras de su carné de identidad en una sola página, con el mismo tamaño que el original.

Puede seleccionar de forma rápida y fácil los ajustes temporales de copia.

**Opc. de copia (DCP-1600E y DCP-1602(E))** Puede seleccionar los ajustes temporales de copia de forma rápida y sencilla.

#### **8 Copia2/1 (ID) (DCP-1600E y DCP-1602(E))**

Puede copiar ambas caras de su carné de identidad en una sola página, con el mismo tamaño que el original.

#### **WiFi (DCP-1610W(E) y DCP-1612W)**

Pulse el botón **WiFi** para abrir el instalador de red inalámbrica en su ordenador. Siga las instrucciones que aparecen en la pantalla para configurar una conexión inalámbrica entre el equipo y la red.

Cuando la luz WiFi está encendida, el equipo Brother está conectado a un punto de acceso inalámbrico. Cuando la luz WiFi parpadea, la conexión inalámbrica no funciona o el equipo está en proceso de conectarse a un punto de acceso inalámbrico.

# <span id="page-15-0"></span>**Menú y funciones de los modelos MFC <sup>1</sup>**

# <span id="page-15-1"></span>**Programación en pantalla <sup>1</sup>**

El equipo ha sido diseñado para que resulte fácil utilizarlo. La pantalla LCD proporciona programación en pantalla mediante los botones de menú.

#### **Cómo acceder al modo menú <sup>1</sup>**

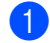

a Pulse **Menu**. (Ejemplo: MFC-1910W(E))

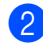

#### Elija una opción.

- Pulse **0** para el menú Conf.inicial.
- Pulse 1 para el menú Config. gral..
- Pulse **2** para el menú Fax.
- Pulse **3** para el menú Copia.
- Pulse 4 para el menú Impresora.
- Pulse 5 para el menú Imp. informes.
- Pulse 6 para ver el menú Red.
- Pulse **7** para el menú Info. equipo.
- Pulse **9** para el menú Servicio. [1](#page-15-2)
- <span id="page-15-2"></span><sup>1</sup> Solo aparecerá cuando en la pantalla LCD se muestre un mensaje de error.

Puede desplazarse también por cada nivel de menú pulsando ▲ o ▼ correspondiente a la dirección que desee.

- **3** Pulse OK cuando la opción de su interés aparezca en la pantalla LCD. La pantalla LCD mostrará entonces el nivel de menú siguiente.
- 4. Pulse  $\blacktriangle$  o  $\blacktriangledown$  para desplazarse a la siguiente selección de menú y, a continuación, pulse **OK**.
- **b** Pulse  $\triangle$  o  $\blacktriangledown$  para mostrar la opción que desee y, a continuación, pulse **OK**. Cuando haya terminado de definir una opción, la pantalla LCD mostrará Aceptado.
	- Pulse **Parar** para salir del modo de menú.

# <span id="page-16-0"></span>**Tabla de menús <sup>1</sup>**

Con la tabla de menús, puede cambiar la configuración de su equipo pulsando las teclas numéricas o **A** y **V** y **OK**.

Pulse **Menu** y, a continuación, según lo que se muestre en la pantalla LCD, pulse las teclas numéricas o ▲ y **▼** para mostrar distintas opciones de menú. Pulse OK para seleccionar una opción. En el siguiente ejemplo, la configuración de calidad de la copia se cambia de Auto a Texto.

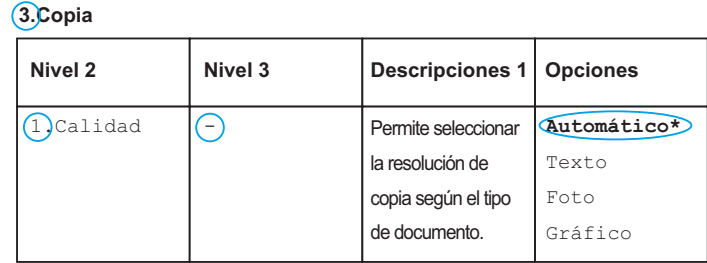

- **1** Pulse Menu.
- **2** Pulse 3 para seleccionar Copia.
- **3** Pulse **1** para seleccionar Calidad.
- **4** Pulse  $\triangle$  o  $\triangledown$  para mostrar Texto.
- **5** Pulse OK.
- Pulse Parar.

# <span id="page-17-0"></span>**0.Configuración inicial <sup>1</sup>**

## **0.Conf.inicial (MFC-1900(E) y MFC-1905)**

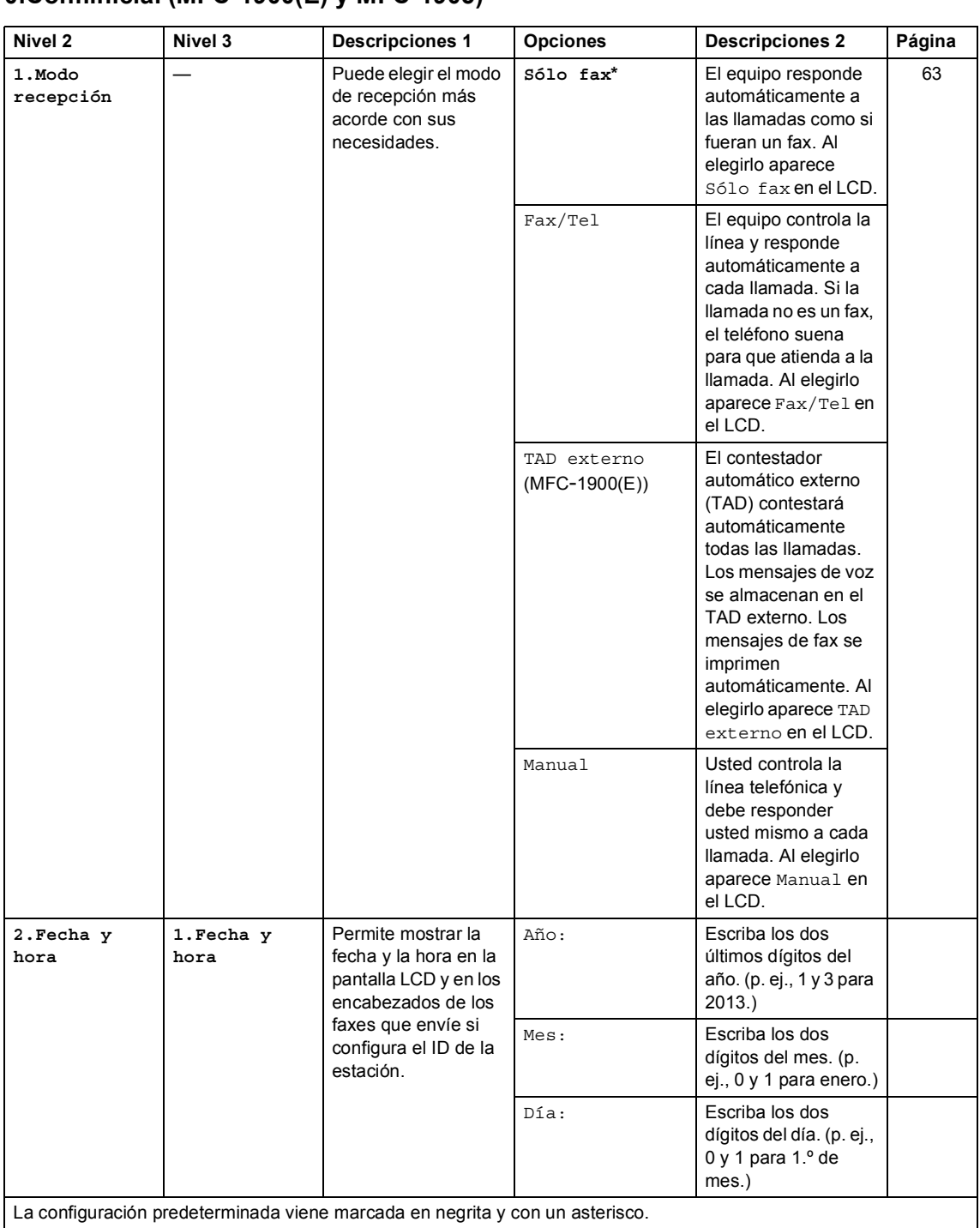

# **0.Conf.inicial (MFC-1900(E) y MFC-1905) (Continuación)**

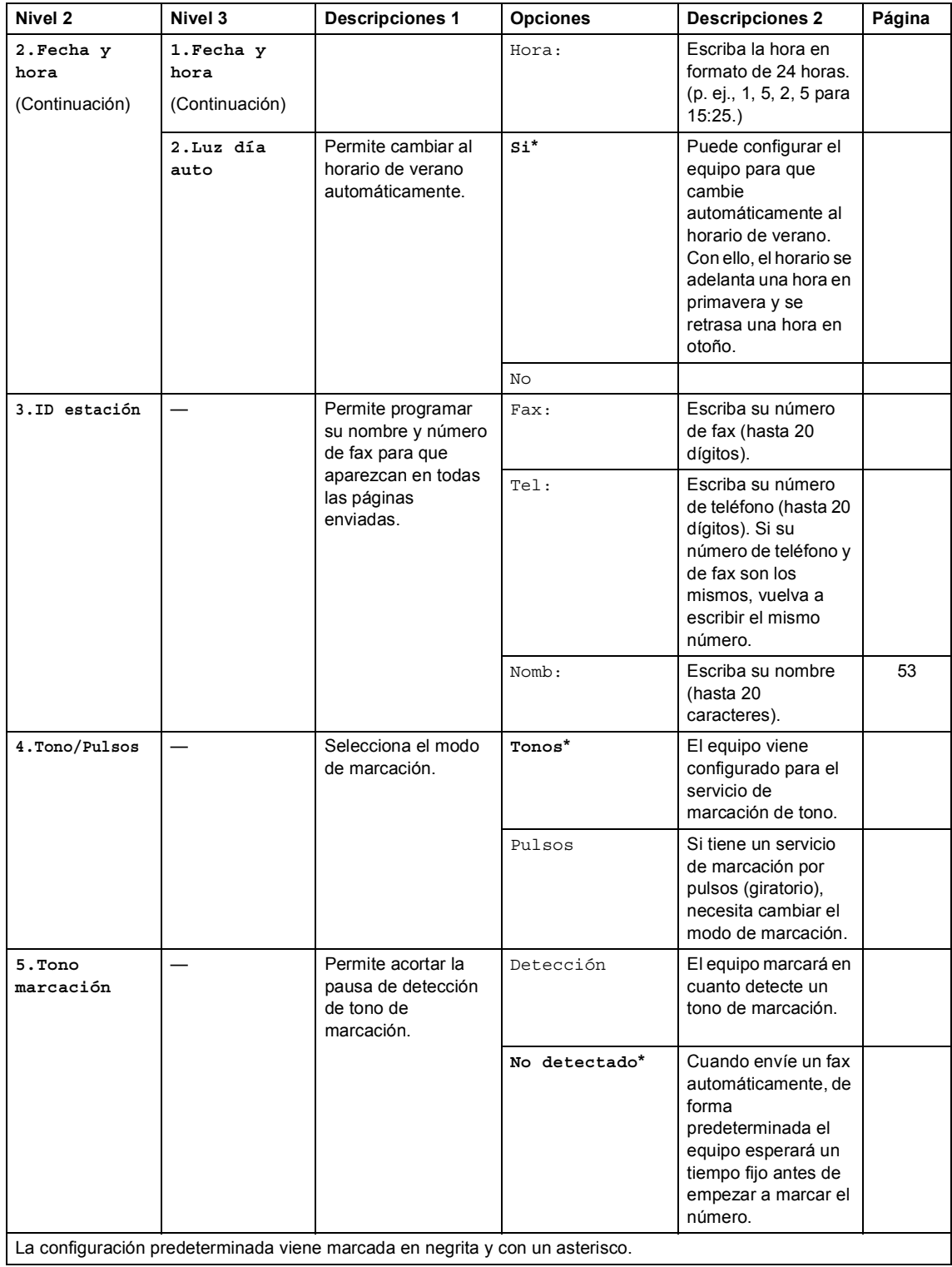

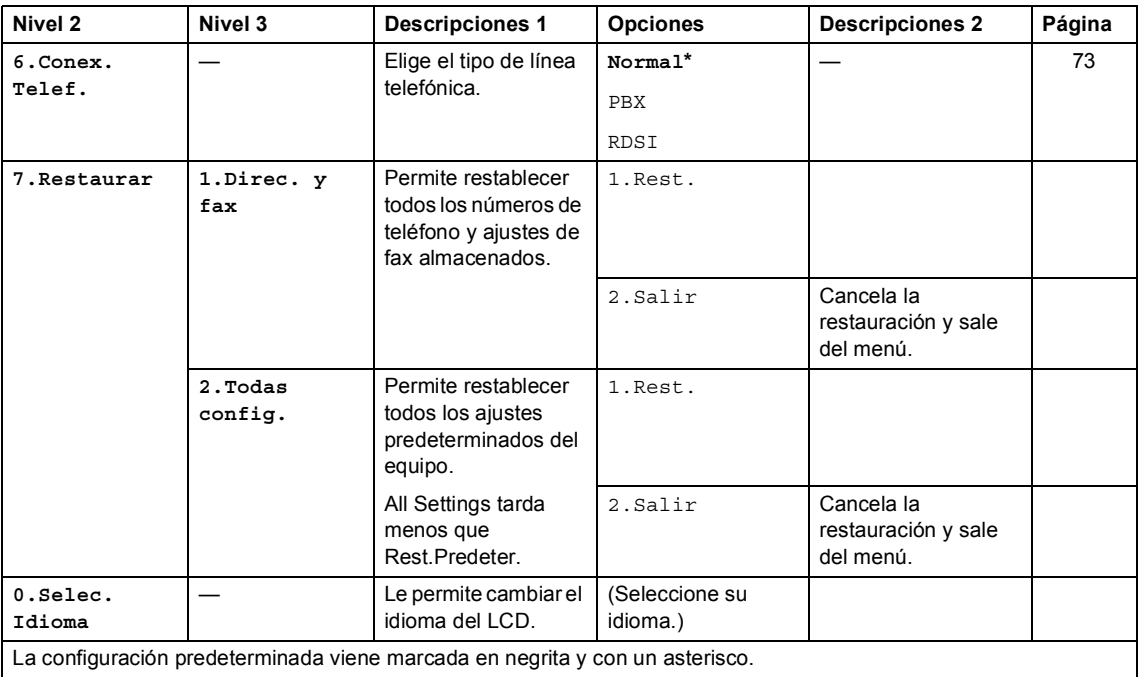

# **0.Conf.inicial (MFC-1900(E) y MFC-1905) (Continuación)**

# **0.Conf.inicial (Para MFC-1910W(E))**

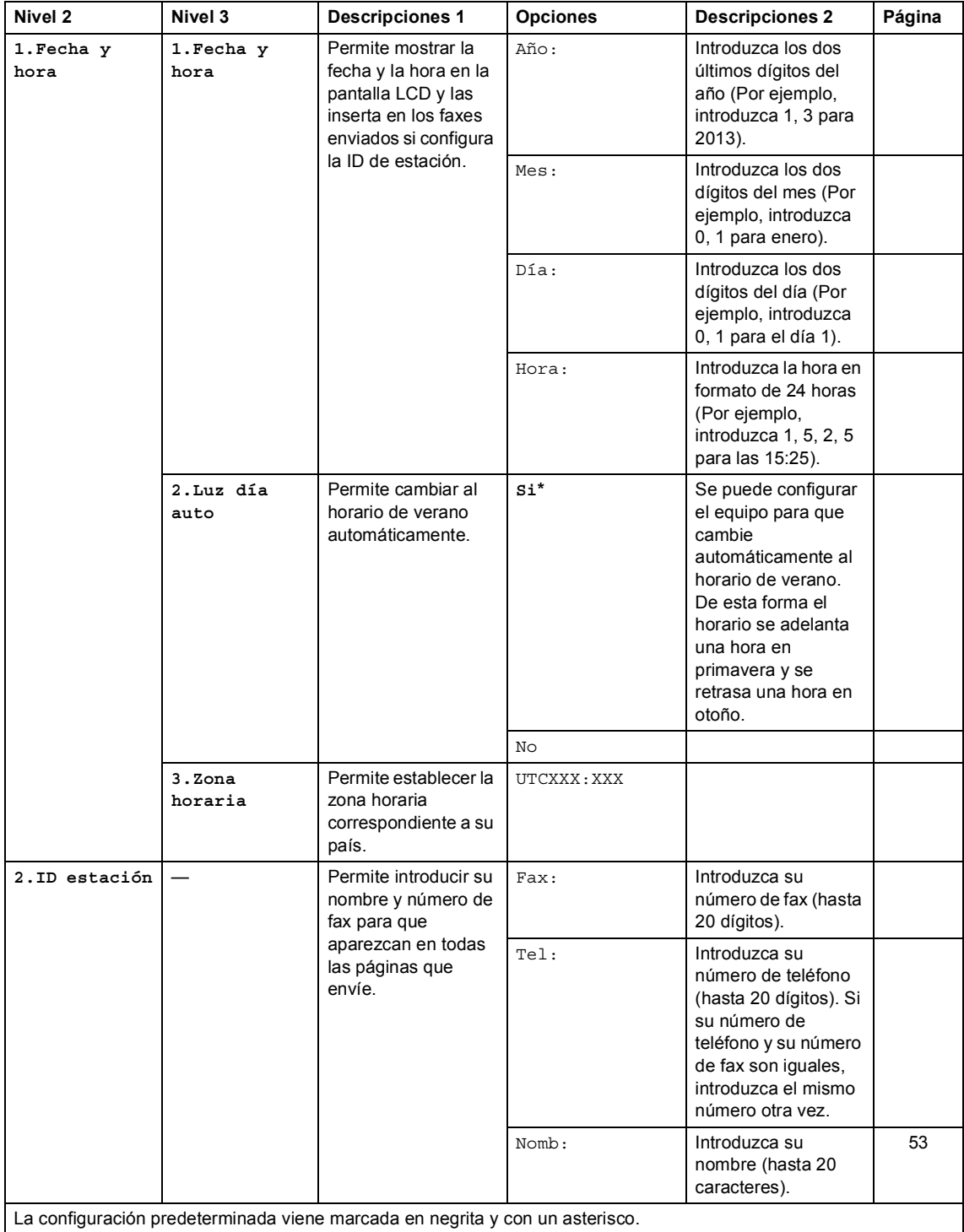

# **0.Conf.inicial (Para MFC-1910W(E)) (Continuación)**

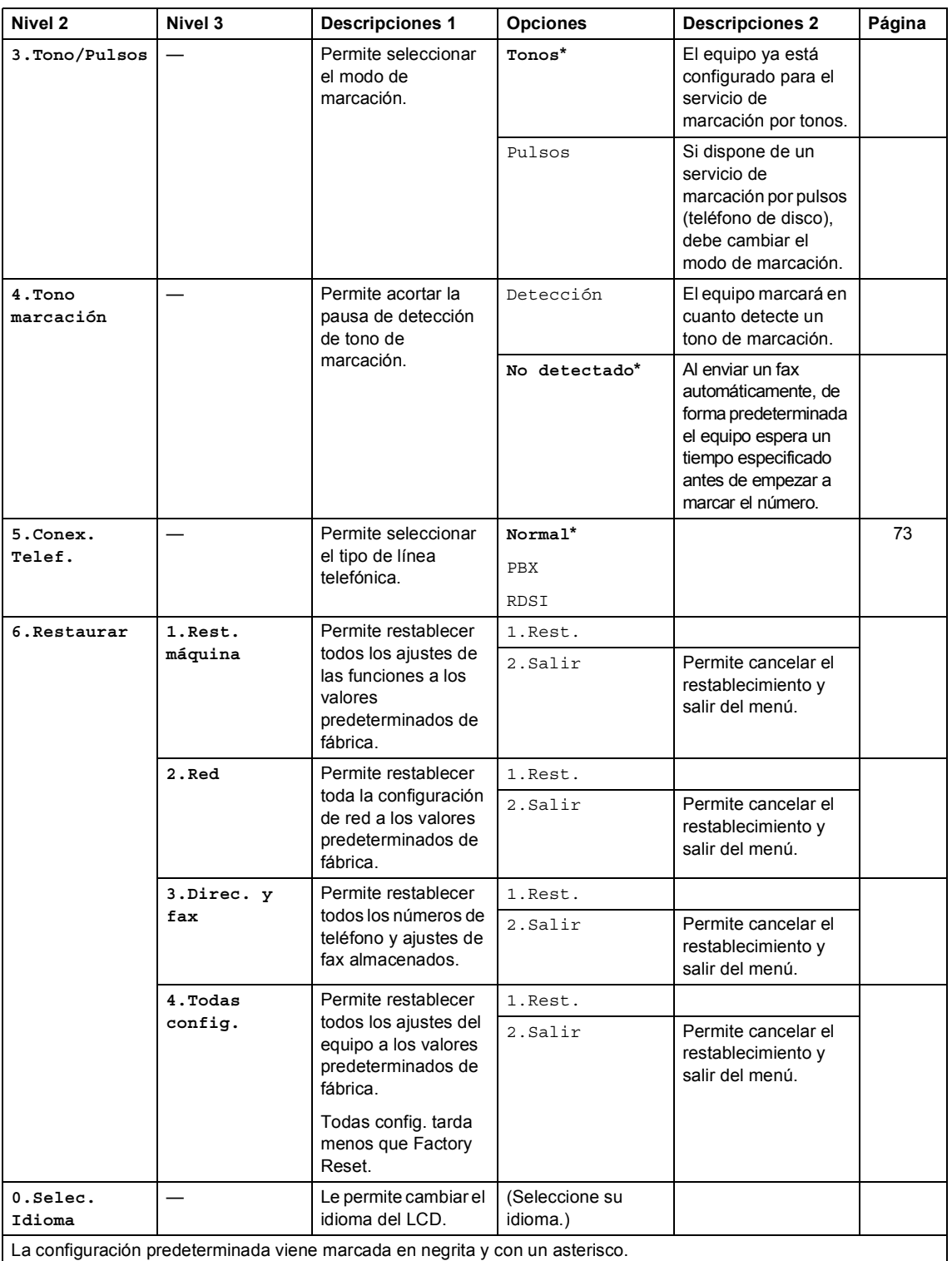

# <span id="page-22-0"></span>**1. Configuración general <sup>1</sup>**

# **1.Config. gral. (MFC-1900(E) y MFC-1905)**

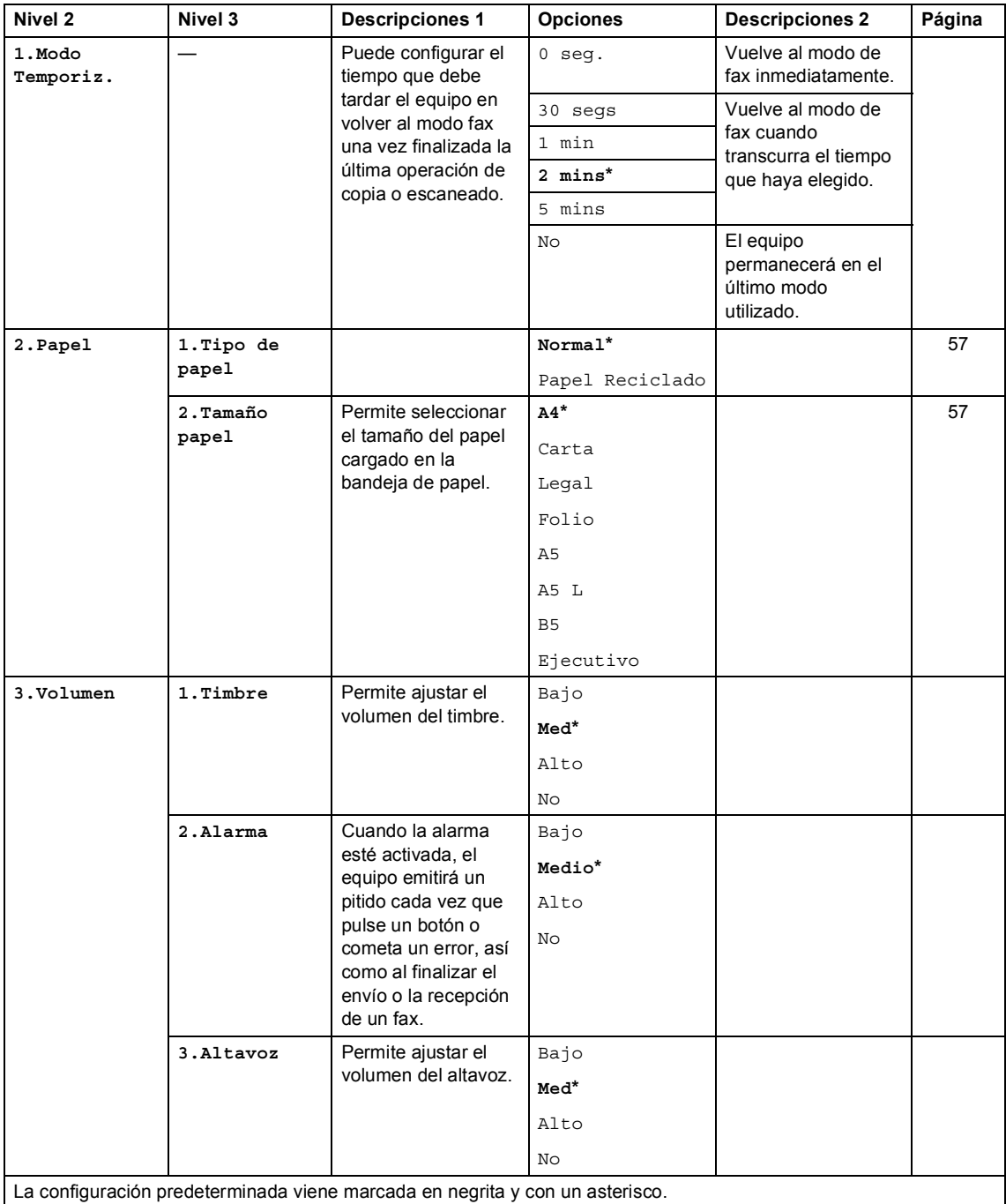

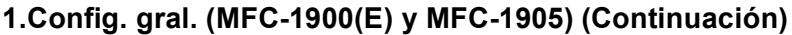

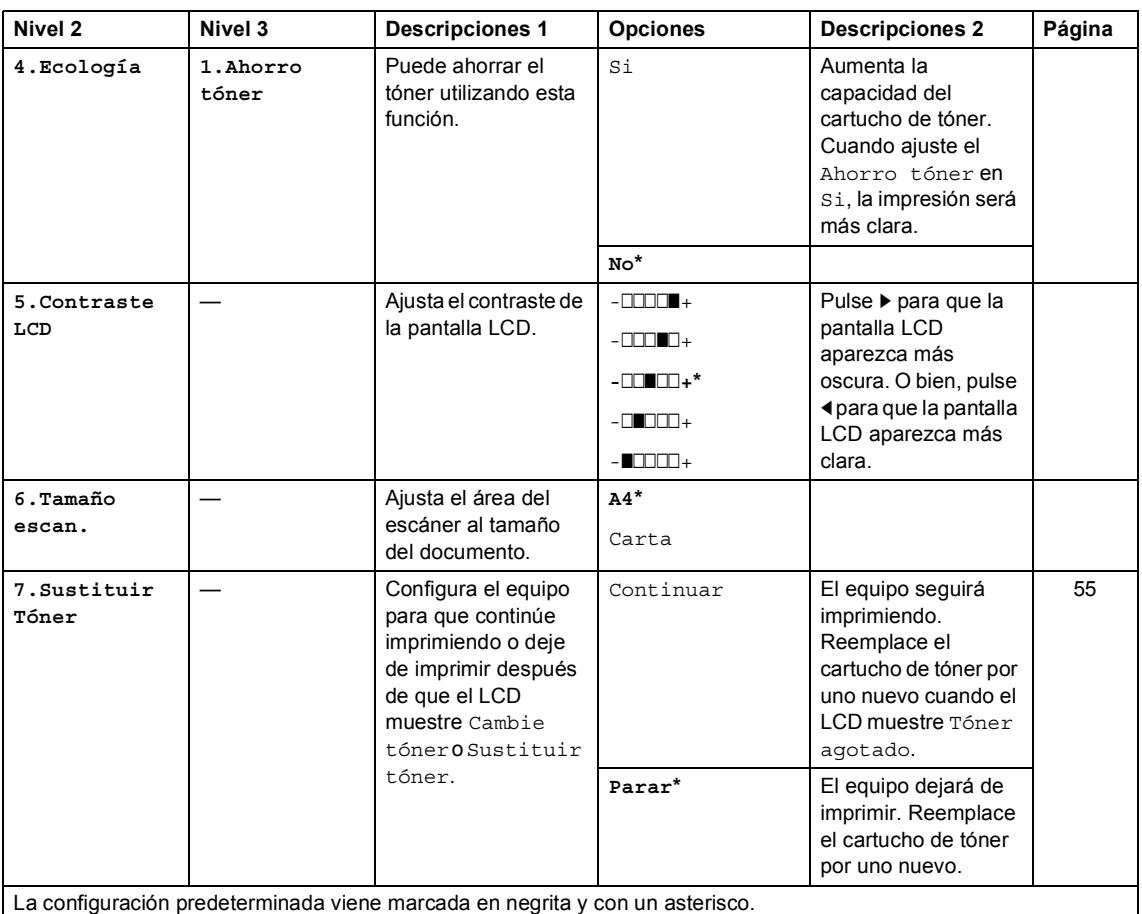

# **1.Config. gral. (Para MFC-1910W(E))**

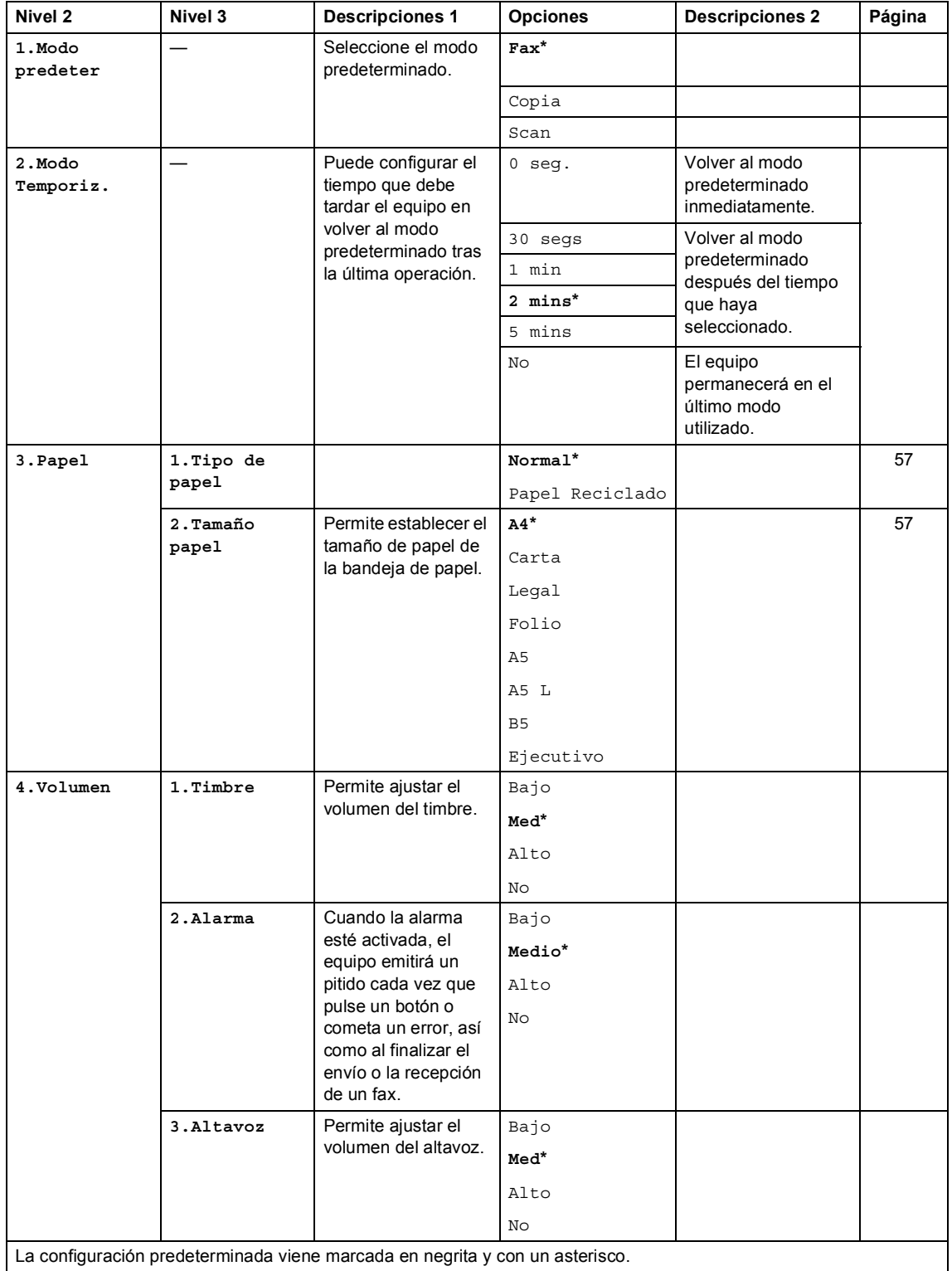

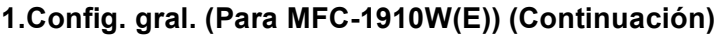

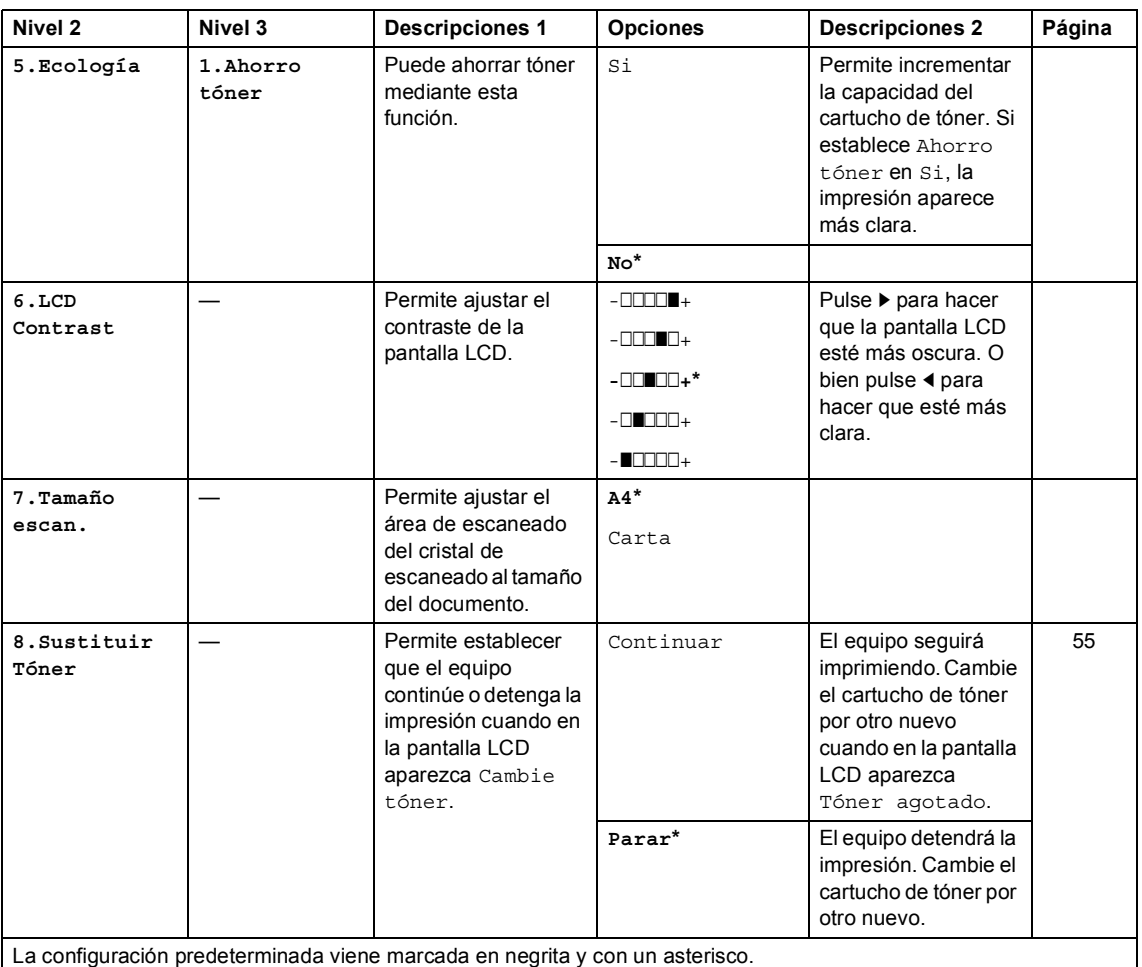

# <span id="page-26-0"></span>**2.Fax <sup>1</sup>**

# **2.Fax (MFC-1900(E) y MFC-1905)**

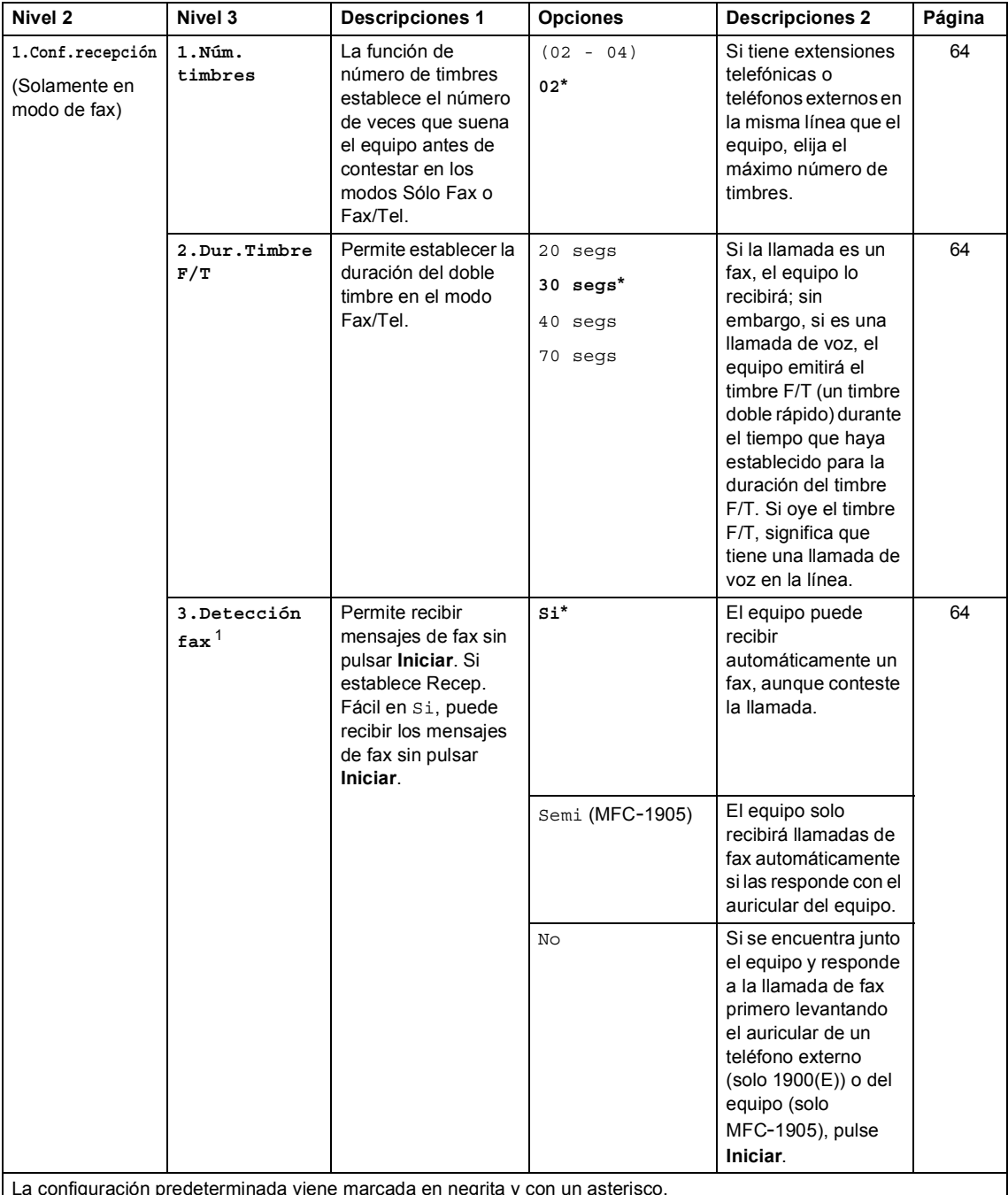

La configuración predeterminada viene marcada en negrita y con un asterisco.

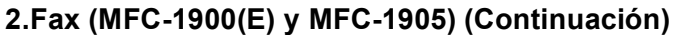

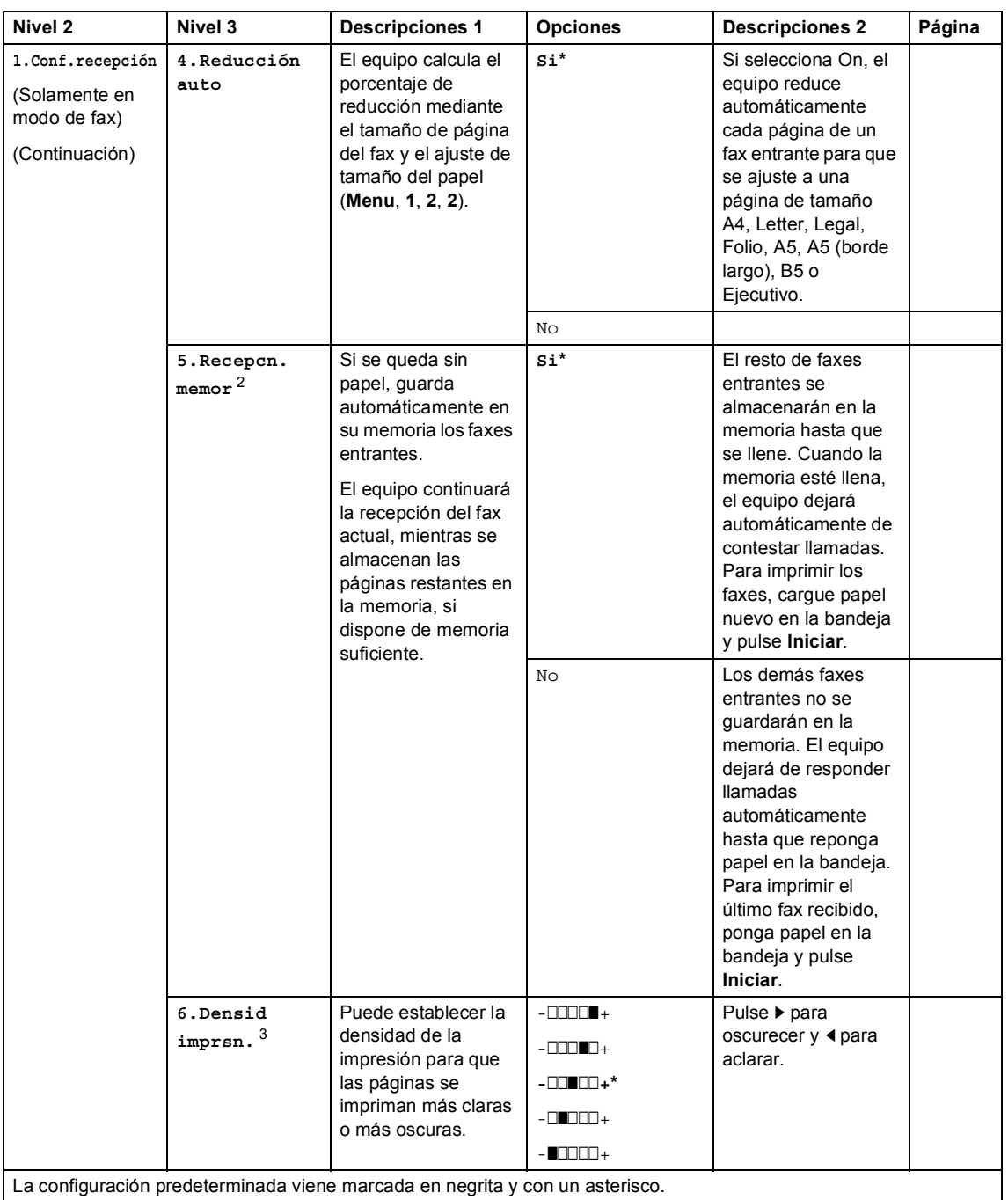

Capítulo 1

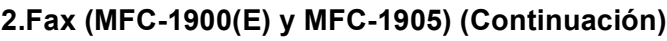

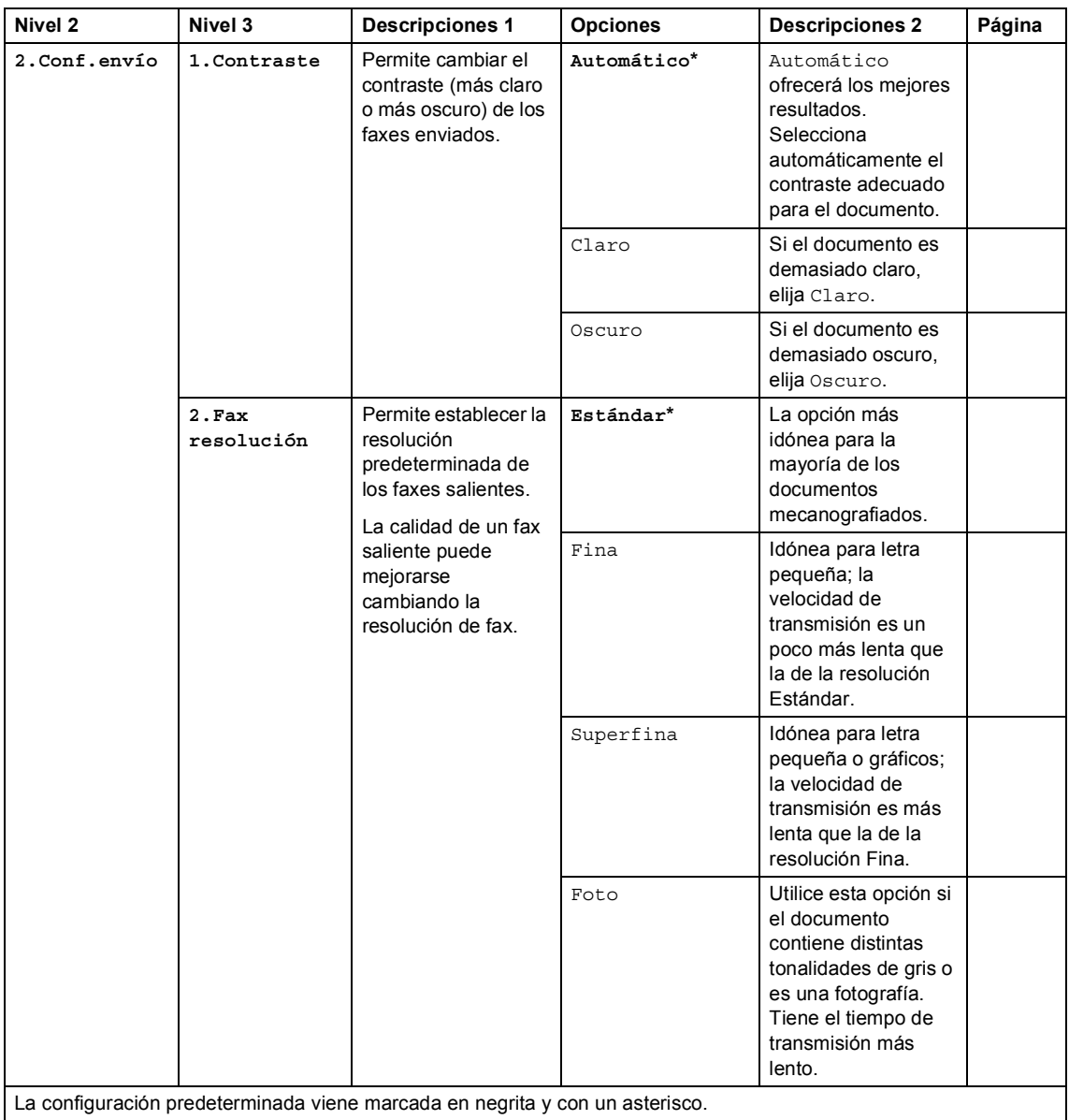

# **2.Fax (MFC-1900(E) y MFC-1905) (Continuación)**

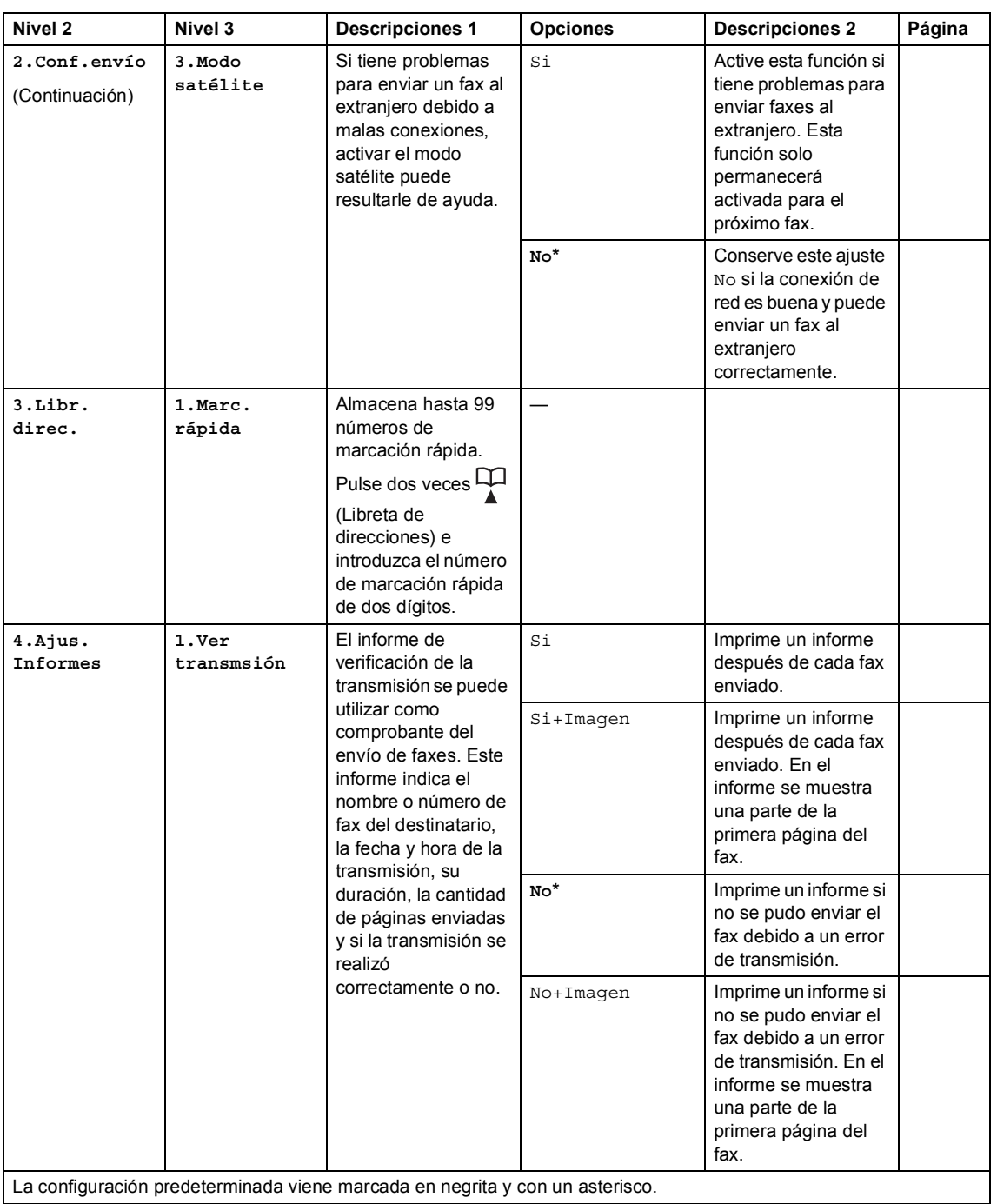

# **2.Fax (MFC-1900(E) y MFC-1905) (Continuación)**

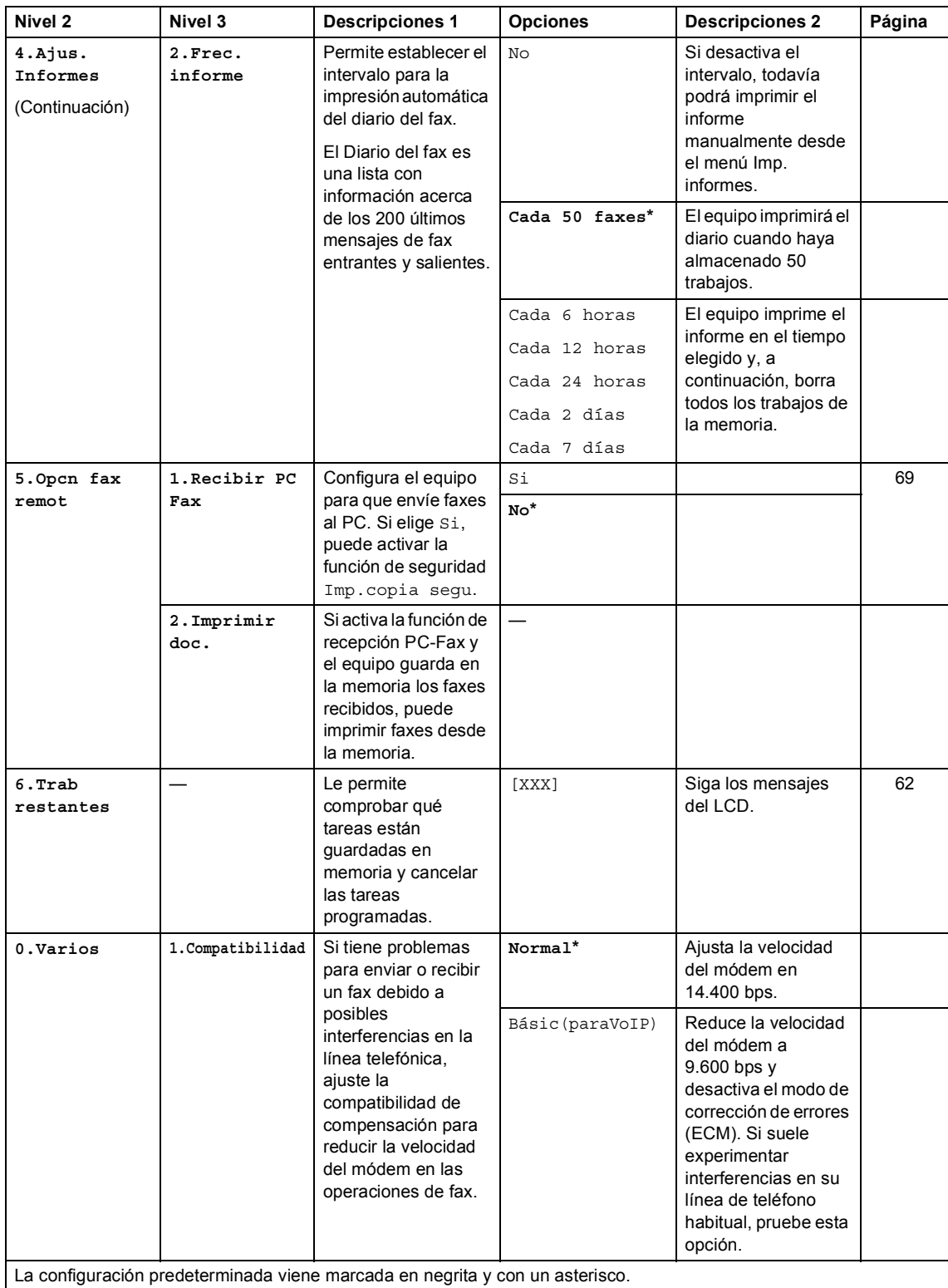

- <span id="page-31-0"></span>En los modelos MFC-1900 y MFC-1905, este menú es 3.Detección fax.
- <span id="page-31-1"></span>Solo para modelos MFC-1900E
- <span id="page-31-2"></span>En los modelos MFC-1900 y MFC-1905, este menú es 5.Densid imprsn..

## **2.Fax (Para MFC-1910W(E))**

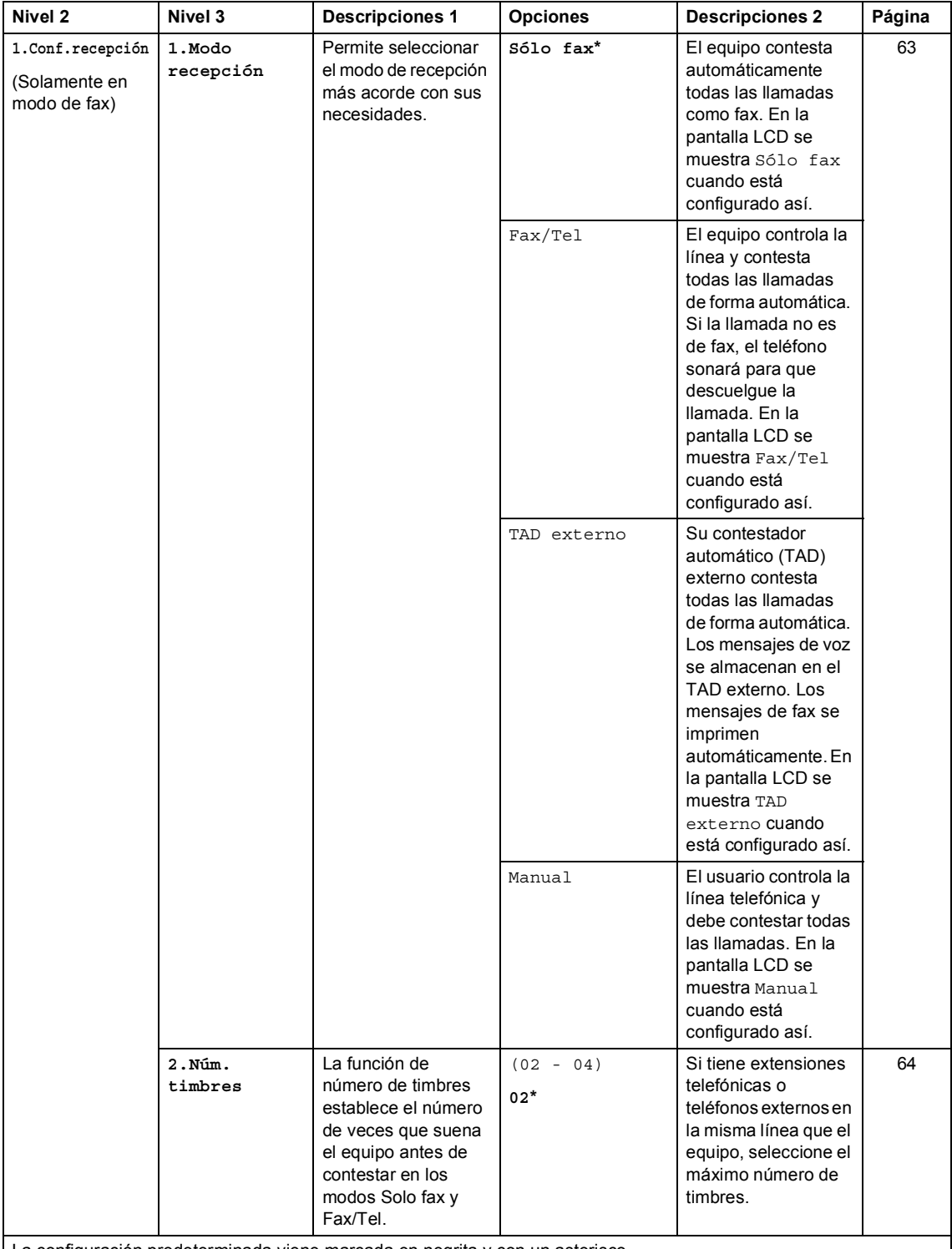

La configuración predeterminada viene marcada en negrita y con un asterisco.

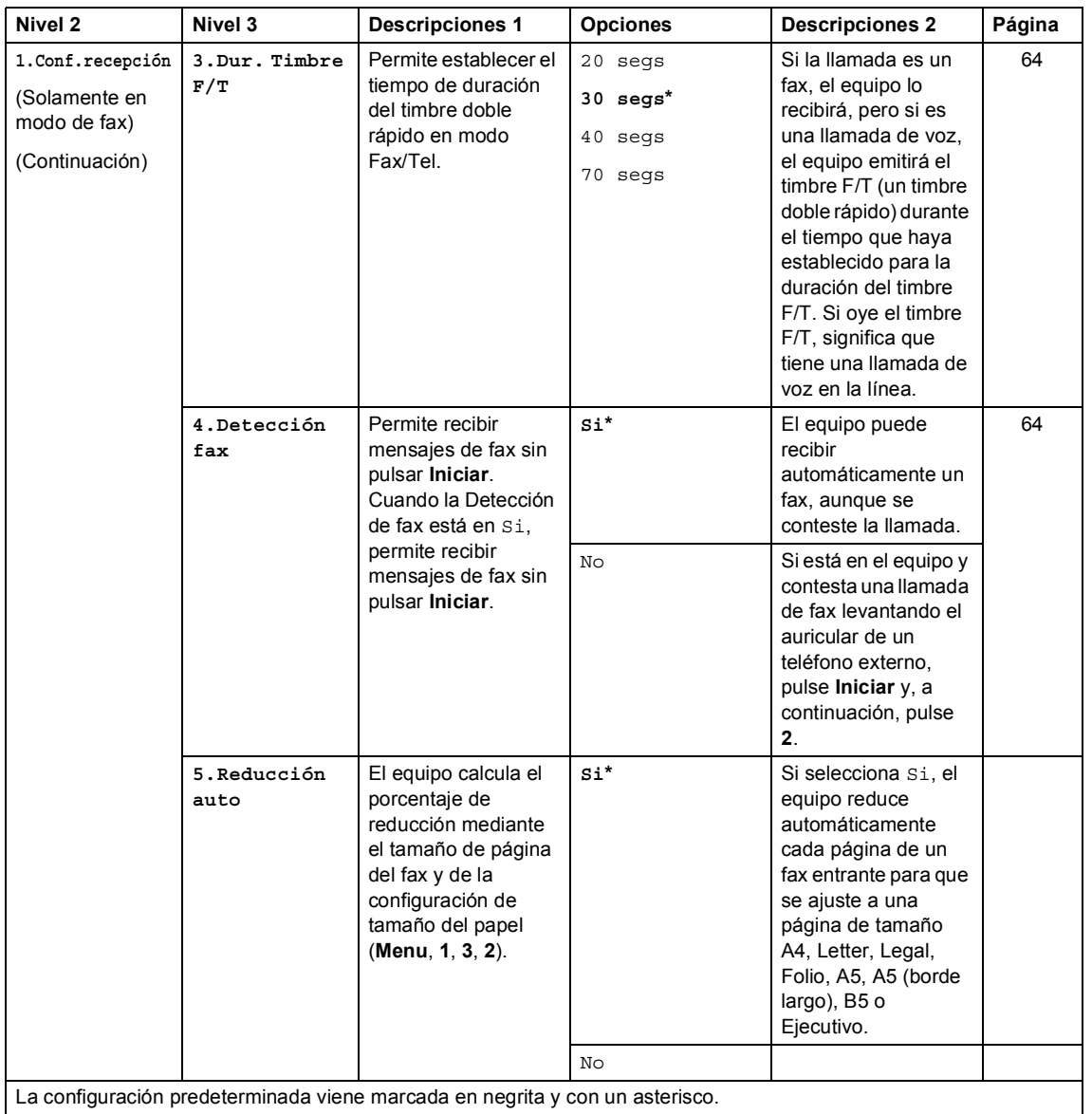

# **2.Fax (Para MFC-1910W(E)) (Continuación)**

# **2.Fax (Para MFC-1910W(E)) (Continuación)**

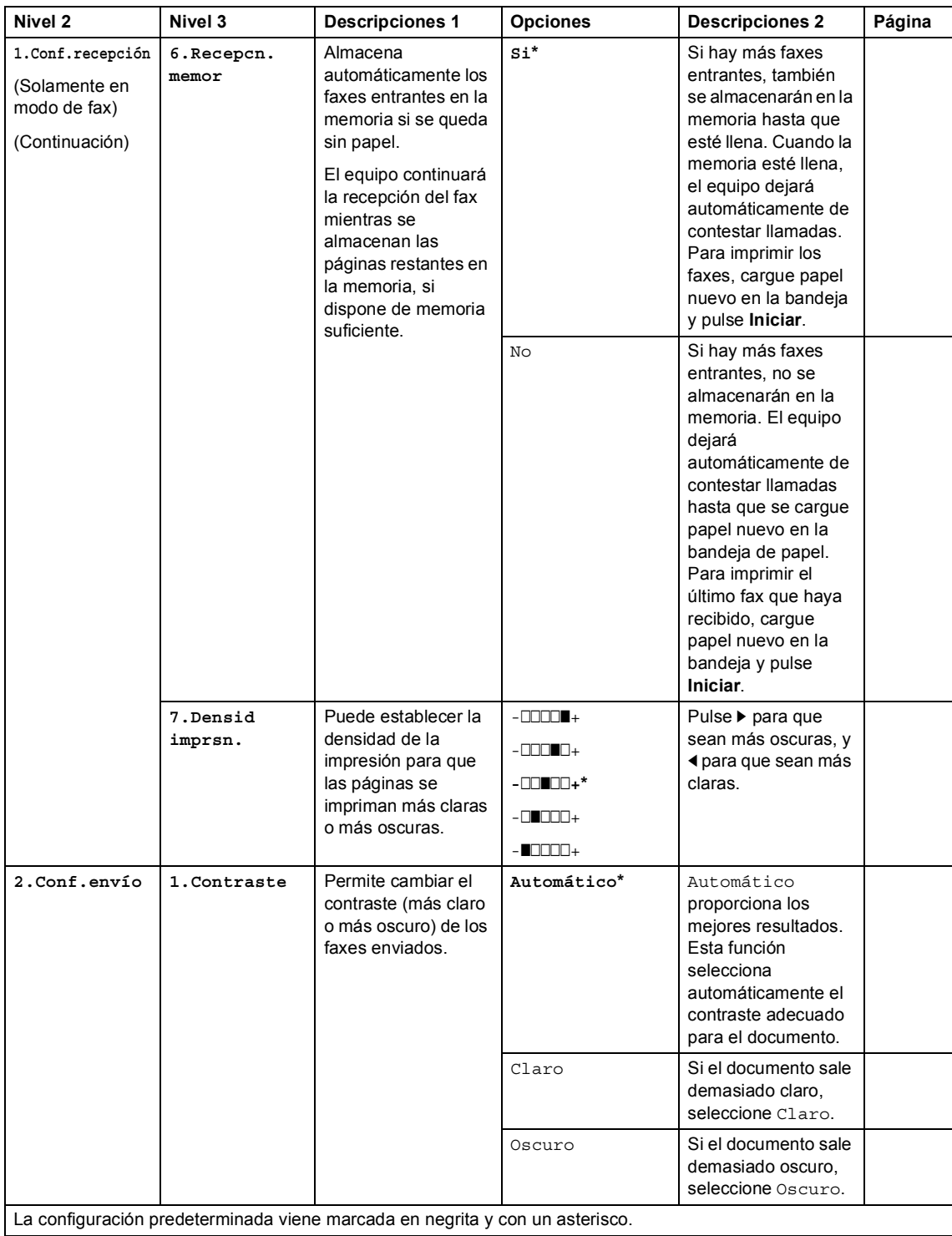

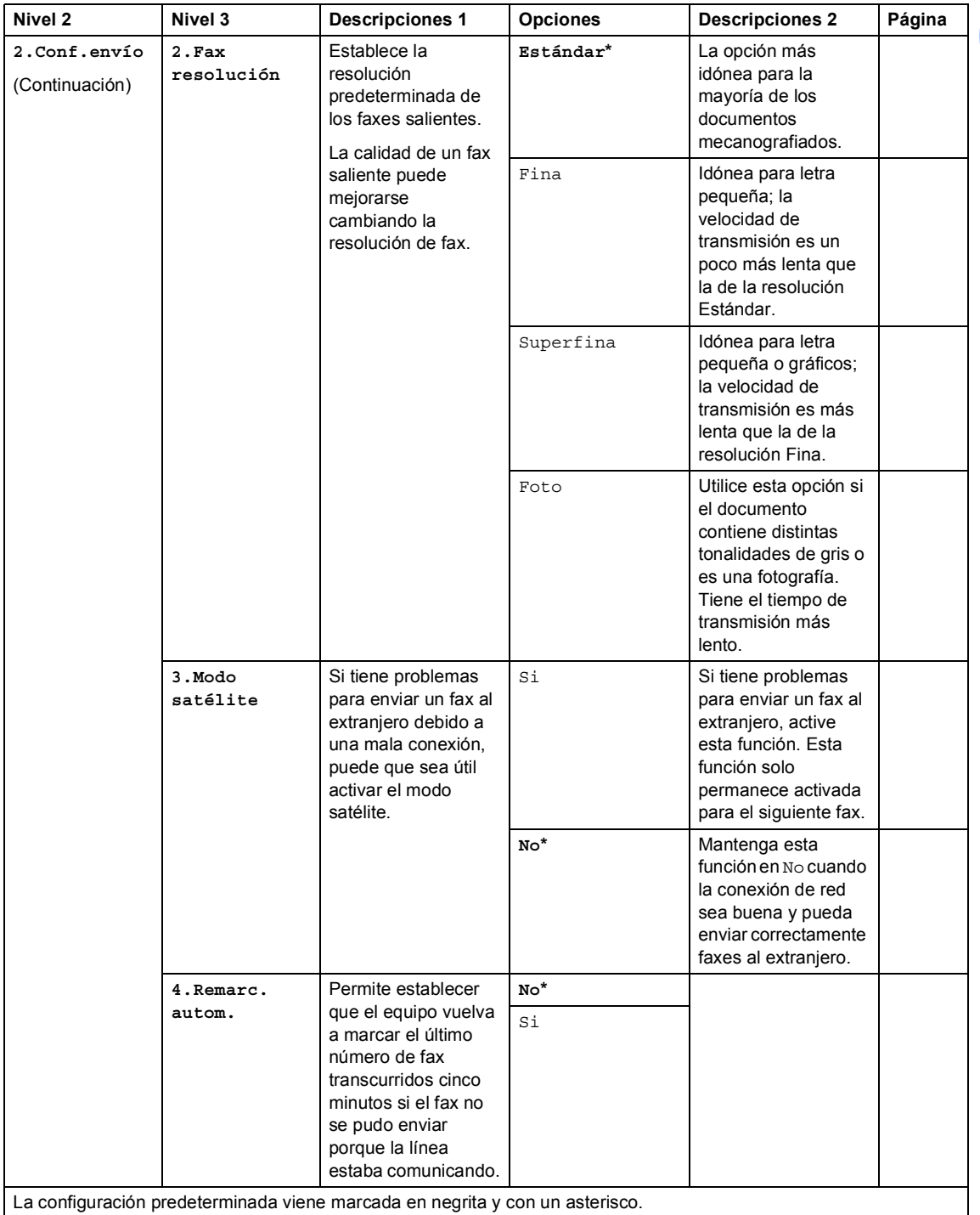

# **2.Fax (Para MFC-1910W(E)) (Continuación)**
Capítulo 1

#### **2.Fax (Para MFC-1910W(E)) (Continuación)**

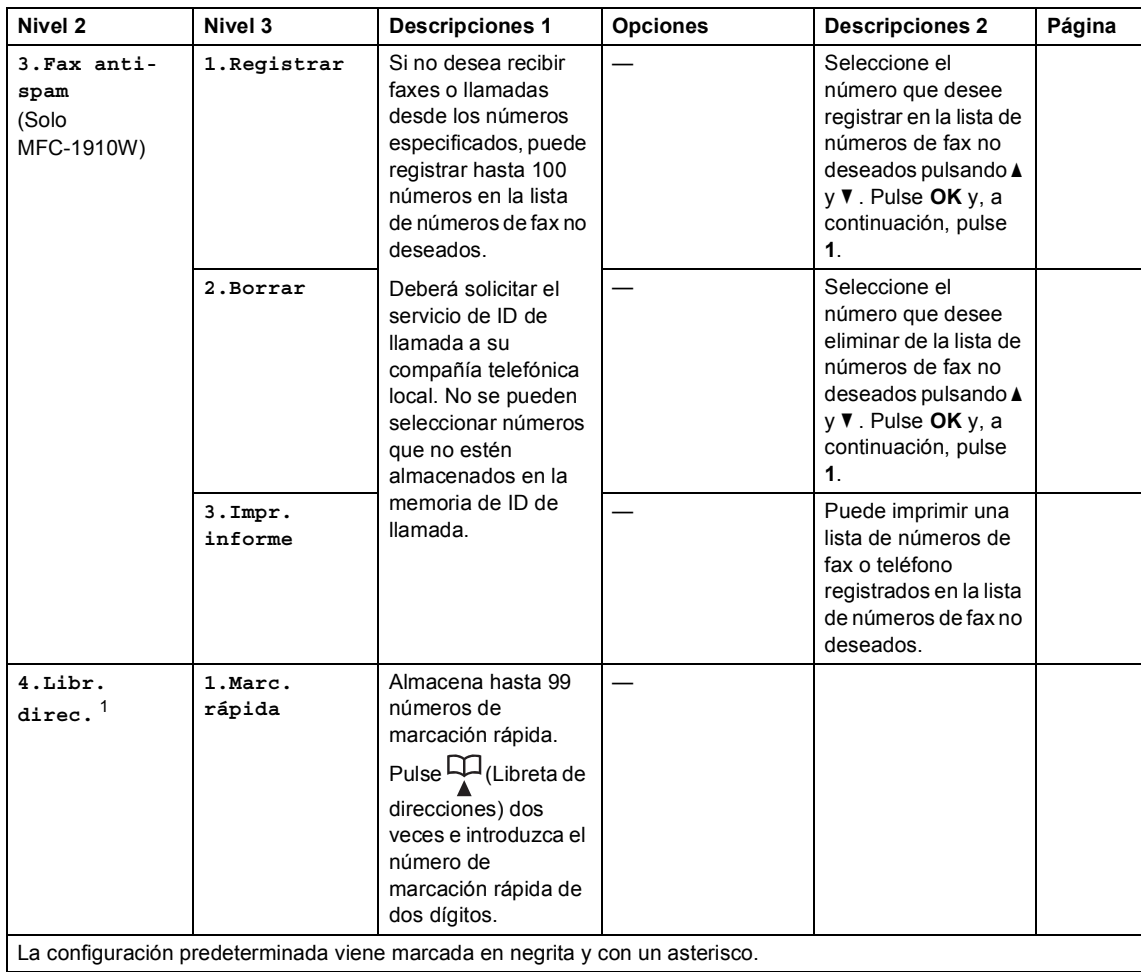

Información general

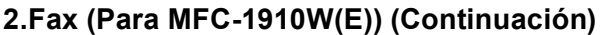

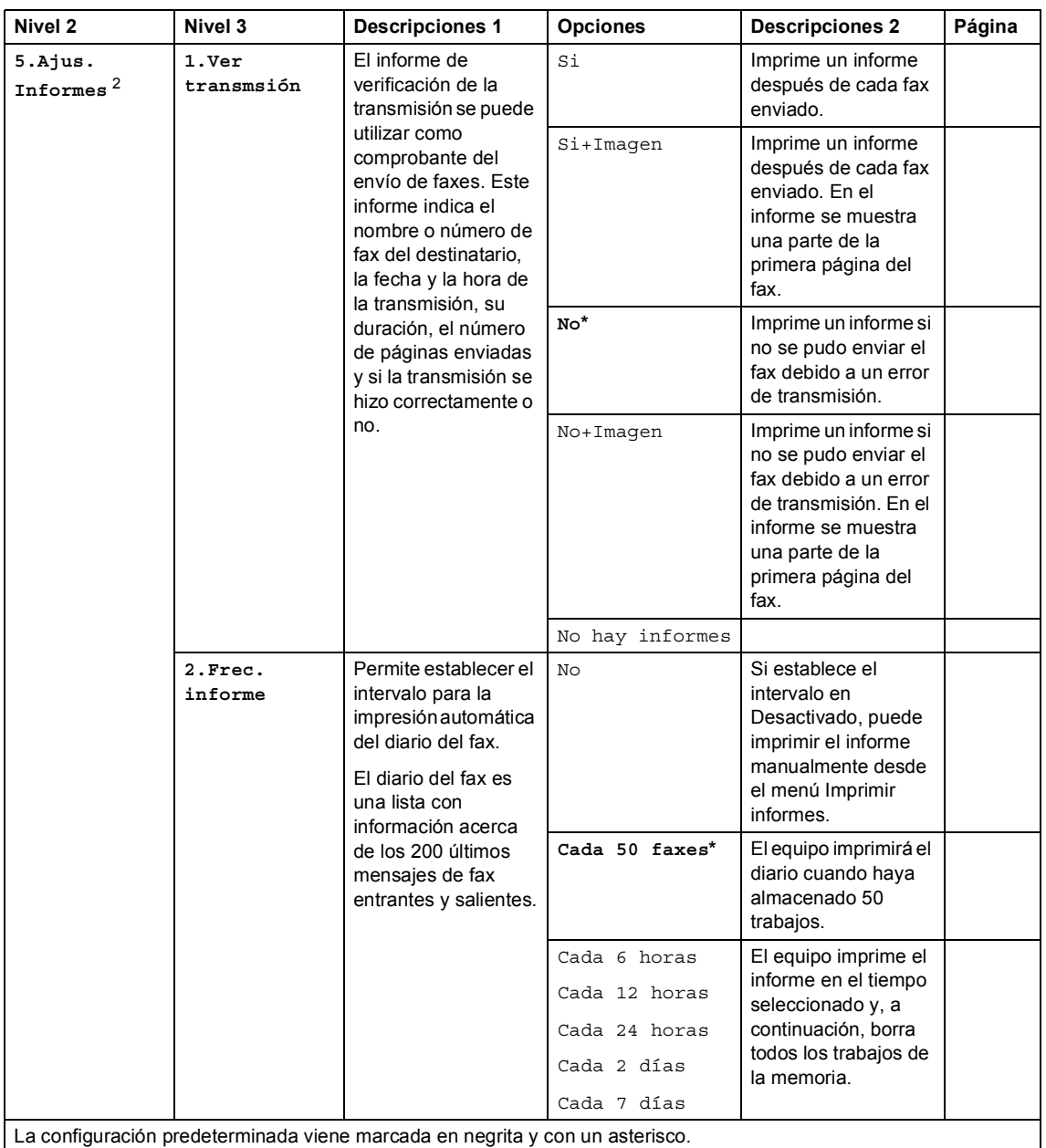

#### **2.Fax (Para MFC-1910W(E)) (Continuación)**

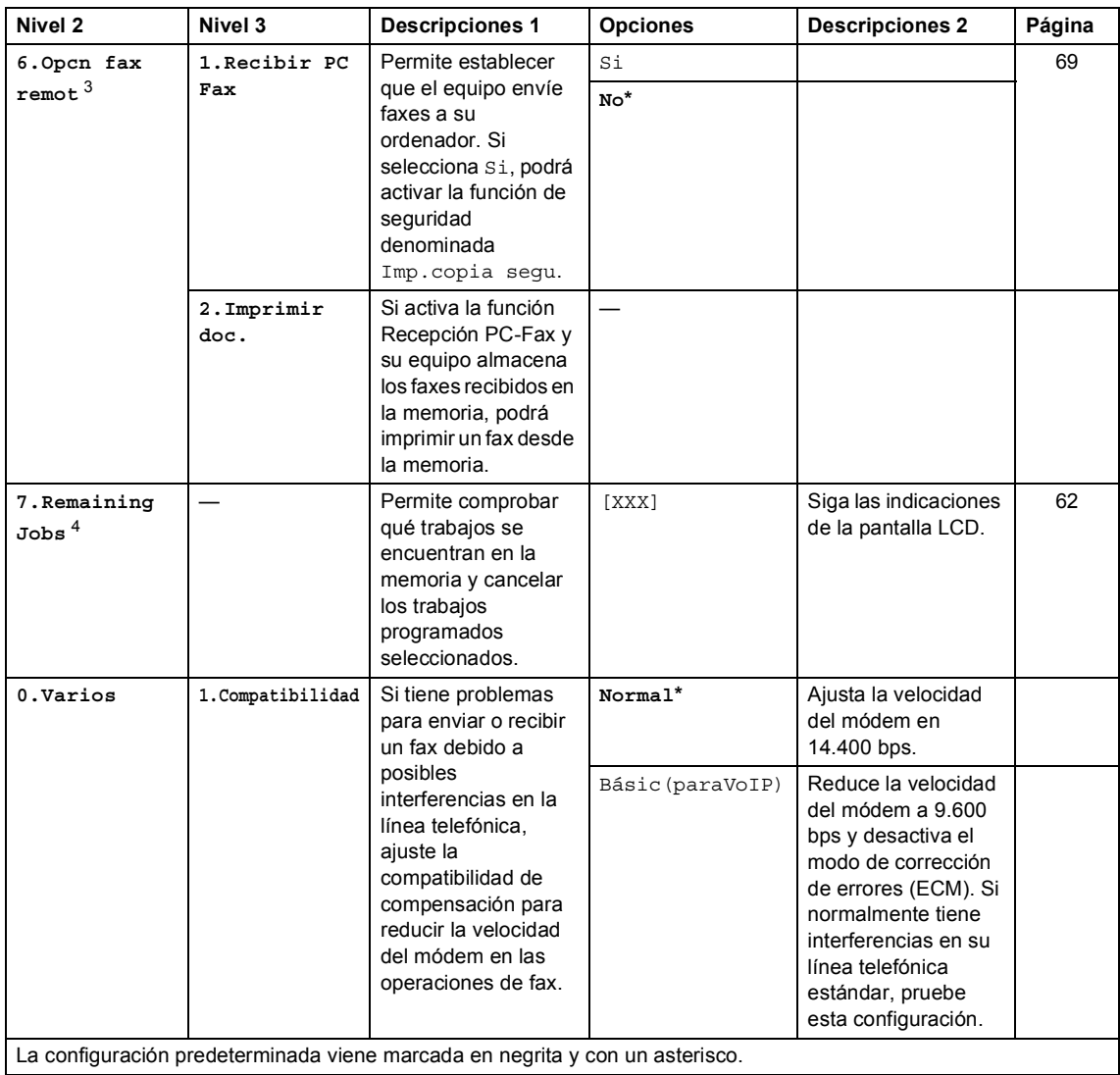

Información general

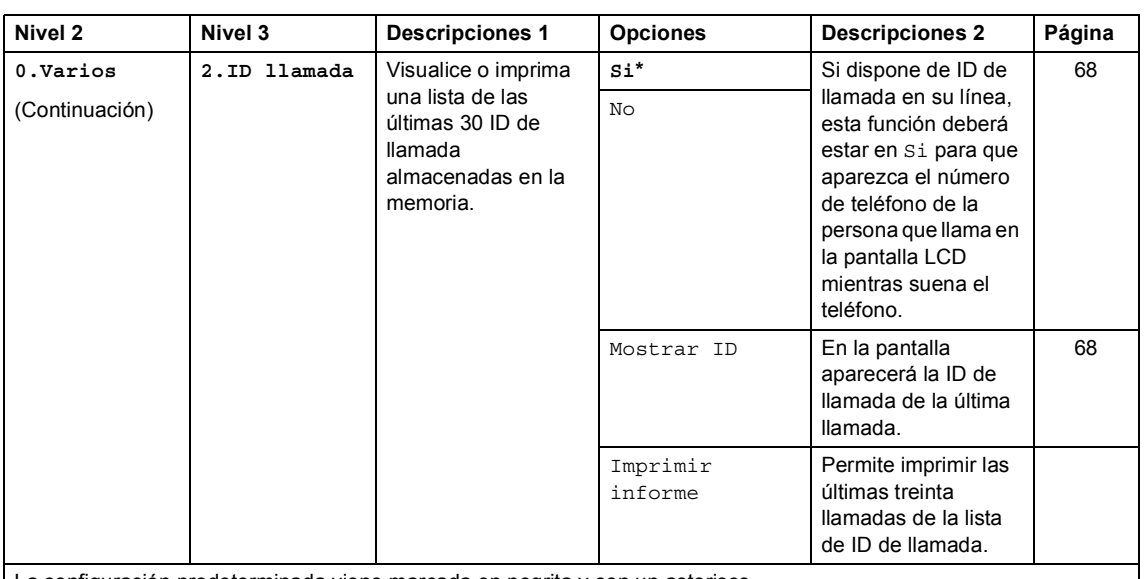

#### **2.Fax (Para MFC-1910W(E)) (Continuación)**

La configuración predeterminada viene marcada en negrita y con un asterisco.

<span id="page-39-0"></span><sup>1</sup> En los modelos MFC-1910WE, este menú es 3.Libr. direc.

<span id="page-39-1"></span><sup>2</sup> En los modelos MFC-1910WE, este menú es 4.Config informe.

<span id="page-39-2"></span><sup>3</sup> En los modelos MFC-1910WE, este menú es 5.Opcn fax remot.

<span id="page-39-3"></span><sup>4</sup> En los modelos MFC-1910WE, este menú es 6.Trab restantes.

## **3.Copia <sup>1</sup>**

#### **3.Copia**

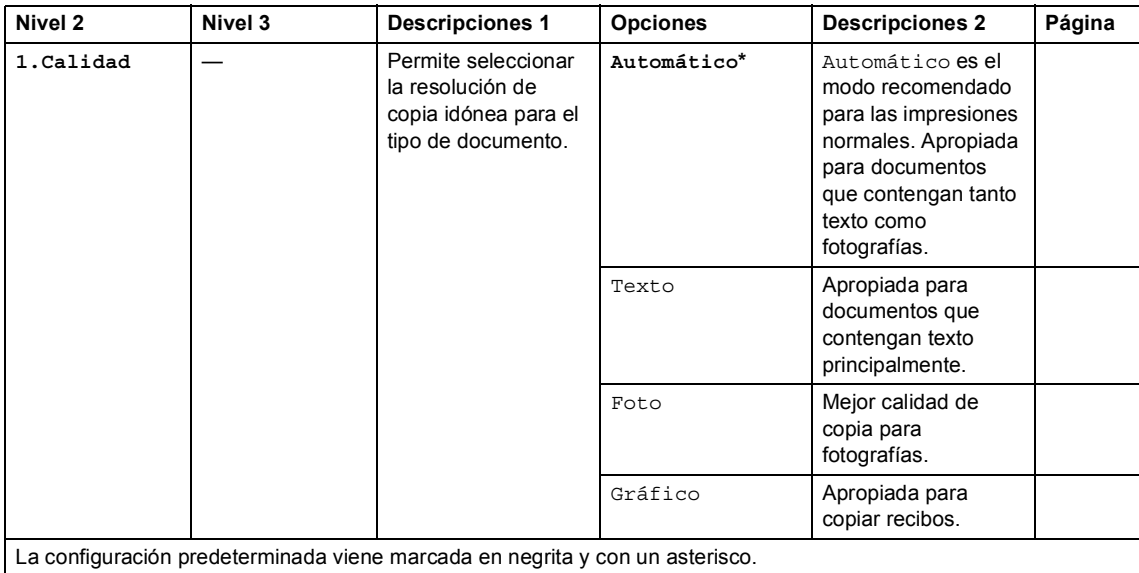

Capítulo 1

#### **3.Copia (Continuación)**

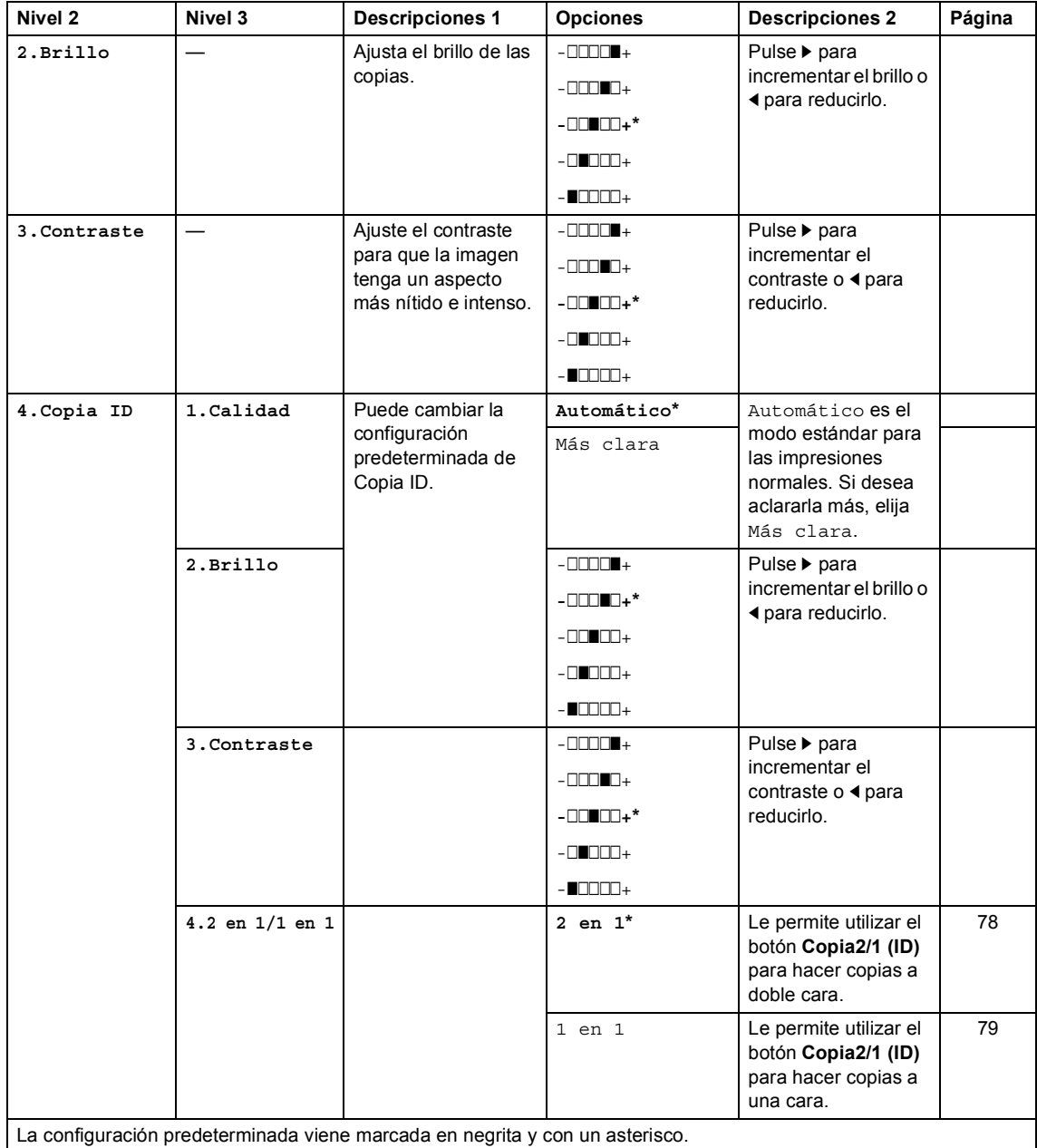

## **4.Impresora <sup>1</sup>**

#### **4.Impresora**

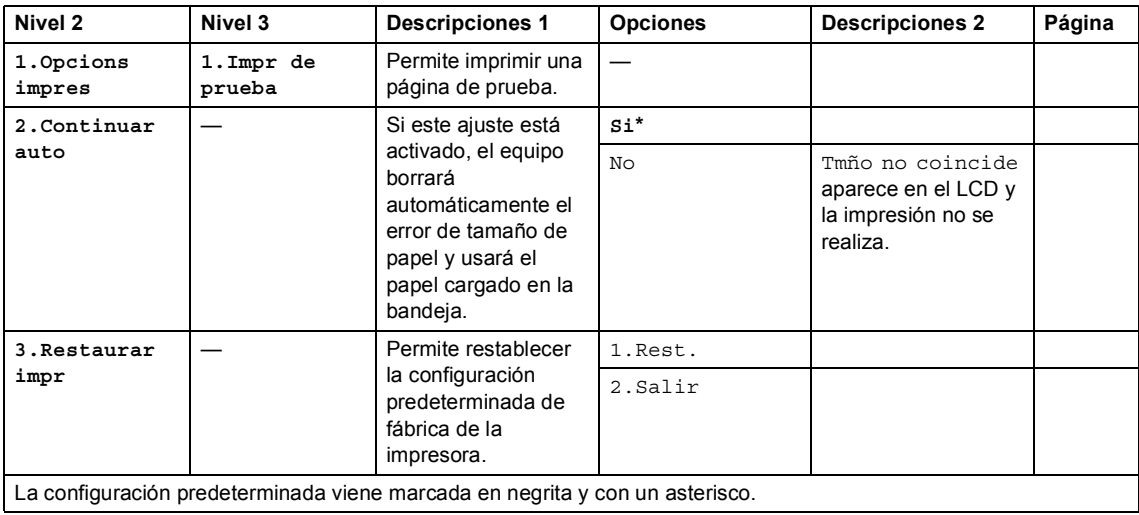

## **5.Imprimir informes <sup>1</sup>**

#### **5.Imp. informes (MFC-1900(E) y MFC-1905)**

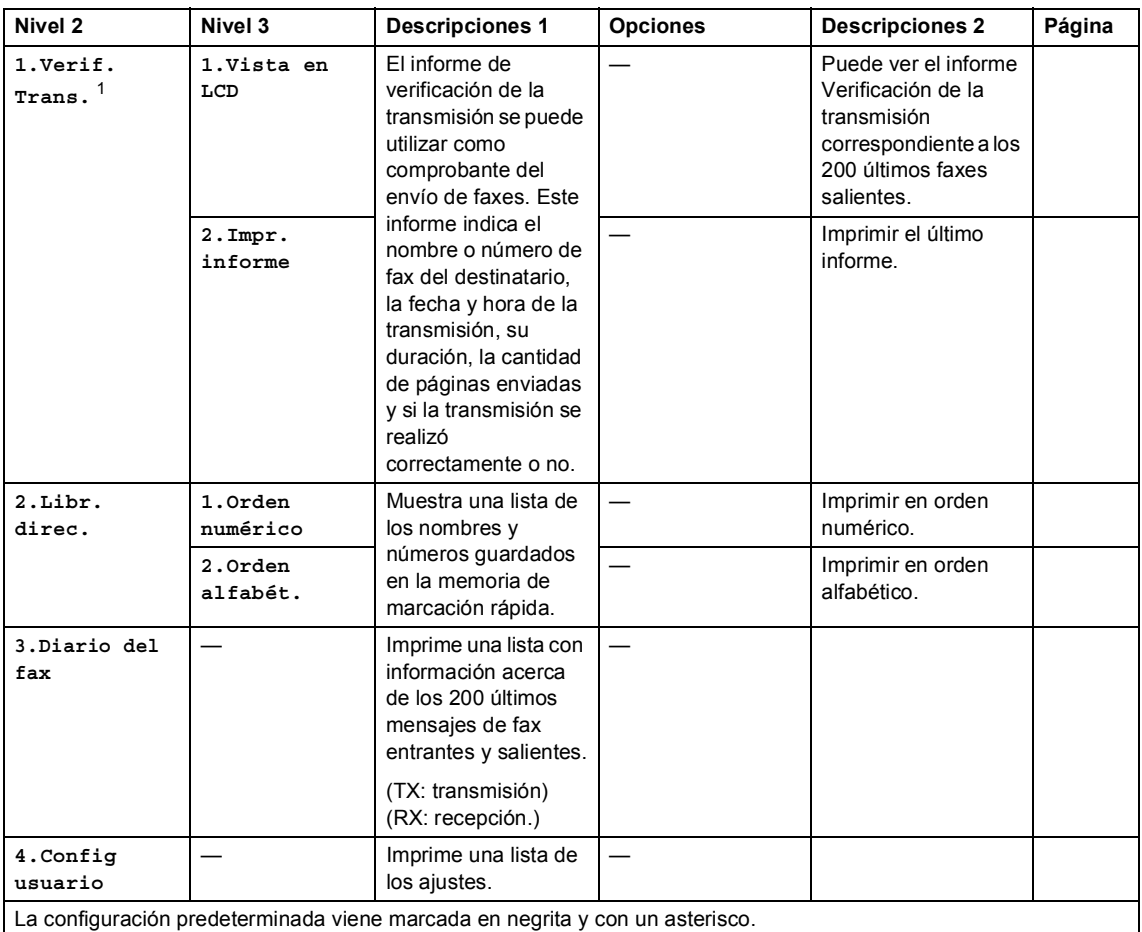

<span id="page-42-0"></span><sup>1</sup> En los modelos MFC-1900 y MFC-1905, este menú es Verif. Trans..

Información general

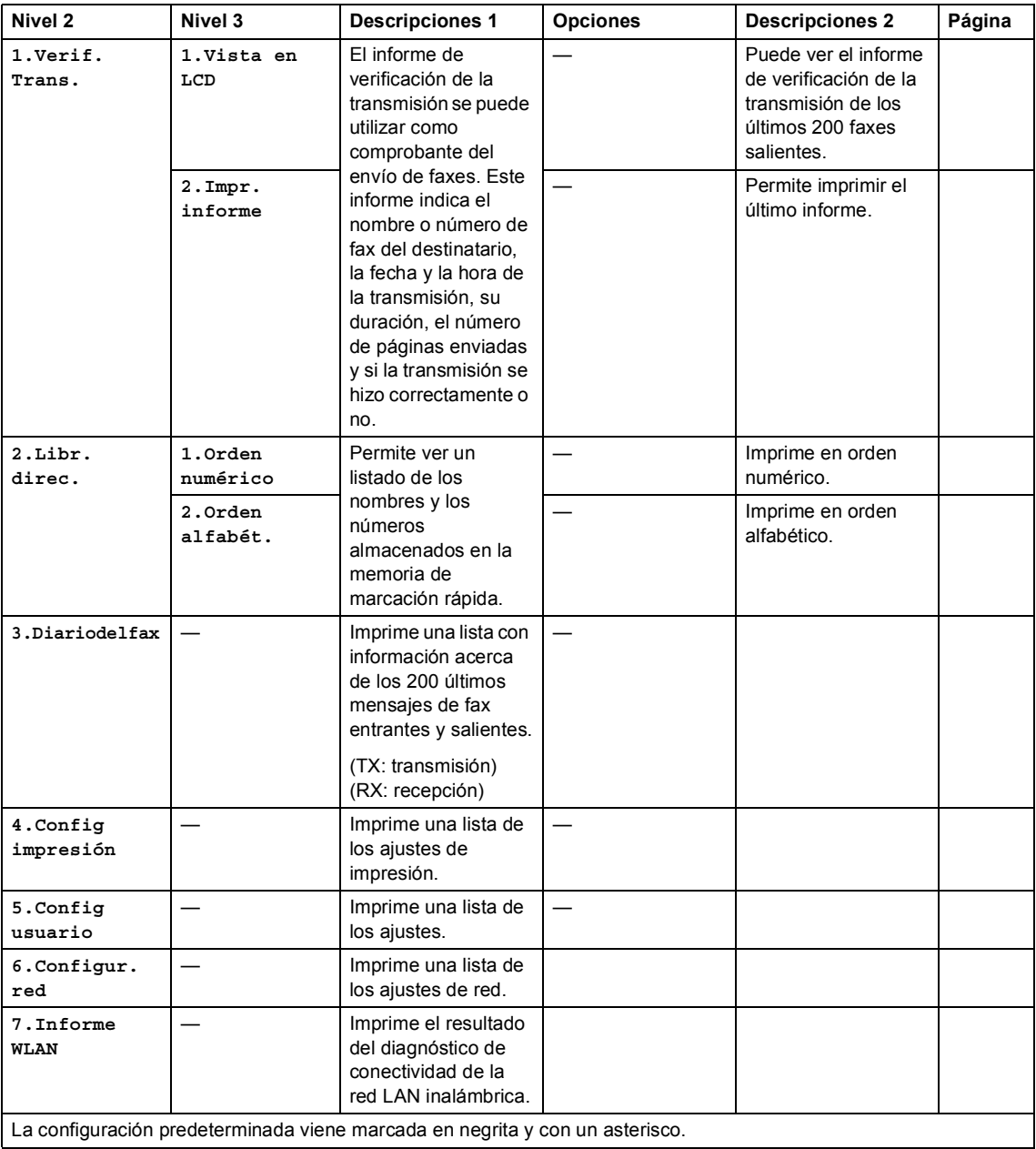

#### **5.Imp. informes (Para MFC-1910W(E))**

**37**

**38**

Capítulo 1

## **6. Red (solo para MFC-1910W(E)) <sup>1</sup>**

#### **6.Red**

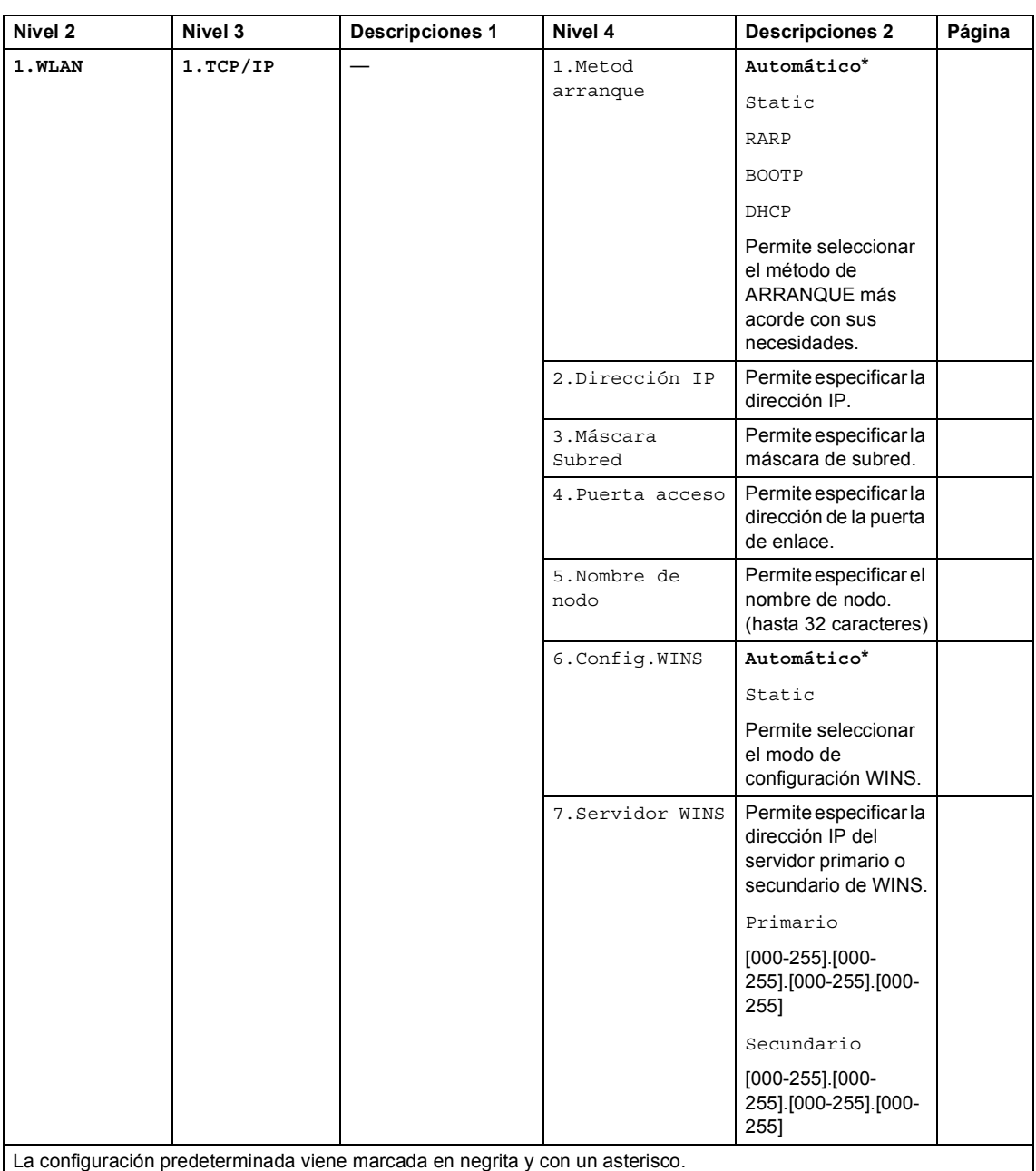

Información general

#### **6.Red (Continuación)**

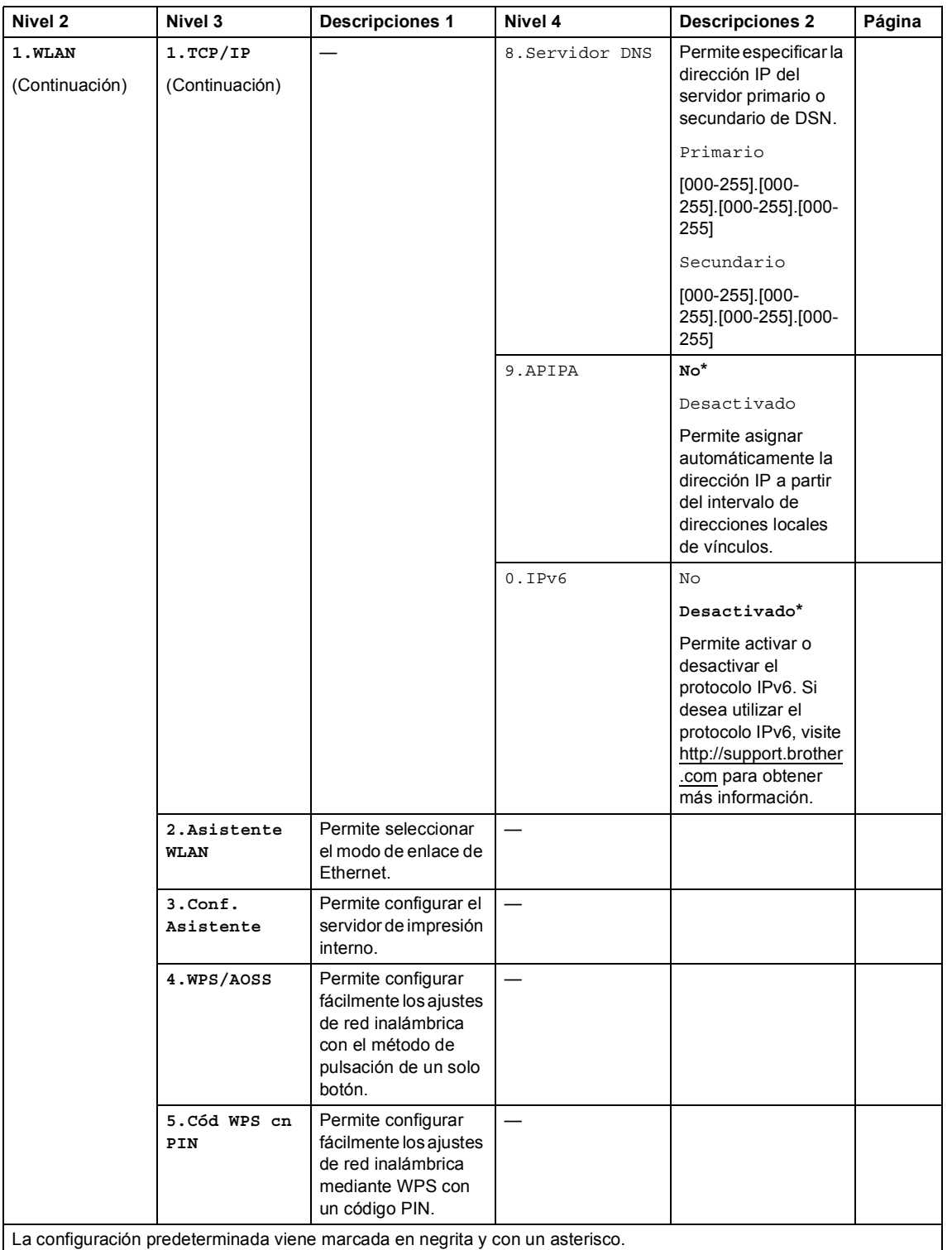

#### **6.Red (Continuación)**

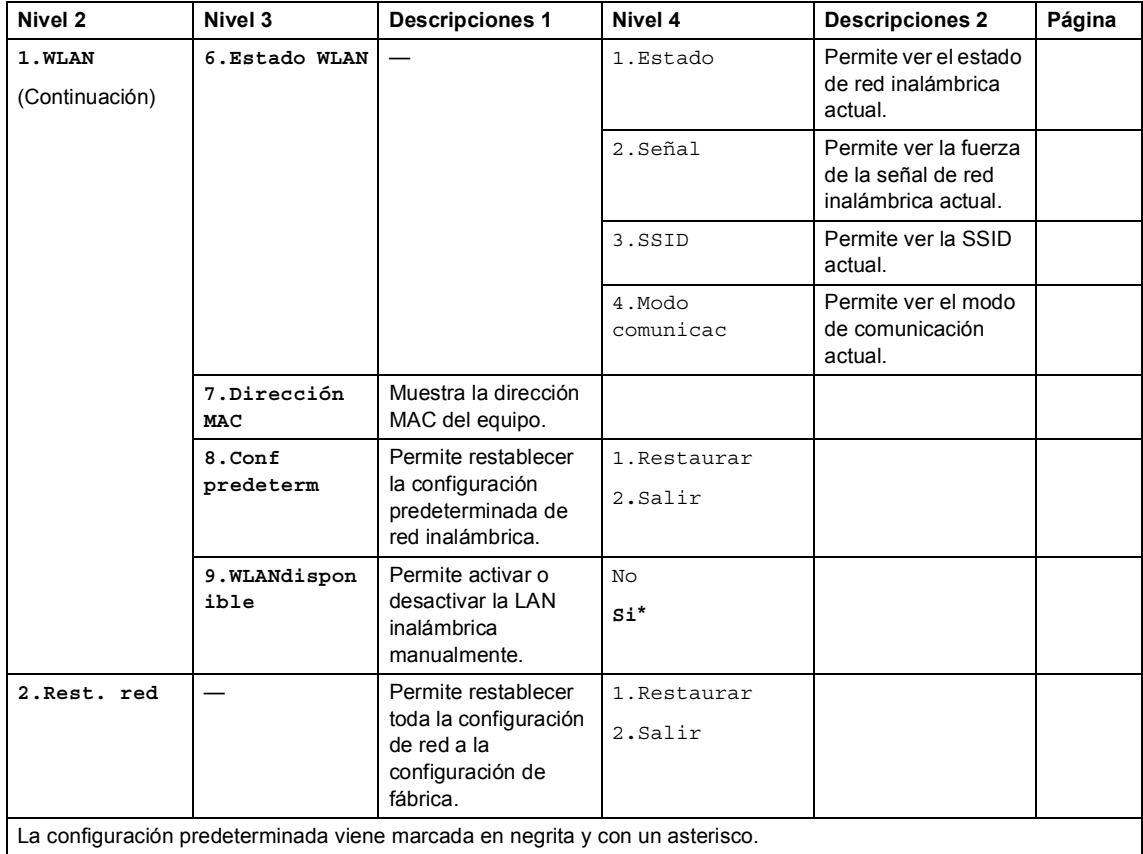

## **7.Info. equipo [1](#page-47-0) <sup>1</sup>**

## **7.Info. equipo [1](#page-47-0)**

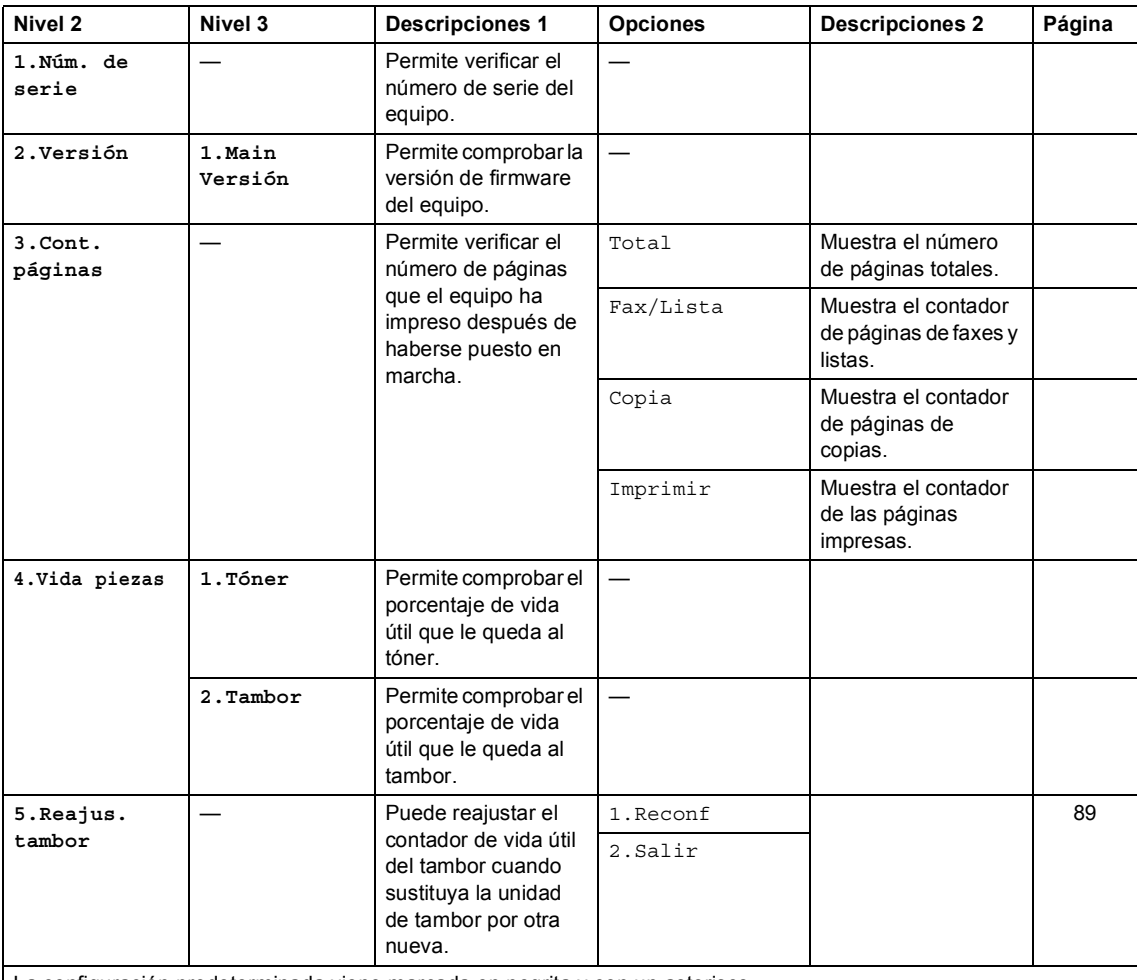

La configuración predeterminada viene marcada en negrita y con un asterisco.

<span id="page-47-0"></span><sup>1</sup> Para MFC-1900 (E) y MFC-1905, este menú es 6.Info. equipo.

## **Menú y funciones de los modelos DCP <sup>1</sup>**

### **Programación en pantalla <sup>1</sup>**

El equipo ha sido diseñado para que resulte fácil utilizarlo. La pantalla LCD proporciona programación en pantalla mediante los botones de menú.

#### **Cómo acceder al modo menú <sup>1</sup>**

- **1** Pulse Menu.
- **2** Recorra cada uno de los niveles de menú pulsando ▲ o ▼ en la dirección deseada.
- **3** Pulse OK cuando la opción de su interés aparezca en la pantalla LCD. La pantalla LCD mostrará entonces el nivel de menú siguiente.
- 4 Pulse  $\triangle$  o  $\nabla$  para desplazarse a la siguiente selección de menú y, a continuación, pulse OK.
- **b** Pulse  $\triangle$  o  $\nabla$  para mostrar la opción que desee y, a continuación, pulse **OK**. Cuando haya terminado de definir una opción, la pantalla LCD mostrará Aceptado.
- **6** Pulse **Parar** para salir del modo de menú.

### **Tabla de menús <sup>1</sup>**

Con la tabla de menús, puede cambiar la configuración de su equipo pulsando ▲ y ▼ y OK.

Pulse Menu y, a continuación, según lo que se muestre en la pantalla LCD, pulse **A** y <sup>▼</sup> para mostrar distintas opciones de menú. Pulse **OK** para seleccionar una opción.

En el ejemplo de abajo, la opción del tipo de papel se ha cambiado de Normal a Papel Reciclado.

**1.Config. gral.**

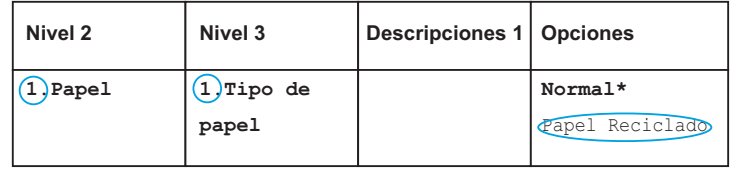

#### **1** Pulse Menu.

- **2** Pulse  $\blacktriangle$  o  $\blacktriangledown$  para seleccionar 1. Config. gral.. Pulse **OK**.
- **3** Pulse  $\triangle$  o  $\nabla$  para seleccionar 1. Papel. Pulse **OK**.
- 4 Pulse  $\triangle$  o  $\nabla$  para seleccionar 1. Tipo de papel. Pulse **OK**.
- **b** Pulse  $\triangle$  o **v** para seleccionar Papel Reciclado. Pulse **OK**.

#### **6** Pulse **Parar**.

Capítulo 1

## **1. Configuración general <sup>1</sup>**

## **1.Config. gral.**

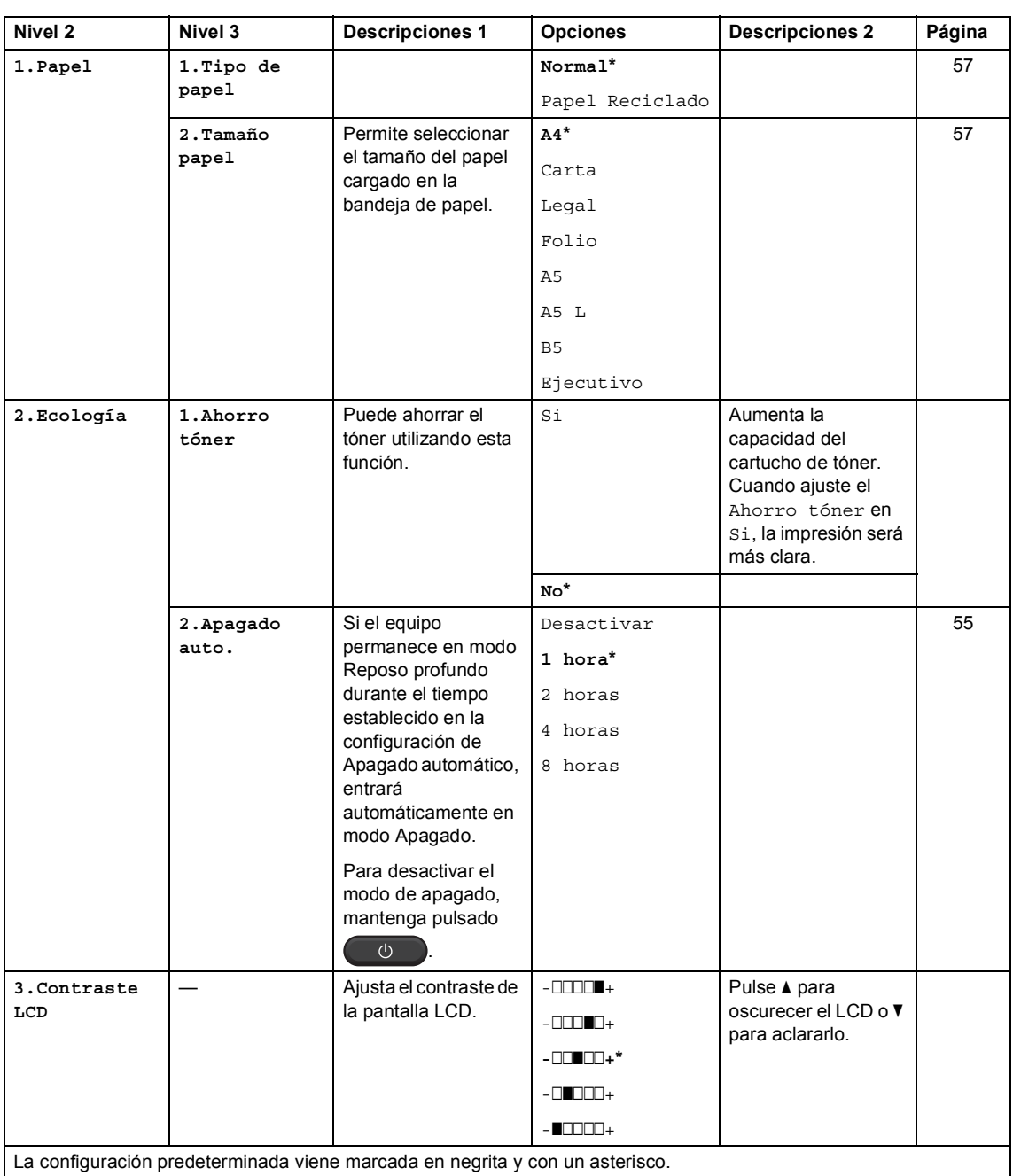

Información general

### **1.Config. gral. (Continuación)**

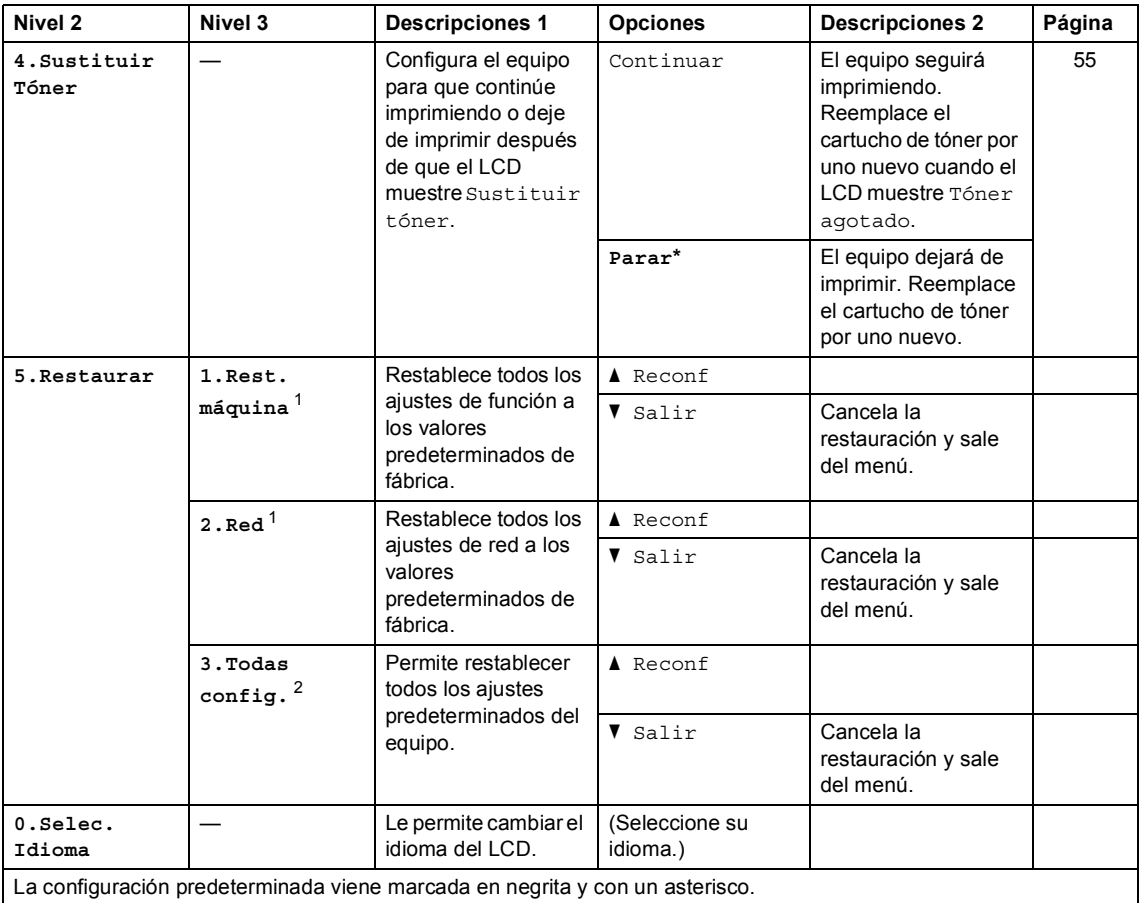

<span id="page-51-0"></span><sup>1</sup> Para DCP-1610W(E) y DCP-1612W

<span id="page-51-1"></span><sup>2</sup> Para DCP-1600E y DCP-1602(E), este menú es  $1.\text{Total}$  config..

Capítulo 1

## **2.Copia <sup>1</sup>**

## **2.Copia**

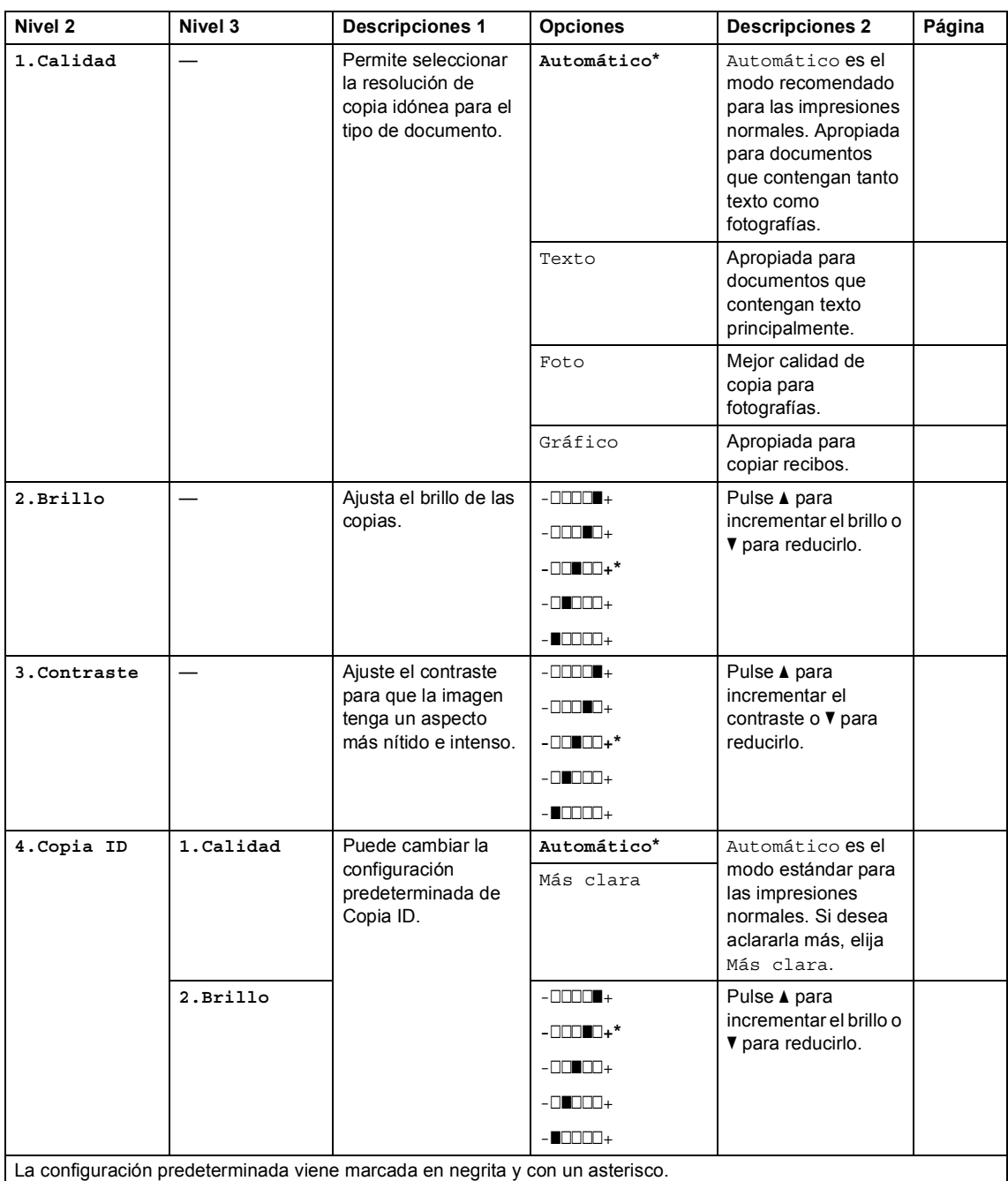

Información general

## **2.Copia (Continuación)**

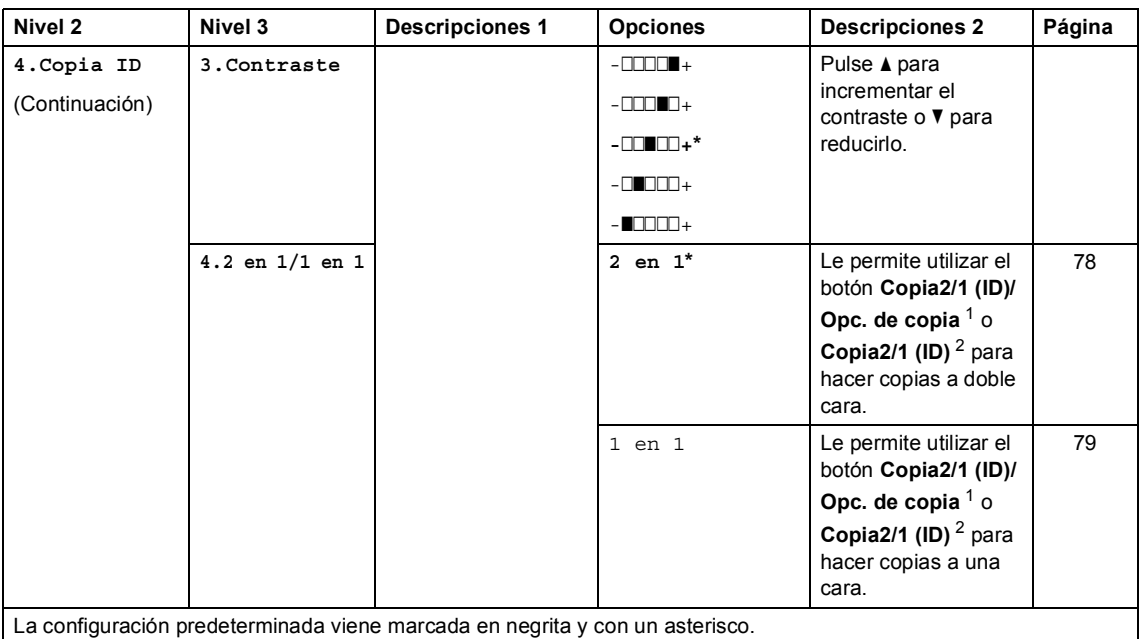

<span id="page-53-1"></span><span id="page-53-0"></span> $\overline{1}$  Para DCP-1610W(E) y DCP-1612W

<sup>2</sup> Para DCP-1600E y DCP-1602(E)

## **3.Impresora <sup>1</sup>**

#### **3.Impresora**

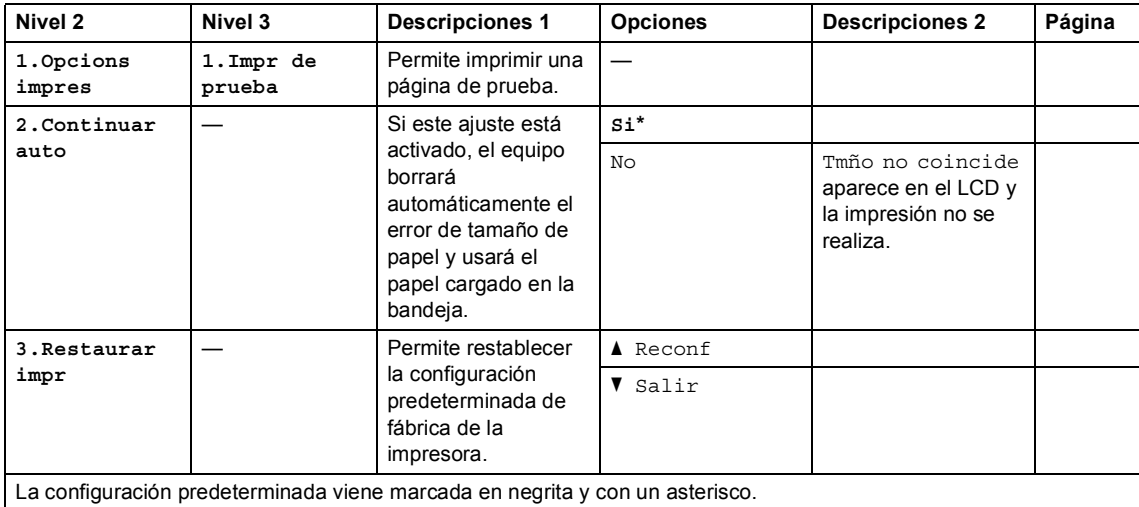

Capítulo 1

## **4. Red (solo para DCP-1610W(E) y DCP-1612W) <sup>1</sup>**

### **4.Red**

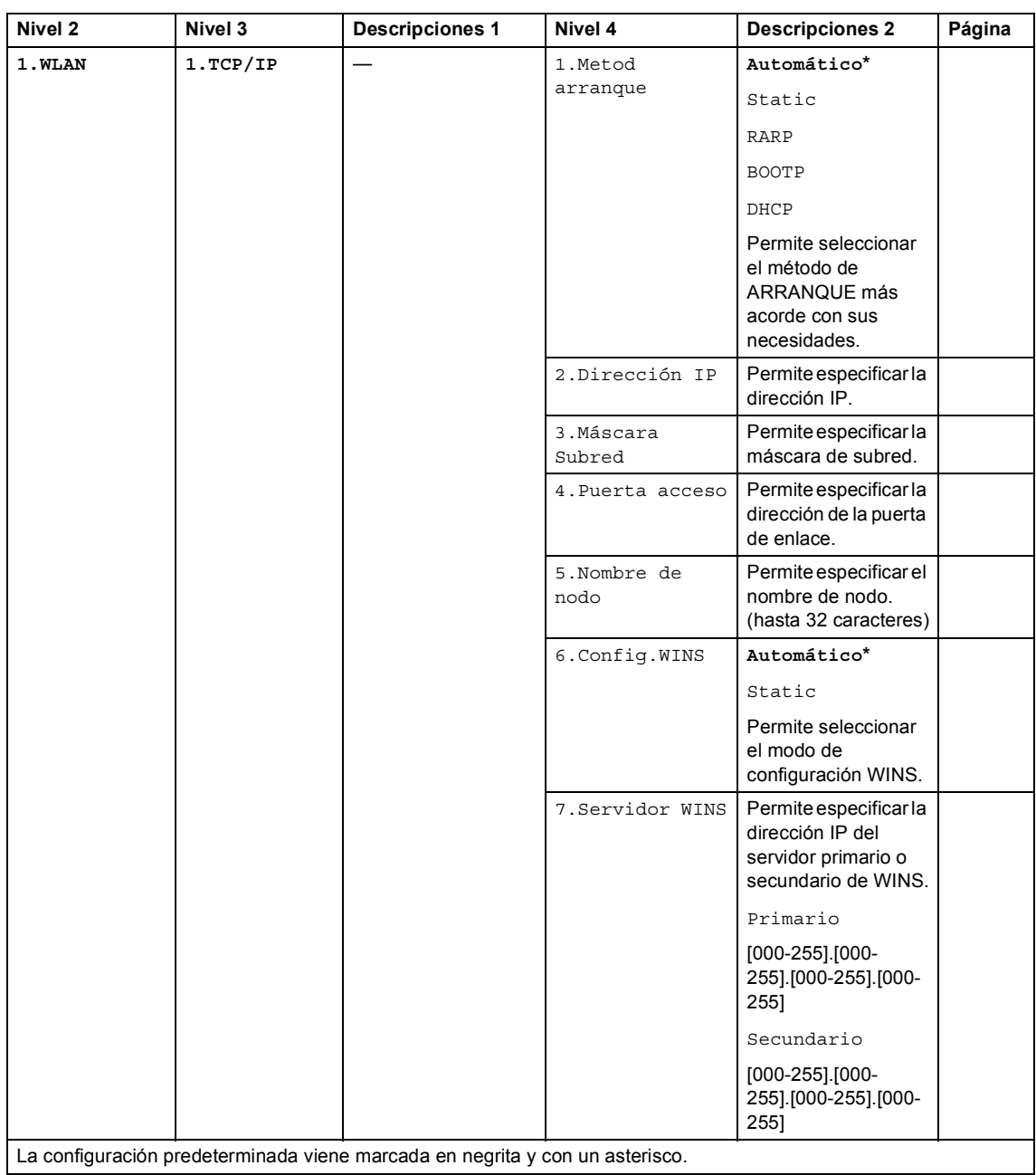

Información general

#### **4.Red (Continuación)**

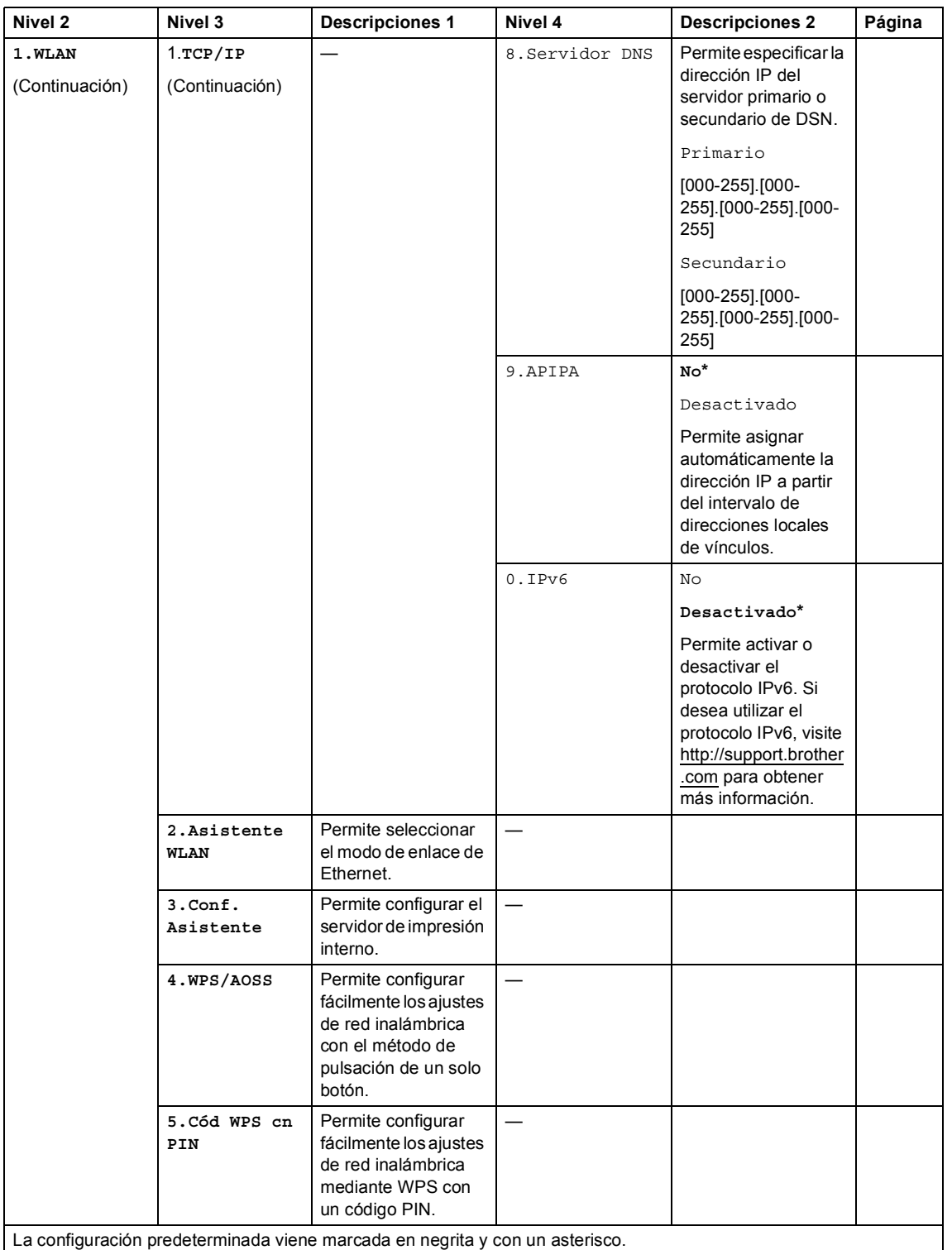

Capítulo 1

#### **4.Red (Continuación)**

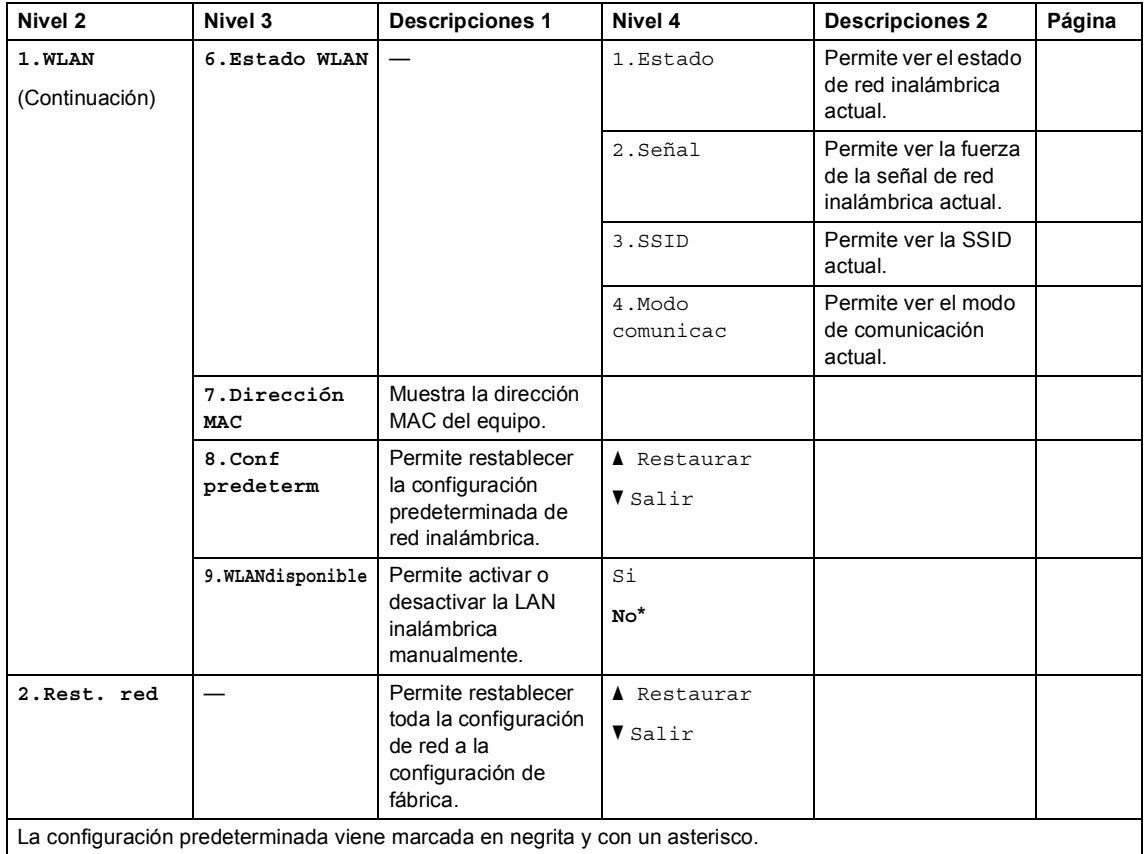

## **5.Info. equipo [1](#page-57-0) <sup>1</sup>**

### **5.Info. equipo [1](#page-57-0)**

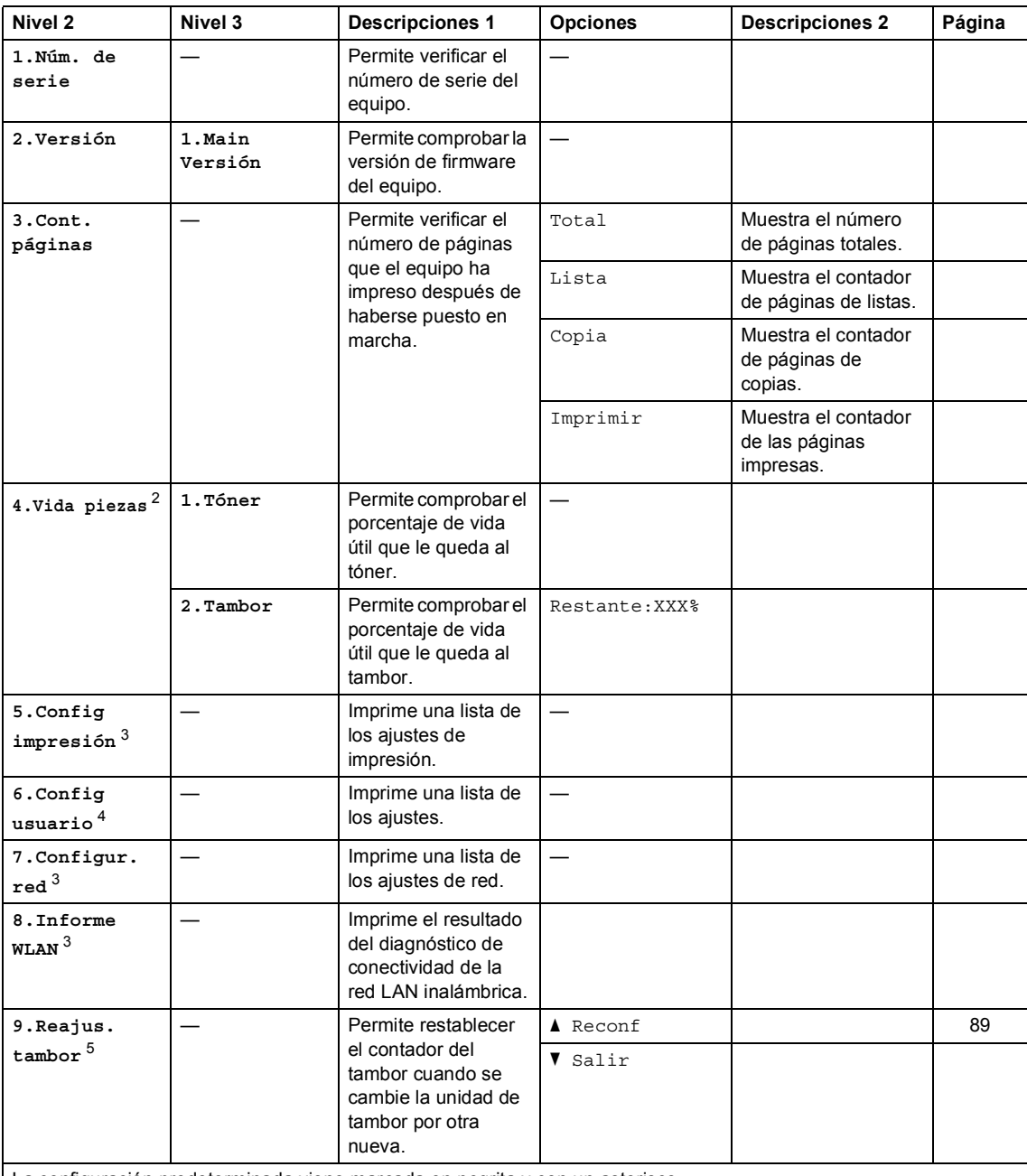

La configuración predeterminada viene marcada en negrita y con un asterisco.

<span id="page-57-0"></span><sup>1</sup> Para DCP-1600E y DCP-1602 (E), este menú es 4.Info. equipo.

<span id="page-57-2"></span><sup>2</sup> Para DCP-1600E y DCP-1602 (E), este menú es  $5.$  Parts Life.

<span id="page-57-1"></span><sup>3</sup> Solo para DCP-1610W(E) y DCP-1612W

Capítulo 1

- <span id="page-58-1"></span>Para DCP-1600E y DCP-1602 (E), este menú es 4.User Settings.
- <span id="page-58-0"></span>Para DCP-1600E y DCP-1602 (E), este menú es 6.Reajus. tambor.

## **Introducción de texto <sup>1</sup>**

### **Modelos MFC <sup>1</sup>**

Al realizar determinadas selecciones de menú, como la ID de estación y el nombre de una marcación rápida, es posible que tenga que introducir caracteres de texto. Las teclas del teclado de marcación tienen letras impresas. Los botones: 0, # y  $*$  no tienen letras impresas porque se utilizan para caracteres especiales.

Pulse la tecla del teclado de marcación tantas veces como se indica en esta tabla de referencia para acceder al carácter que desee.

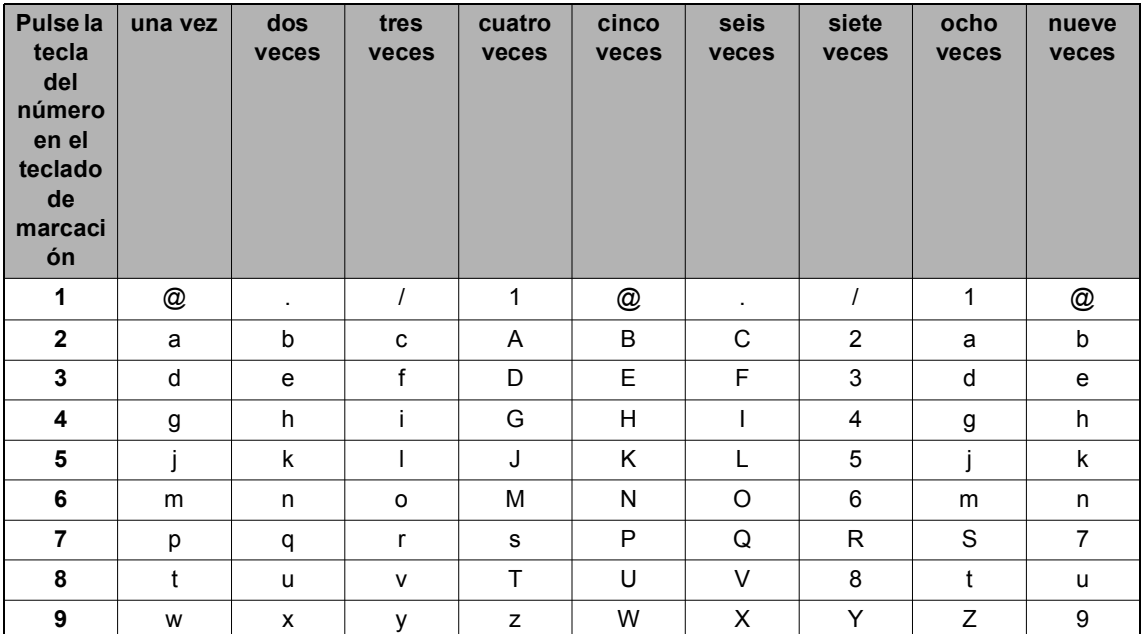

Para las opciones que no permiten caracteres en minúscula, utilice la siguiente tabla.

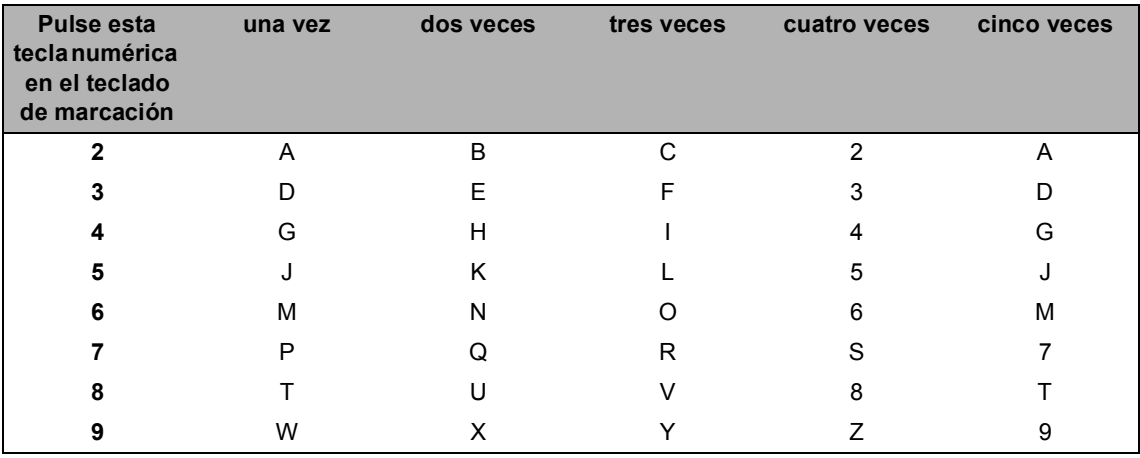

#### **Inserción de espacios**

Para introducir un espacio en el número de fax, pulse  $\blacktriangleright$  una vez entre los números. Para introducir un espacio en el nombre, pulse  $\blacktriangleright$  dos veces entre los caracteres.

#### **Corrección de errores**

Si se equivocó al introducir un carácter y desea modificarlo, pulse  $\triangleleft$  o  $\triangleright$  para situar el cursor en el carácter incorrecto y, a continuación, pulse **Eliminar**.

#### **Introducción de letras repetidas**

Para introducir una letra de la misma tecla que la letra anterior, pulse  $\blacktriangleright$  para mover el cursor a la derecha antes de pulsar la tecla de nuevo.

#### **Introducción de caracteres y símbolos especiales**

Pulse  $\star$ , # o 0 y, a continuación, pulse ◀ o ▶ para situar el cursor en el símbolo o el carácter que desee. Pulse **OK** para seleccionarlo. Los símbolos y caracteres siguientes aparecen en función de la selección de menú.

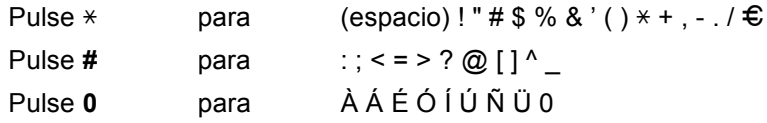

## **Modelos DCP <sup>1</sup>**

Para ajustar determinadas opciones, como por ejemplo la clave de red, deberá introducir caracteres en el equipo.

■ Mantenga pulsado o pulse varias veces  $\blacktriangle$  o  $\blacktriangledown$  para seleccionar un carácter de esta lista:

0123456789abcdefghijklmnopqrstuvwxyzABCDEFGHIJKLMNOPQRSTUVWXYZ(espacio)!" #\$%&'()\*+,-./:;<=>?@[]^\_

- Pulse OK cuando se muestre el carácter o símbolo que desee y, a continuación, introduzca el siguiente carácter.
- Pulse **Eliminar** para eliminar los caracteres que haya introducido incorrectamente.

## **Funciones ecológicas <sup>1</sup>**

## **Modo Hibernación <sup>1</sup>**

Si el equipo está en Modo espera y no recibe ninguna tarea por cierto tiempo, entrará en Modo Hibernación automáticamente y en la pantalla LCD aparecerá el mensaje Hibernación. El equipo se activará cuando reciba un fax (Solo para modelos MFC) o un trabajo de impresión.

(Solo para modelos MFC) Levantando el auricular el equipo también sale del modo de hibernación.

## <span id="page-61-0"></span>**Apagado automático (Solo para modelos DCP) <sup>1</sup>**

Si el equipo permanece en modo Reposo profundo durante el tiempo establecido en la configuración de Apagado automático, entrará automáticamente en modo Apagado. El modo de apagado es el más económico, ya que su consumo energético es de aproximadamente 0,5 W. Para desactivar al modo Apagado, pulse  $\overline{\bullet}$ 

- **i** Pulse Menu y, a continuación, **A** o ▼ para elegir 1. Config. gral.. Pulse **OK**.
- Pulse  $\blacktriangle$  Pulse  $\blacktriangle$  o  $\blacktriangledown$  para seleccionar 2.Ecología. Pulse **OK**.
- **3** Pulse  $\triangle$  o  $\nabla$  para seleccionar 2.Apagado auto.. Pulse **OK**.
- 4 Pulse A o **V** para elegir el número de horas que deben transcurrir antes de que el equipo entre en el modo de apagado. Elija 1 hora, 2 horas, 4 horas, 8 horas o Desactivar. Pulse **OK**.

## **Configuración del tóner <sup>1</sup>**

### <span id="page-61-1"></span>**Ajustes de tóner (modo Continuar) <sup>1</sup>**

Puede configurar el equipo para que continúe imprimiendo cuando el LCD muestre Cambie tóner o Sustituir tóner. El equipo continuará imprimiendo hasta que el LCD muestre Tóner agotado.

(Para los modelos MFC) Pulse **Menu**, **1**, **8** y vaya al paso **@**.

(Para los modelos DCP) Pulse Menu y, a continuación, *A* o <sup>▼</sup> para elegir 1.Config. gral.. Pulse **OK**.

- Pulse ▲ o ▼ para seleccionar 4.SustituirTóner. Pulse **OK**.
- <span id="page-61-2"></span>Pulse  $\blacktriangle$  o  $\nabla$  para seleccionar Continuar o Parar. Pulse **OK**.
- Pulse **Parar**.

#### **NOTA**

- Si sigue imprimiendo en el modo Continuar, es posible que las impresiones aparezcan más claras.
- Cuando sustituya el cartucho de tóner por uno nuevo, el modo Continuar volverá al ajuste predeterminado (Parar).

### **Recepción de faxes en el modo Continuar (Solo para modelos MFC) <sup>1</sup>**

El equipo puede almacenar los faxes recibidos en la memoria si elige el modo Continuar cuando el LCD muestra Cambie tóner. Si imprime los faxes recibidos en el modo Continuar, el LCD le preguntará si la calidad de impresión del fax es buena. Si lo es, elija 2.No. El equipo mantendrá los faxes guardados en la memoria para que pueda reimprimirlos cuando cambie el cartucho de tóner por otro nuevo. Si la calidad de impresión es buena, elija 1.Sí. El LCD le preguntará si desea eliminar de la memoria los faxes impresos. Si elige no eliminarlos, se lo volverá a preguntar cuando sustituya el cartucho de tóner por otro nuevo.

#### **NOTA**

Si apaga el equipo, perderá los faxes que estén almacenados en la memoria.

**2**

# **Ajustes de papel <sup>2</sup>**

## **Ajustes de papel <sup>2</sup>**

## <span id="page-63-0"></span>**Tipo de papel <sup>2</sup>**

**i** (Para MFC-1900(E) y MFC-1905) Pulse **Menu**, **1**, **2**, **1** y vaya al paso **4**. (Para MFC-1910W(E)) Pulse **Menu**, **1**, **3**, **1** y vaya al paso **4**.

> (Para los modelos DCP) Pulse Menu y, a continuación, **A** o ▼ para elegir 1.Config. gral.. Pulse **OK**.

- **2** Pulse  $\triangle$  o  $\nabla$  para seleccionar 1. Papel. Pulse **OK**.
- **3** Pulse  $\triangle$  o  $\nabla$  para seleccionar 1. Tipo de papel. Pulse **OK**.
- <span id="page-63-2"></span> $\left(4\right)$  Pulse  $\blacktriangle$  o  $\blacktriangledown$  para seleccionar Normal o Papel Reciclado. Pulse **OK**.
- Pulse Parar.

## <span id="page-63-1"></span>**Tamaño del papel <sup>2</sup>**

a (Para MFC-1900(E) y MFC-1905) Pulse **Menu**, **1**, **2**, **2** y vaya al paso **4**. (Para MFC-1910W(E)) Pulse **Menu**, **1**, **3**, **2** y vaya al paso [d](#page-63-3).

(Para los modelos DCP) Pulse Menu y, a continuación, **A** o **▼** para elegir 1.Config. gral.. Pulse **OK**.

- Pulse  $\blacktriangle$  o  $\nabla$  para seleccionar 1. Papel. Pulse **OK**.
- **C** Pulse  $\triangle$  o  $\nabla$  para seleccionar 2. Tamaño papel. Pulse **OK**.

<span id="page-63-3"></span>**4** Pulse  $\triangle$  o  $\nabla$  para elegir A4, Carta, Legal, Folio, A5, A5 L, B5, Ejecutivo. Pulse **OK**.

Pulse **Parar**.

**2**

## **Papel aceptable <sup>2</sup>**

La calidad de impresión puede variar en función del tipo de papel que utilice.

### **Papel y otros soportes recomendados <sup>2</sup>**

Para obtener la mejor calidad de impresión, le sugerimos utilizar el papel siguiente.

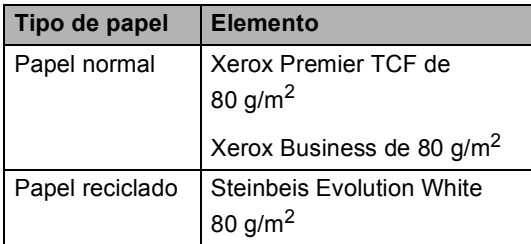

### **Capacidad de la bandeja de papel <sup>2</sup>**

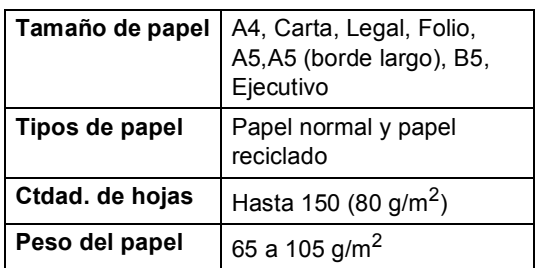

Pautas importantes para seleccionar el papel:

- $\blacksquare$  NO utilice papel para tinta porque podría provocar un atasco de papel o dañar el equipo.
- $\blacksquare$  El papel preimpreso debe utilizar tintas que puedan soportar la temperatura del proceso de fusión del equipo 200 °C.

#### **Tipos de papel que debe evitar <sup>2</sup>**

#### **IMPORTANTE**

Es posible que algunos tipos de papel no ofrezcan un buen resultado o causen daños al equipo.

NO utilice papel:

- Con demasiado relieve.
- Extremadamente suave o brillante.
- Que esté enrollado o doblado.

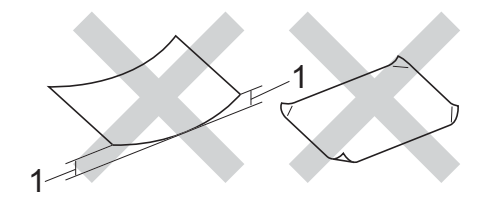

- **1 Si el papel está curvado 2 mm o más podría provocar atascos de papel.**
- Revestido o con un acabado químico.
- Dañado, con dobleces o plegado.
- Que exceda la especificación de peso recomendada en esta guía.
- Con etiquetas o grapas.
- Con membretes que utilizan tintas a baja temperatura o termografía.
- Multicopia o sin carbón.
- Diseñado para impresión de inyección de tinta.

Si utiliza cualquiera de los tipos de papel enumerados anteriormente, podría dañar su equipo. Estos daños no están cubiertos por la garantía de Brother o por los contratos de servicio.

**3**

# **Carga de documentos <sup>3</sup>**

## **Cómo cargar documentos <sup>3</sup>**

Puede enviar un fax (solo para modelos MFC), realizar copias y escanear desde el ADF (alimentador automático de documentos) y el cristal del escáner.

## **Uso del alimentador automático de documentos (ADF) (Solo para modelos ADF) <sup>3</sup>**

El ADF tiene capacidad para un máximo de 10 páginas e introduce cada hoja una por una. Le recomendamos utilizar papel estándar de 80 g/m<sup>2</sup> y airear siempre las páginas antes de colocarlas en la unidad ADF.

#### **Tamaños de documento admitidos <sup>3</sup>**

Tamaño: | A4, Carta, Legal, Folio

#### **Cómo cargar documentos <sup>3</sup>**

**Levante y despliegue la lengüeta del** soporte de salida de documentos de la unidad.

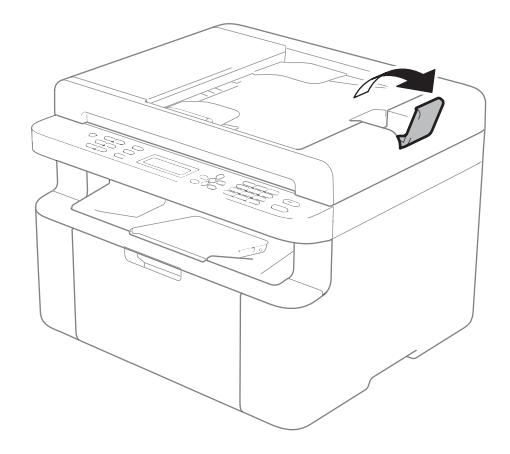

- b Cargue su documento *boca abajo*, *con el borde superior primero* en la unidad ADF hasta que cambie el mensaje del LCD.
- c Ajuste las guías del papel (1) al ancho del documento.

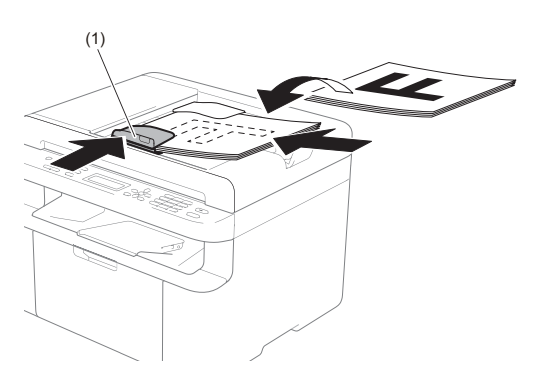

## **Uso del cristal del escáner <sup>3</sup>**

Puede utilizar el cristal del escáner para enviar por fax (solo para modelos MFC), copiar o escanear las páginas de un libro, una página cada vez.

#### **Tamaños de documento admitidos <sup>3</sup>**

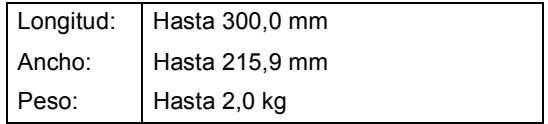

#### **Cómo cargar documentos <sup>3</sup>**

Levante la cubierta de documentos.

2 Utilizando las guías para documentos que hay a la izquierda y en la parte superior, coloque el documento *boca abajo* desde la esquina superior izquierda del cristal del escáner.

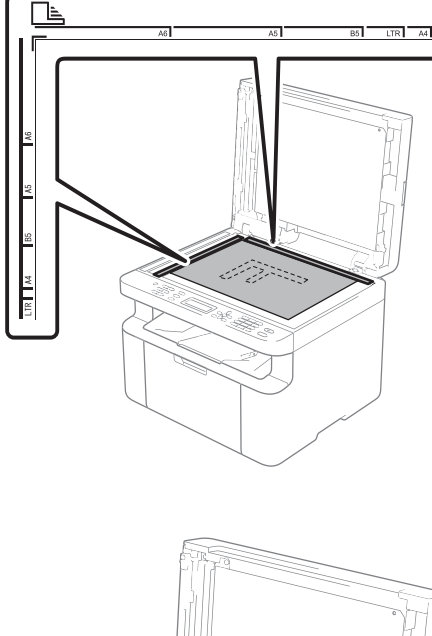

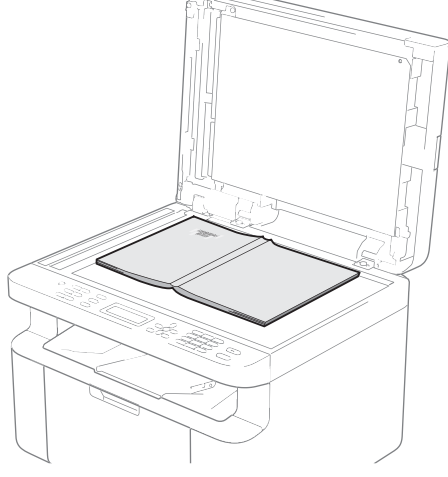

<sup>8</sup> Cierre la cubierta de documentos.

#### **NOTA**

Si el documento es un libro o si es grueso, no cierre la cubierta de golpe ni haga presión sobre ella.

**4**

# **Envío de faxes (Modelos MFC) <sup>4</sup>**

## **Cómo enviar un fax**

Los pasos siguientes muestran cómo enviar un fax.

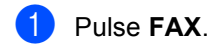

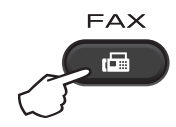

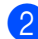

2 Carque el documento.

■ Si está enviando desde la unidad ADF:

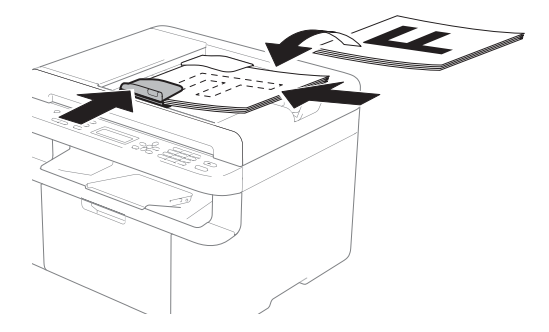

Si está enviando desde el cristal del escáner:

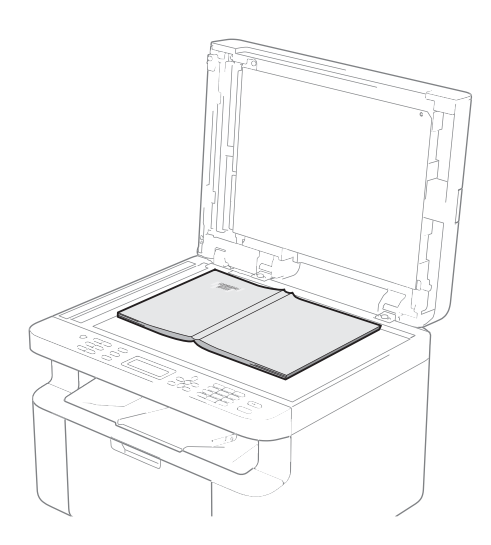

Cuando haya colocado el documento en el cristal del escáner, cierre la cubierta.

#### **NOTA**

- Para utilizar el cristal del escáner, la unidad ADF tiene que estar vacía.
- Si desea cambiar la resolución de fax, pulse  $\bar{V}$  o **Resol.** y después **A** o  $\bar{V}$  o **Resol.** para elegir la resolución de fax.
- Introduzca el número de fax.
	- Pulse **Iniciar** para enviar el fax.

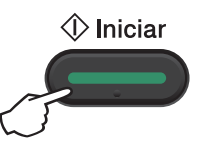

### **Cancelación de un fax en curso <sup>4</sup>**

Pulse **Parar** para cancelar el fax. Si pulsa **Parar** mientras el equipo está marcando o enviando el documento, la pantalla LCD le solicitará que confirme la operación.

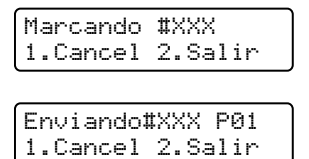

Pulse **1** para cancelar el fax.

## **Multienvío <sup>4</sup>**

La opción de multienvío le permite enviar el mismo mensaje de fax a varios números de fax. En un mismo multienvío puede incluir números de marcación rápida, así como un máximo de 20 números marcados manualmente.

#### **Antes de iniciar el multienvío <sup>4</sup>**

Los números de marcación rápida se deben guardar en la memoria del equipo antes de usarlos en un multienvío. (Consulte *[Almacenar números de marcación rápida](#page-72-0)*  $\rightarrow$  [página 66](#page-72-0).)

#### **Cómo realizar un multienvío de faxes <sup>4</sup>**

- $\bullet$  Cargue el documento.
- <span id="page-68-1"></span>**Introduzca un número.** Pulse **OK**. Puede utilizar un número de marcación rápida o un número introducido manualmente mediante el teclado de marcación. (Consulte *[Cómo marcar](#page-73-0)*  $\rightarrow$  [página 67.](#page-73-0))
	-
- **C** Repita el paso **@** hasta que haya introducido todos los números de fax que desee incluir en el multienvío.

#### Pulse **Iniciar**.

Una vez concluido el multienvío, el equipo imprimirá un informe para permitirle saber los resultados.

#### <span id="page-68-0"></span>**Cancelación de un multienvío en curso <sup>4</sup>**

Mientras se realiza un multienvío se puede cancelar el fax que se está enviando o toda la tarea de multienvío.

- a (Para MFC-1900E, MFC-1905 y MFC-1910WE) Pulse **Menu**, **2**, **6**. (Para MFC-1900 y MFC-1910W) Pulse **Menu**, **2**, **7**. La pantalla LCD mostrará el número de la tarea de multienvío seguido de un número de fax o del nombre marcado (por ejemplo, #001 0123456789). Pulse A o V para mostrar el número de la tarea de multienvío (por ejemplo, Multenvío#001).
- <span id="page-68-2"></span>Pulse  $\blacktriangle$  o  $\blacktriangledown$  para seleccionar una de las siguientes opciones:
	- Elija el número de fax o el nombre marcado y pulse **OK**.
	- Elija el número de tarea de multienvío y pulse **OK**.

**3** Pulse 1 para cancelar el número de fax o el de la tarea de multienvío que haya elegido en el paso @ o [b](#page-68-2)ien pulse 2 para salir sin cancelar. Si en el paso  $\bullet$  $\bullet$  $\bullet$  ha optado por cancelar únicamente el fax que se estaba enviando, en la pantalla LCD se mostrará un mensaje que le preguntará si desea cancelar la tarea de multienvío. Pulse **1** para borrar la totalidad de la tarea de multienvío o **2** para salir.

#### Pulse **Parar**.

## **5 Recepción de faxes (Modelos MFC) <sup>5</sup>**

## **Modos de recepción <sup>5</sup>**

Debe elegir un modo de recepción según los dispositivos externos y los servicios telefónicos que tenga en su línea.

## **Elección del modo de recepción <sup>5</sup>**

De forma predeterminada, el equipo recibirá automáticamente cualquier fax que se le envíe El siguiente esquema le ayudará a elegir el modo correcto. (Para más información sobre los modos de recepción, consulte *[Tabla de menús](#page-16-0)* >> página 10.)

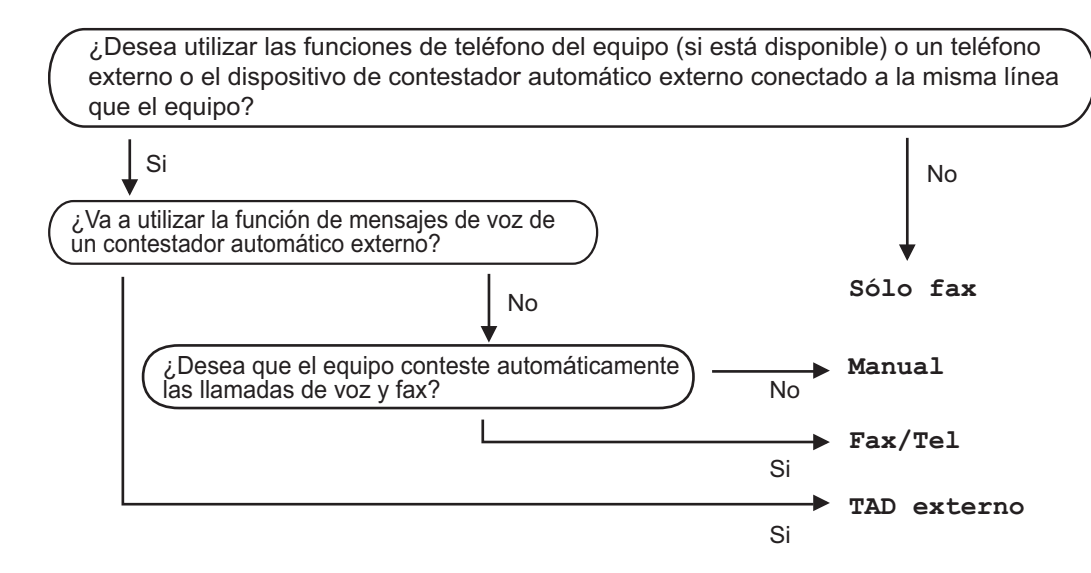

Para definir el modo de recepción, siga estas instrucciones:

**a** Asegúrese de que se encuentra en el modo de FAX.

- **2** (Para MFC-1900(E) y MFC-1905) Pulse **Menu**, **0**, **1**. (Para MFC-1910W(E)) Pulse **Menu**, **2**, **1**, **1**.
- $\overline{3}$  Pulse  $\overline{\phantom{a}}$  o  $\overline{\phantom{a}}$  para elegir el modo de recepción. Pulse **OK**.

#### Pulse **Parar**.

En la pantalla LCD aparecerá el modo de recepción actual.

## **Ajustes de modo de recepción <sup>5</sup>**

## **Número de timbres <sup>5</sup>**

La función de número de timbres establece el número de veces que suena el equipo antes de contestar en los modos Sólo fax y Fax/Tel.

Si tiene extensiones telefónicas o teléfonos externos en la misma línea que el equipo, elija el máximo número de timbres. (Consulte *[Recepción fácil](#page-70-0)* >> página 64.)

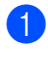

a Asegúrese de que se encuentra en el modo de FAX.

- **2** (Para MFC-1900(E) y MFC-1905) Pulse **Menu**, **2**, **1**, **1**. (Para MFC-1910W(E)) Pulse **Menu**, **2**, **1**, **2**.
- 3 Pulse ▲ o ▼ para elegir el número de veces que debe sonar la línea antes de que el equipo responda. Pulse **OK**.
- d Pulse **Parar**.

### **Duración del timbre F/T (solo para el modo Fax/Tel) <sup>5</sup>**

Cuando alguien llama al equipo, usted y su interlocutor oirán el sonido de timbre telefónico normal. El número de timbres se establece mediante el ajuste de número de timbres.

Si la llamada es un fax, el equipo lo recibirá; sin embargo, si es una llamada de voz, el equipo emitirá el timbre F/T (un timbre doble rápido) durante el tiempo que haya establecido para la duración del timbre F/T. Si oye el timbre F/T, significa que tiene una llamada de voz en la línea.

Debido a que el equipo emite el timbre F/T, las extensiones telefónicas y los teléfonos externos (solo MFC-1900(E) y MFC-1910W(E)) *no* sonarán.

- a Asegúrese de que se encuentra en el modo de FAX.
- **2** (Para MFC-1900(E) y MFC-1905) Pulse **Menu**, **2**, **1**, **2**. (Para MFC-1910W(E)) Pulse **Menu**, **2**, **1**, **3**.
- **3** Pulse  $\triangle$  o  $\nabla$  para seleccionar el tiempo durante el cuál sonará el equipo para alertarle de que tiene una llamada de voz. Pulse **OK**.
- **4** Pulse **Parar**.

## <span id="page-70-0"></span>**Recepción fácil <sup>5</sup>**

#### **Si Recepción fácil es Si: <sup>5</sup>**

El equipo puede recibir automáticamente un fax, aunque conteste la llamada. Cuando vea Recibiendo en la pantalla LCD o cuando oiga 'pitidos' en la línea telefónica por el auricular, solo tendrá que colgar el auricular. El equipo hará el resto.

#### **(Para MFC-1905) Si Recepción fácil es Semi: <sup>5</sup>**

El equipo solo recibirá llamadas de fax automáticamente si las responde con el auricular del equipo.

#### **Si Recepción fácil es No: <sup>5</sup>**

Si se encuentra junto el equipo y responde a la llamada de fax primero levantando el auricular de un teléfono externo (solo MFC-1900(E) y MFC-1910W(E)) o del equipo (solo MFC-1905), pulse **Iniciar** y después **2** para recibir un fax.

Recepción de faxes (Modelos MFC)

#### **NOTA**

- Si envía faxes desde una computadora conectada a la misma línea telefónica y el equipo los intercepta, establezca la función Recep. Fácil en No.
- No le recomendamos tener un PC y un equipo de fax en la misma línea.
- **Asegúrese de que se encuentra en el** modo de FAX.
- b (Para MFC-1900(E) y MFC-1905) Pulse **Menu**, **2**, **1**, **3**. (Para MFC-1910W(E)) Pulse **Menu**, **2**, **1**, **3**.
- <sup>3</sup> Pulse **A** o **▼** para seleccionar Si, Semi (solo MFC-1905) o No. Pulse **OK**.
- **4** Pulse **Parar**.
**6**

# **Marcación y almacenamiento de números (Modelos MFC) <sup>6</sup>**

## **Cómo almacenar los números <sup>6</sup>**

Puede configurar su equipo de manera que le resulte más fácil marcar los números. Para ello debe guardar marcaciones rápidas. Si marca un número de marcación rápida, en la pantalla LCD aparece el nombre, si está almacenado, o el número.

### <span id="page-72-3"></span>**Almacenar números de marcación rápida <sup>6</sup>**

Puede almacenar los números utilizados con frecuencia como números de marcación rápida, para que cuando los marque solo tenga que pulsar algunas teclas dos veces

( (**Libreta de direcciones**), el número de dos dígitos y **Iniciar**). El equipo puede almacenar 99 números de marcación rápida (01 - 99).

<span id="page-72-0"></span>a Pulse dos veces (**Libreta de direcciones**) e introduzca el número de localización de marcación rápida de dos dígitos (01-99).

Si no hay ningún número almacenado, la pantalla LCD mostrará ¿Regist. ahora?.

Pulse 1 para seleccionar Si.

- b Introduzca el número de teléfono o fax (hasta 20 caracteres). Pulse **OK**.
- 

**3** Realice uno de los siguientes pasos:

■ Introduzca el nombre mediante el teclado de marcación (hasta 15 caracteres). Para obtener ayuda para introducir caracteres, consulte *[Introducción de texto](#page-59-0)*  $\rightarrow$  página 53.

Pulse **OK**.

- Pulse **OK** para guardar el número sin asignarle un nombre.
- Para almacenar otro número de m[a](#page-72-0)rcación rápida, vaya al paso  $\bigcirc$ .

## **Cambiar o eliminar números de marcación rápida <sup>6</sup>**

Puede cambiar o eliminar un número de marcación rápida que ya fue almacenado.

a (Para MFC-1900E, MFC-1905 y MFC-1910WE) Pulse **Menu**, **2**, **3**, **1**.

> (Para MFC-1900 y MFC-1910W) Pulse **Menu**, **2**, **4**, **1**. Introduzca el número de marcación rápida que desee cambiar o eliminar y, a continuación, pulse **OK**.

**2** Realice uno de los siguientes pasos:

■ Pulse 1 para seleccionar Cambia a fin de modificar el número o el nombre.

Vaya al paso  $\bigcirc$  $\bigcirc$  $\bigcirc$ .

 Pulse **2** para seleccionar Borra a fin de eliminar toda la información de un número de marcación rápida.

Cuando aparezca ¿Borrar datos?, pulse **1** para seleccionar Si para confirmar. Vaya al paso  $\bullet$ .

<span id="page-72-1"></span>Modifique el número o el nombre. Cuando haya terminado la modificación, pulse **OK**.

<span id="page-72-2"></span>Pulse Parar.

## **Cómo marcar <sup>6</sup>**

Puede marcar de cualquiera de los siguientes modos.

### **Marcación manual <sup>6</sup>**

Utilice el teclado de marcación para introducir todos los dígitos del número de teléfono o de fax.

### **Marcación rápida <sup>6</sup>**

Pulse dos veces (**Libreta de direcciones**) e introduzca el número de marcación rápida de dos dígitos. (Consulte *[Almacenar números de marcación rápida](#page-72-3)*  $\rightarrow$  [página 66](#page-72-3).)

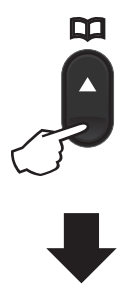

#### **Número de dos dígitos**

#### **NOTA**

Si en la pantalla LCD aparece el mensaje ¿Regist. ahora? cuando introduce un número de marcación rápida, significa que no hay ningún número almacenado.

### **Buscar <sup>6</sup>**

Puede buscar por orden alfabético nombres que haya almacenado en las memorias de marcación rápida. (Consulte *[Almacenar](#page-72-3)  [números de marcación rápida](#page-72-3)*  $\rightarrow$  [página 66](#page-72-3).)

- 
- a Asegúrese de que se encuentra en el modo de FAX.
- - b Pulse (**Libreta de direcciones**).
- <span id="page-73-0"></span>En el teclado de marcación, pulse las teclas correspondientes a las primeras letras del nombre. (Utilice el gráfico que se muestra en *[Introducción de texto](#page-59-0)* >> [página 53](#page-59-0) para ayudarle a introducir letras). Pulse **OK**.
- **4** Pulse  $\triangle$  o  $\triangledown$  para desplazarse hasta que encuentre el nombre que está buscando. Pulse **OK**.

#### Pulse **Iniciar**.

#### **NOTA**

- Si no introduce ninguna letra y pulsa **OK** en el paso  $\bigcirc$  $\bigcirc$  $\bigcirc$ , aparecerán todos los nombres registrados. Pulse A o V para desplazarse hasta que encuentre el nombre que está buscando.
- Si en la pantalla LCD aparece el mensaje No encontrada al introducir las primeras letras del nombre, significa que el nombre correspondiente a las letras no está almacenado.

### **Remarcación <sup>6</sup>**

Asegúrese de que la línea no está en uso y pulse **Remarcar** para encontrar los 20 últimos números que marcó recientemente. Pulse **Remarcar** o **A** o **▼** para desplazarse hasta encontrar el número que desea volver a marcar. Pulse **OK** y, a continuación, **Iniciar** para enviar un fax.

### **ID de llamada (solo MFC-1910W) <sup>6</sup>**

Esta función le permite utilizar el servicio de abonado de ID llamada ofrecido por muchas compañías de teléfono. Este servicio muestra el número de teléfono o el nombre (si está disponible) de la persona que llama mientras suena la línea.

### **Activar ID de llamada <sup>6</sup>**

Si tiene una ID llamada en su línea, es necesario activar esta función para ver el número de teléfono de la persona que llama en el LCD cuando suena el teléfono.

- a Pulse **Menu**, **2**, **0**, **2**. La pantalla muestra la configuración actual.
- Pulse  $\blacktriangle$  o  $\nabla$  para seleccionar Si (o No). Pulse **OK**.
- **Pulse Parar.**

### **Ver la lista de ID llamadas <sup>6</sup>**

El equipo guarda la información de las treinta últimas llamadas en la lista de ID llamada. Puede ver o imprimir esta lista. Cuando el equipo reciba la llamada n.º 31, sustituirá la información de la primera llamada.

a Pulse **Menu**, **2**, **0**, **2**. La pantalla muestra la configuración actual.

Pulse  $\triangle$  o  $\nabla$  para seleccionar Mostrar ID. Pulse **OK**.

El ID de la última llamada aparecerá en la pantalla.

Si no hay ninguna ID almacenada, la alarma sonará y No ID llamada aparecerá en la pantalla. Vaya al paso $\bullet$ .

- Pulse **A** o **V** para desplazarse por la memoria de ID de llamada y elegir la que desea ver; después pulse **OK**. La pantalla LCD mostrará el número de la persona que llama y la fecha y la hora de la llamada.
- <span id="page-74-0"></span>Para cerrar la vista, pulse Parar.

**7**

# **Uso de PC-FAX (Modelos MFC) <sup>7</sup>**

## **Recepción PC-FAX (solo para Windows®) <sup>7</sup>**

Si activa la función de recepción PC-Fax, el equipo guardará los faxes recibidos en la memoria y los enviará al ordenador automáticamente. Posteriormente, puede utilizar el ordenador para ver y almacenar estos faxes.

Incluso si apaga el ordenador (por la noche o durante el fin de semana, por ejemplo), el equipo recibirá y almacenará los faxes en la memoria. La pantalla LCD mostrará la cantidad de faxes recibidos que se han almacenado, por ejemplo: Mens. PC Fax:001

Cuando inicie el ordenador y se ejecute el software de recepción PC-Fax, el equipo transferirá los faxes al ordenador automáticamente.

Para transferir los faxes recibidos al PC, el software de recepción de PC-FAX debe estar ejecutándose en su PC.

Realice uno de los siguientes pasos:

(Windows® XP, Windows Vista® y Windows $^{\circledR}$  7)

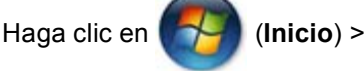

**Todos los programas** > **Brother** > **Brother Utilities** y, a continuación, haga clic en la lista desplegable y seleccione el nombre del modelo (si no está ya seleccionado). En la barra de navegación de la izquierda, haga clic en **Recepción de PC-FAX** y a continuación en **Recibir**.

(Windows $^{\circledR}$  8)

Haga clic en (**Brother Utilities**) y en

la lista desplegable, y seleccione el nombre de su modelo (si no lo ha hecho aún). En la barra de navegación de la izquierda, haga clic en **Recepción de PC-FAX** y a continuación en **Recibir**.

Acto seguido, complete estos pasos en el equipo.

 $\blacksquare$  (Para MFC-1900E, MFC-1905 y MFC-1910WE) Pulse **Menu**, **2**, **5**, **1**.

> (MFC-1900 y MFC-1910W) Pulse **Menu**, **2**, **6**, **1**.

- **2** Pulse  $\triangle$  o  $\nabla$  para seleccionar  $\text{Si}$  (o No). Pulse **OK**.
- Un mensaje en la pantalla LCD le recordará que debe iniciar el programa de recepción PC-FAX en el ordenador. Si ha iniciado el programa de recepción PC-FAX, pulse **OK**. Si no ha iniciado el programa de recepción PC-FAX, >> Guía del usuario de software y en red: *Recepción de PC-FAX*, >> Guía del usuario de software y en red.
- Realice uno de los siguientes pasos:
	- Si desea cambiar el ajuste actual, pulse 1 y pulse **A** o **▼** para seleccionar su ordenador. Pulse **OK**.
	- Si no desea cambiar el ajuste actual, pulse **2**.
- Pulse **A** o **V** para seleccionar Si o No. Pulse **OK**.

Pulse **Parar**.

### **NOTA**

- Si elige Imp.copia segu Si, el equipo también imprimirá el fax para que disponga de una copia. Se trata de una medida de seguridad en caso de que se produzca un corte del suministro eléctrico antes de que se haya transferido el fax al ordenador.
- Los faxes almacenados en la memoria del equipo se eliminarán.
- Antes de configurar la recepción PC-Fax, deberá instalar el software MFL-Pro Suite en el ordenador. Compruebe que el PC esté conectado y encendido. (Para obtener más información, >> Guía del usuario de software y en red.)
- Si el equipo presenta un error y no puede imprimir faxes desde la memoria, puede utilizar este ajuste para transferir los faxes a un ordenador. (Consulte *[Envío de faxes](#page-109-0)  [o del informe Diario del fax \(Para los](#page-109-0)  [modelos MFC\)](#page-109-0)* >> página 103.)
- La función de recepción PC-Fax no es compatible con Mac OS.

## **Envío de PC-FAX <sup>7</sup>**

Cualquier archivo creado con cualquier aplicación del ordenador se puede enviar como un fax estándar.

#### **NOTA**

- El software PC-FAX solo puede enviar documentos de fax en blanco y negro en tamaño A4.
- Instale el software MFL-Pro Suite, y conecte el equipo y el PC antes de utilizar el envío de PC-FAX.

## **Envío de un archivo como PC-FAX <sup>7</sup>**

**1** Cree un archivo en cualquier aplicación de su PC.

b Haga clic en **Archivo** y, a continuación, en **Imprimir**. Aparece el cuadro de diálogo **Imprimir**:

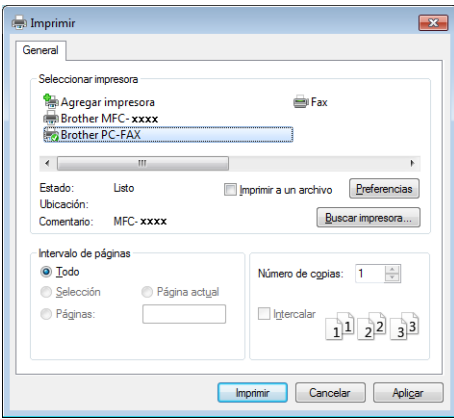

Capítulo 7

**3** Elija **Brother PC-FAX** como impresora y, a continuación, haga clic en **Imprimir**. Aparece el cuadro de diálogo de envío de PC-FAX:

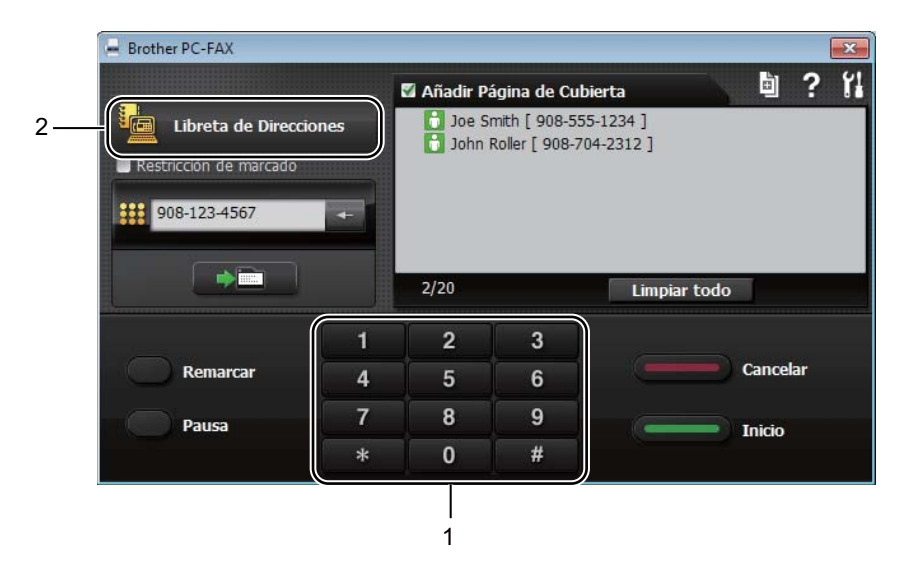

- **1 Teclado de marcación**
- **2 Libreta de Direcciones**

4 Escriba un número de fax con uno de los siguientes métodos:

- Use el teclado de marcación para escribir el número y haga clic en el botón  $\Box$
- Haga clic en el botón **Libreta de Direcciones** y elija un miembro o un grupo de la libreta de direcciones.

Si comete un error, haga clic en **Limpiar todo** para eliminar todas las entradas.

e Para incluir una página de cubierta, marque la casilla de verificación **Añadir Página de Cubierta**.

#### **NOTA**

También puede hacer clic en el icono de la página de cubierta **para crearla o editarla**.

**6** Haga clic en **Inicio** para enviar el fax.

#### **NOTA**

- Si desea cancelar el fax, haga clic en **Cancelar** o pulse **Parar** en el panel de control del equipo.
- Si desea volver a marcar un número, haga clic en **Remarcar** para recorrer los cinco últimos números de fax y haga clic en **Inicio**.

**8**

# **Teléfono y dispositivos externos (Modelos MFC) <sup>8</sup>**

## **Operaciones de voz (solo MFC-1905) <sup>8</sup>**

Las llamadas de voz pueden realizarse con el auricular (utilizando el teclado de marcación)

o pulsando dos veces **(Libreta de direcciones)** e introduciendo el número de marcación rápida de dos dígitos.

## **Hacer llamadas de teléfono <sup>8</sup>**

Descuelgue el auricular.

Cuando oiga el tono de marcación, escriba un número con ayuda del teclado de marcación o pulse dos veces

 **(Libreta de direcciones)** e introduzca el número de marcación rápida de dos dígitos.

**3** Ponga el auricular en su sitio para colgar.

## **Servicios de la línea telefónica (Solamente EE.UU.) <sup>8</sup>**

## **Configuración del tipo de línea telefónica <sup>8</sup>**

Si va a conectar el equipo a una línea con centralita o RDSI para enviar y recibir faxes, es necesario que modifique el tipo de línea telefónica a la adecuada. Siga los pasos que se explican a continuación: Si va a utilizar una línea con una PBX, puede configurar el equipo de modo que siempre acceda a la línea externa (con el prefijo que ha introducido) o que acceda a la línea externa cuando se pulsa **Tel/R**.

- a (Para MFC-1900(E) y MFC-1905) Pulse **Menu**, **0**, **6**. (Para MFC-1910W(E)) Pulse **Menu**, **0** y **5**.
- Pulse  $\blacktriangle$  o  $\nabla$  para seleccionar PBX, RDSI (o Normal). Pulse **OK**.

Realice uno de los siguientes pasos:

- Si ha seleccionado RDSI o Normal, vaya al paso  $\bullet$ .
- Si ha seleccionado PBX, vaya al paso  $\boldsymbol{Q}$  $\boldsymbol{Q}$  $\boldsymbol{Q}$ .

<span id="page-79-0"></span>Realice uno de los siguientes pasos:

- Si desea cambiar el número actual d[e](#page-79-1)l prefijo, pulse 1 y vaya al paso  $\bullet$ .
- Si no desea cambiar el número actual del prefijo, pulse **1** y después **OK**. Vaya al paso **@**.
- <span id="page-79-1"></span>e Introduzca el prefijo (hasta 5 dígitos) mediante el teclado de marcación. Pulse **OK**.

#### **NOTA**

• Puede utilizar los números del 0 al 9, #,  $*$  y !.

(Pulse **Tel/R** para mostrar "!".).

- No se puede usar ! con ningún otro número o carácter.
- Si selecciona Si, al pulsar **Tel/R** (la pantalla muestra "!".).
- Si selecciona Siempre, puede tener acceso a una línea externa sin necesidad de pulsar **Tel/R**.

<span id="page-80-1"></span>6 Pulse  $\triangle$  o  $\nabla$  para seleccionar Sio Siempre. Pulse **OK**.

<span id="page-80-0"></span>g Pulse **Parar**.

#### **PBX y TRANSFERIR <sup>8</sup>**

El equipo viene configurado inicialmente en Normal, lo que le permite conectarse a una línea RTC (Red pública Telefónica Conmutada) estándar. Sin embargo, muchas oficinas utilizan un sistema telefónico central o una central de conmutación (PBX por sus siglas en inglés). Este equipo puede conectarse a la mayor parte de los tipos de PBX. La función de recuperación del equipo solo admite la rellamada programada (TBR). TBR funciona con la mayor parte de los sistemas PBX, permitiéndole acceder a una línea externa o transferir llamadas a otra extensión. La función se activa cuando se pulsa **Tel/R**.

## **Conexión de un TAD externo (solo MFC-1900(E) y MFC-1910W(E)) <sup>8</sup>**

Puede conectar un contestador automático (TAD) externo a la misma línea del equipo. Si el TAD contesta una llamada, en el equipo "se oirán" los tonos CNG (llamada de fax) emitidos por un aparato de fax emisor. Si los detecta, el equipo se encargará de contestar la llamada y de recibir el fax. Si no se oyen los tonos, el equipo permite al TAD que grabe un mensaje de voz y en la pantalla aparecerá Teléfono.

El TAD externo debe contestar antes de que suenen los primeros cuatro timbres (se recomienda ajustarlo a dos timbres). Esto es debido a que el equipo no puede oír los tonos CNG hasta que el TAD externo descuelgue la llamada. El equipo emisor emitirá los tonos CNG solo de ocho a diez segundos más. No se recomienda utilizar la función de ahorro de tarifa en el TAD externo si necesita más de cuatro timbres para activarla.

#### **NOTA**

Si tiene problemas al recibir faxes, reduzca el ajuste de número de timbres en el TAD externo a uno o dos timbres.

## **Conexiones <sup>8</sup>**

El TAD externo debe conectarse como se muestra en la ilustración de abajo.

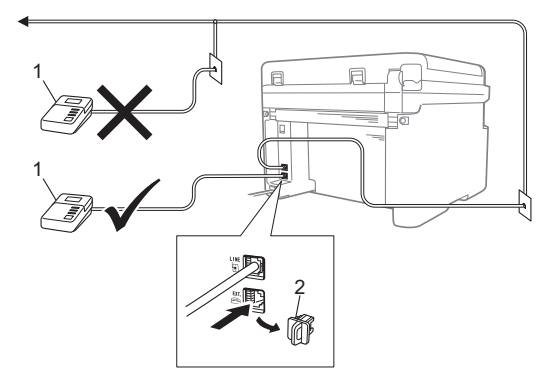

- **1 TAD**
- **2 Cubierta de protección**

Antes de conectar un TAD externo (contestador automático), retire la cubierta de protección (2) del conector **EXT.** del equipo.

- Ajuste el TAD externo en uno o dos timbres. (El ajuste de número de timbres del equipo no se aplica.)
- 2 Grabe el mensaje saliente en el TAD externo.
- **3** Configure el TAD para que conteste las llamadas.
- 4 Defina el modo de recepción del equipo en TAD externo. (Consulte *[Modos de](#page-69-0)  recepción* >> [página 63](#page-69-0).)

### **Grabación de un mensaje saliente (OGM) <sup>8</sup>**

- Grabe 5 segundos de silencio al inicio del mensaje. (De este modo, el equipo tiene tiempo de escuchar los tonos de fax CNG de las transmisiones automáticas antes de detenerse.)
- **2** Limite la duración del mensaje a 20 segundos. Por ejemplo: "Deje un mensaje después de la señal."

### **Conexiones de líneas múltiples (PBX) <sup>8</sup>**

Para conectar el equipo, aconsejamos que se lo pida a la compañía que le instaló la centralita automática privada PBX. Si tiene un sistema de líneas múltiples, aconsejamos que pida al instalador que conecte la unidad a la última línea en el sistema. Con esto se evita que el equipo se active cada vez que el sistema recibe las llamadas telefónicas. Si todas las llamadas entrantes son respondidas por una operadora, se recomienda establecer el modo de recepción en Manual.

No podemos garantizar que el equipo funcione correctamente en todas las circunstancias cuando se conecte a una centralita automática privada PBX. Si se producen problemas al enviar o recibir faxes, debe informar primero a la compañía que gestiona la centralita automática privada PBX.

## **Teléfonos externos y extensiones telefónicas <sup>8</sup>**

### <span id="page-82-0"></span>**Conexión de un teléfono externo o una extensión telefónica <sup>8</sup>**

Puede conectar otro teléfono directamente al equipo como se indica en el siguiente diagrama.

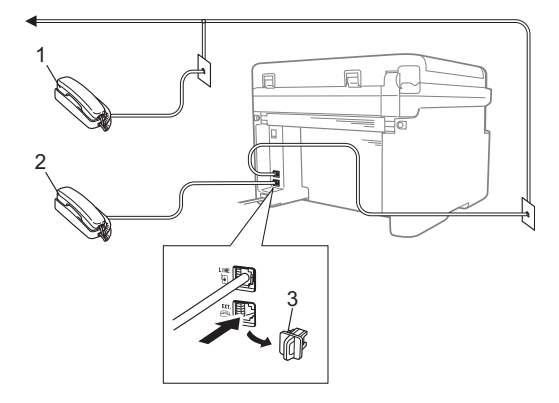

- **1 Extensión telefónica**
- **2 Teléfono externo**
- **3 Cubierta de protección**

Antes de conectar un teléfono externo, retire la cubierta de protección (3) de la clavija **EXT.** del equipo.

Si está utilizando un teléfono externo, la pantalla LCD muestra Teléfono.

### **Solo para el modo Fax/Tel <sup>8</sup>**

Si el equipo está en el modo Fax/Tel, utilizará la duración del timbre F/T (timbre doble rápido) para avisarle de que debe contestar una llamada de voz.

Levante el auricular del teléfono externo (solo MFC-1900(E) y MFC-1910W(E)) o el equipo (solo MFC-1905) y, a continuación, pulse **Tel/R** para contestar.

### **Uso de un auricular inalámbrico externo que no sea de Brother <sup>8</sup>**

Si tiene un teléfono inalámbrico que no es de Brother conectado al cable de la línea de teléfono del equipo (consulte *[Conexión de un](#page-82-0)  [teléfono externo o una extensión telefónica](#page-82-0)* >> [página 76\)](#page-82-0) y normalmente lleva consigo el auricular inalámbrico, le resultará más fácil contestar las llamadas mientras está sonando el timbre.

Si deja que el equipo conteste primero, levante el auricular inalámbrico y, a continuación, vaya al equipo para poder pulsar **Tel/R** para transferir la llamada al auricular inalámbrico.

#### **NOTA**

No todas las marcas de teléfonos inalámbricos son compatibles con el equipo.

```
9
```
# **Cómo hacer copias <sup>9</sup>**

## **Cómo copiar <sup>9</sup>**

**D** (Para los modelos MFC) Pulse **COPIAR**.

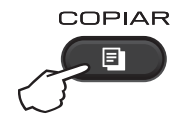

- 2 Cargue el documento.
	- Si está copiando desde la unidad ADF:

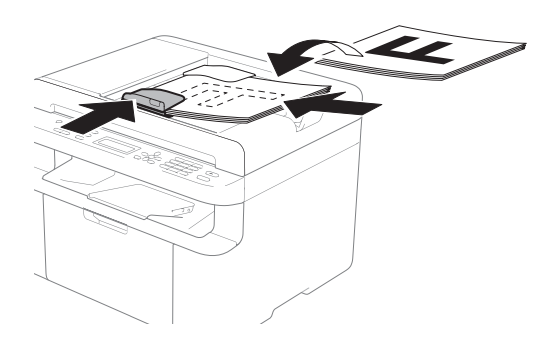

Si está copiando desde el cristal del escáner:

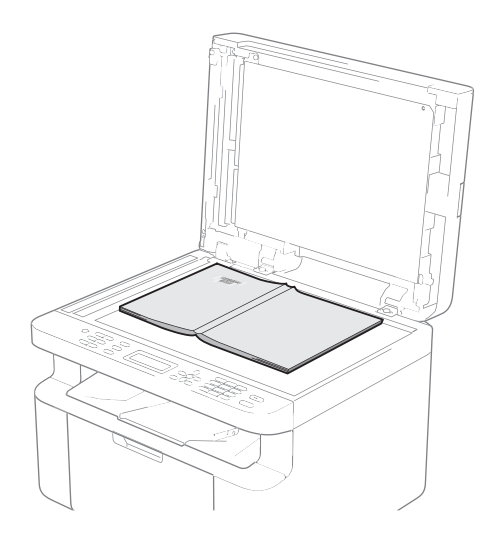

Cuando haya colocado el documento en el cristal del escáner, cierre la cubierta.

### **NOTA**

Para utilizar el cristal del escáner, la unidad ADF tiene que estar vacía.

**3** (Para los modelos MFC) Use el teclado de marcación para introducir el número de copias que desea (hasta 99 copias).

> (Para los modelos DCP)) Pulse ▲ o ▼ para introducir el número de copias que desee.

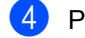

Pulse **Iniciar** para copiar.

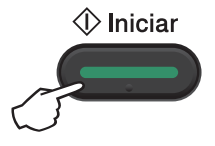

## **COPIA ID 9**

Puede realizar copias a una cara y a doble cara de las tarjetas de identificación.

La opción "Copia de ID a doble cara" copia ambas caras de su carné de identidad en una sola página, respetando el tamaño original del documento.

Abajo se muestran los resultados:

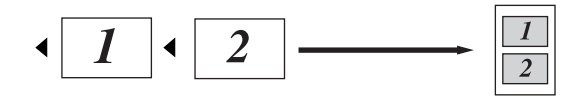

#### **NOTA**

- Puede copiar una tarjeta de identificación siempre y cuando las leyes vigentes lo permitan.  $(\rightarrow)$  Guía de seguridad del producto)
- En cuanto a la configuración de la Copia ID,

(Para los modelos MFC) Consulte *3. Copia* ▶▶ [página 33](#page-39-0).

(Para los modelos DCP) Consulte *[2.Copia](#page-52-0)*  $\rightarrow$  [página 46.](#page-52-0)

### **Copia de ID a doble cara <sup>9</sup>**

a (Para los modelos MFC) Pulse **Menu**,  $3$ ,  $4 \vee \theta$  vaya al paso  $\odot$ .

(Para los modelos DCP) Pulse Menu y, a continuación, **A** o ▼ para elegir 2.Copia. Pulse **OK**.

Pulse **A** o **V** para seleccionar 4. Copia ID. Pulse **OK**.

<span id="page-84-0"></span>Pulse  $\triangle$  o  $\nabla$  para seleccionar 4.2 en 1/1 en 1. Pulse **OK**. Pulse  $\triangle$  o  $\nabla$  para elegir 2 en 1 y hacer que las copias se realicen de forma predeterminada a doble cara.

Pulse **OK** y, a continuación, **Parar**.

 $\overline{4}$  (Para los modelos MFC) Pulse **COPIAR**.

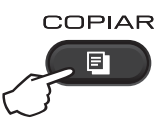

 $\overline{5}$  (Para los modelos MFC) Introduzca el número de copias que desee.

> (Para los modelos DCP) Pulse ▲ o ▼ para introducir el número de copias que desee.

 $\boxed{6}$  (Para los modelos MFC, DCP-1600E y DCP-1602(E)) Pulse **Copia2/1 (ID)**.

> (Para DCP-1610W(E) y DCP-1612W) Pulse **Copia2/1 (ID)/Opc. de copia** Pulse  $\triangle$  o  $\nabla$  para seleccionar Dos caras ID.

g Coloque la tarjeta de identificación *boca abajo* como se muestra, orientada hacia la esquina izquierda del cristal de escaneado. Asegúrese de que la tarjeta de identificación esté como mínimo a 4 mm de los bordes del cristal (1).

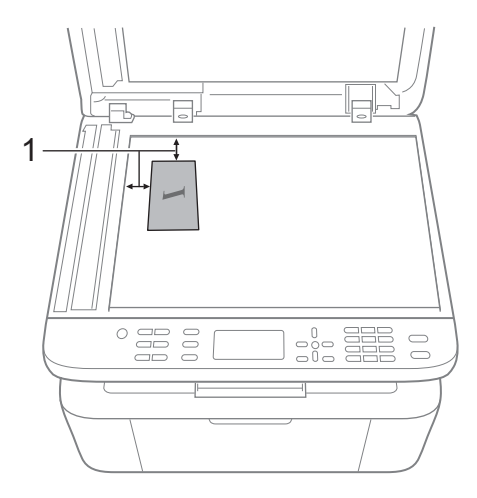

<sup>1</sup> 4 mm o mayor (arriba, izquierda)

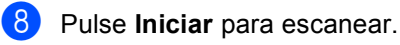

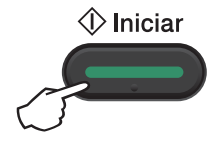

<sup>9</sup> Dé vuelta la tarjeta de identificación y colóquela en el lado izquierdo sobre el cristal del escáner.

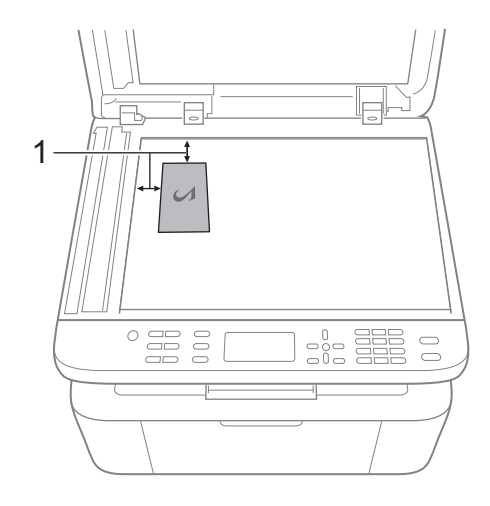

<sup>1</sup> 4 mm o mayor (arriba, izquierda)

Pulse **Iniciar** para escanear.

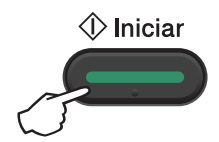

#### **9**

### **Copia de ID a una cara <sup>9</sup>**

 $\blacksquare$  (Para los modelos MFC) Pulse **Menu**, 3, 4 y vaya al paso **@**.

> (Para los modelos DCP) Pulse Menu y, a continuación, **A** o ▼ para elegir 2.Copia. Pulse **OK**.

- Pulse  $\triangle$  o  $\nabla$  para seleccionar 4. Copia ID. Pulse **OK**.
- <span id="page-85-0"></span>Pulse  $\triangle$  o  $\nabla$  para seleccionar 4.2 en 1/1 en 1. Pulse **OK**. Pulse  $\triangle$  o  $\nabla$  para elegir 1 en 1 y hacer que las copias se realicen de forma predeterminada a una cara. Pulse **OK** y, a continuación, **Parar**.

Capítulo 9

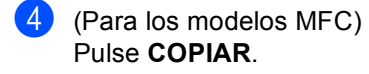

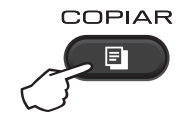

 $\overline{5}$  (Para los modelos MFC) Introduzca la cantidad de copias que desea.

> (Para los modelos DCP) Pulse ▲ o ▼ para introducir el número de copias que desee.

- f Coloque el carné *cara abajo* en el cristal del escáner.
- **7** (Para los modelos MFC, DCP-1600E y DCP-1602(E)) Pulse **Copia2/1 (ID)**.

(Para DCP-1610W(E) y DCP-1612W) Pulse **Copia2/1 (ID)/Opc. de copia** Pulse **A** o **▼** para seleccionar Dos caras ID.

## **Otras copias 9**

Asegúrese de que se encuentra en modo copia. Utilice el botón **Opc.** o **Opc. de copia** para establecer rápidamente la configuración de copia solo para la copia siguiente.

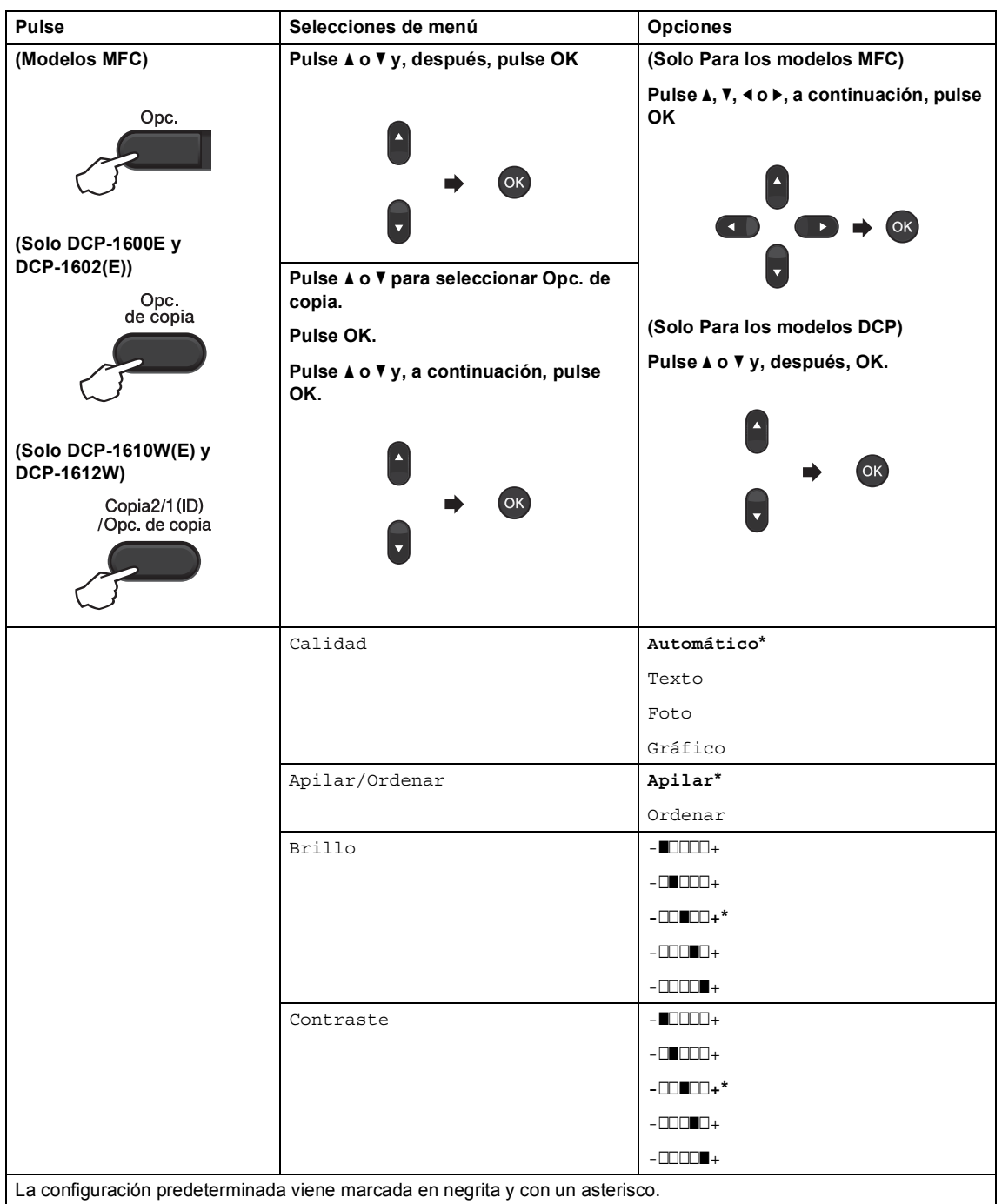

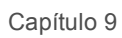

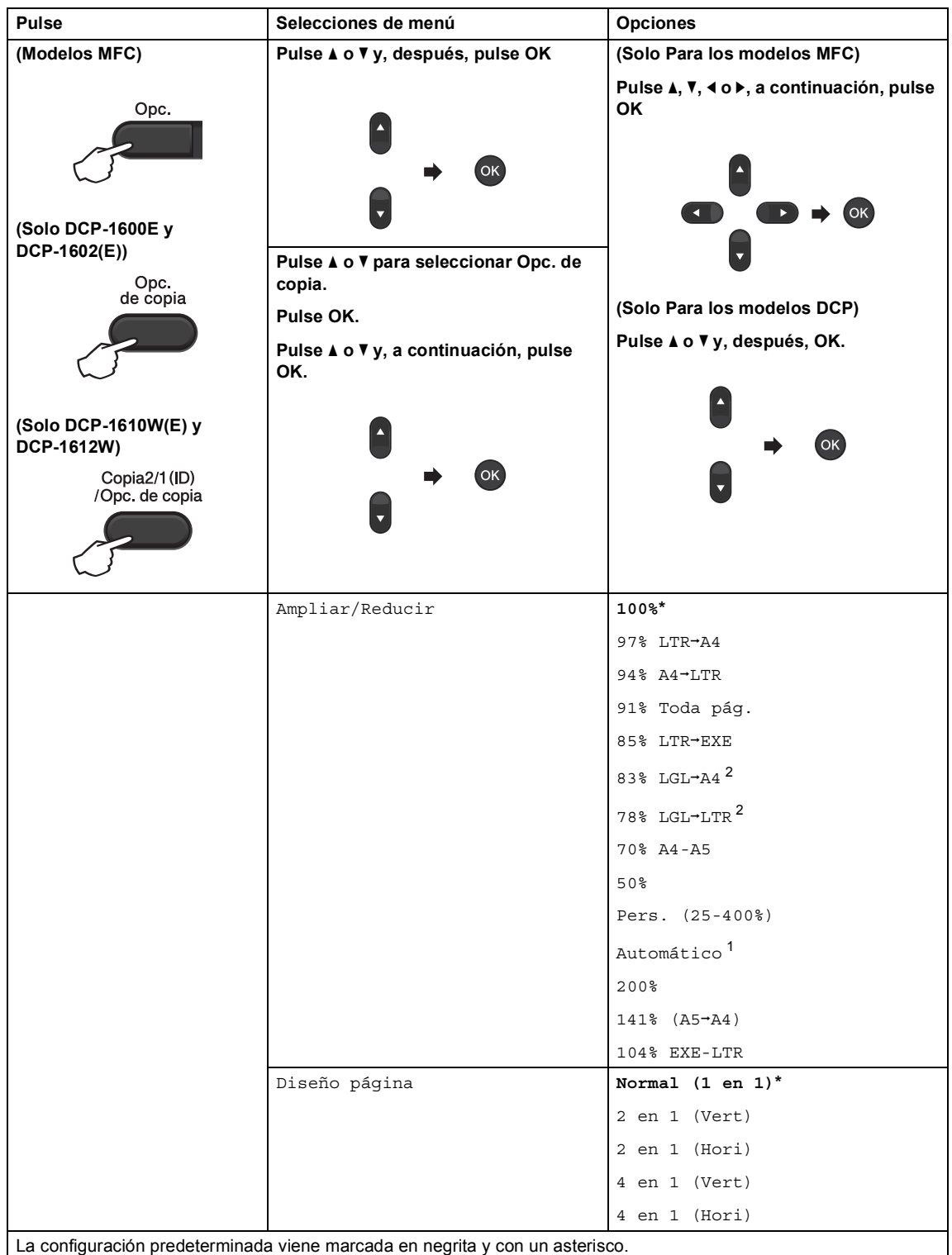

<span id="page-89-0"></span> $1$  Automático configura el equipo automáticamente, de modo que calcule el porcentaje de reducción que mejor se adecue al tamaño del papel. Automático solo está disponible cuando se usa el alimentador automático de papel (ADF).

<span id="page-89-1"></span><sup>2</sup> "LGL-LTR" y "LGL-A4" solo se muestran en los modelos con unidad ADF.

## **10 Cómo escanear desde un**  *ordenador*

## **Escanear un documento como un archivo PDF con ControlCenter4 <sup>10</sup>**

(Para más información  $\rightarrow$  Guía del usuario de software y en red)

**NOTA**

Las pantallas que presente su ordenador pueden variar según el modelo.

ControlCenter4 es una utilidad de software que le permite acceder rápida y fácilmente las aplicaciones de uso más frecuente.

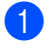

**1** Cargue el documento.

Realice uno de los siguientes pasos:

(Windows<sup>®</sup> XP, Windows Vista<sup>®</sup> y Windows<sup>®</sup> 7)

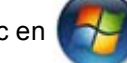

Haga clic en (**Inicio**) > **Todos los programas** > **Brother** > **Brother Utilities** y, a

continuación, haga clic en la lista desplegable y seleccione el nombre del modelo (si no está ya seleccionado). En la barra de navegación de la izquierda, haga clic en **ESCANEAR** y a continuación en **ControlCenter4**.

La aplicación ControlCenter4 se abrirá.

(Windows $^{\circledR}$  8)

Haga clic en (**Brother Utilities**) y en la lista desplegable, y seleccione el nombre de

su modelo (si no lo ha hecho aún). En la barra de navegación de la izquierda, haga clic en **ESCANEAR** y a continuación en **ControlCenter4**.

La aplicación ControlCenter4 se abrirá.

c Elija **Modo avanzado** y, a continuación, haga clic en **Aceptar**.

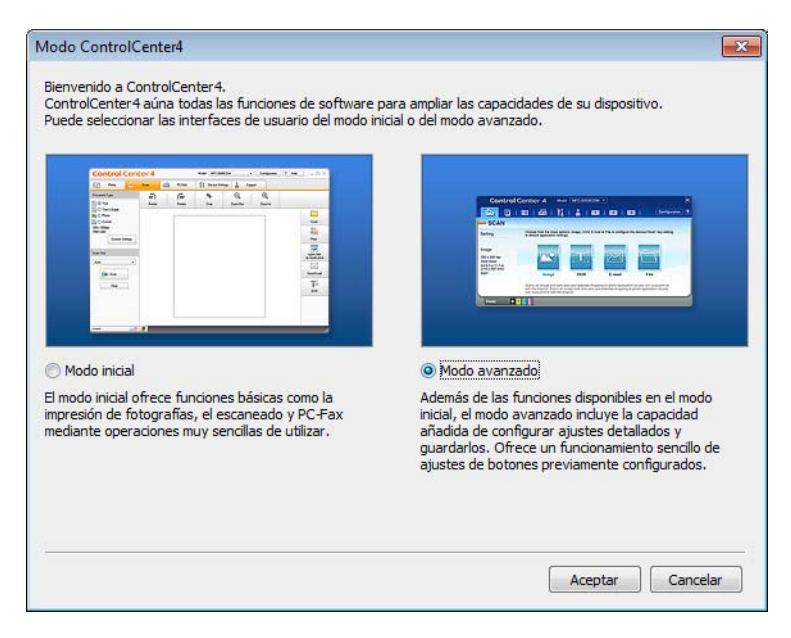

d Haga clic en **Archivo** en la ficha **Escanear**.

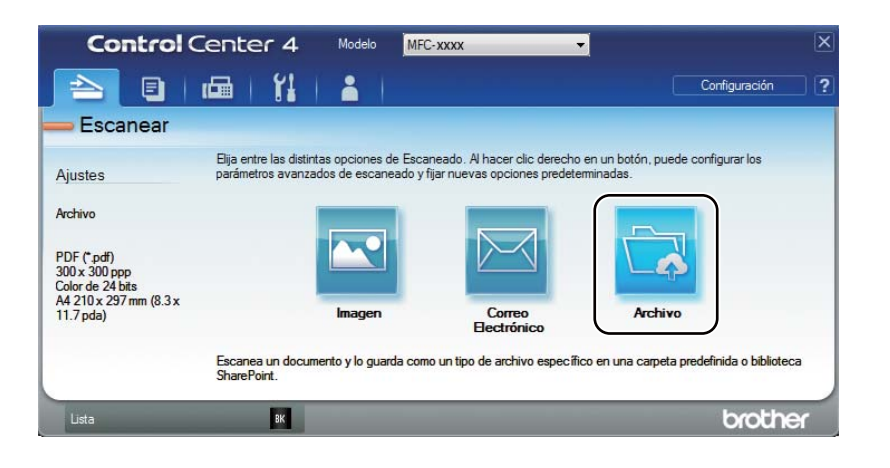

**10**

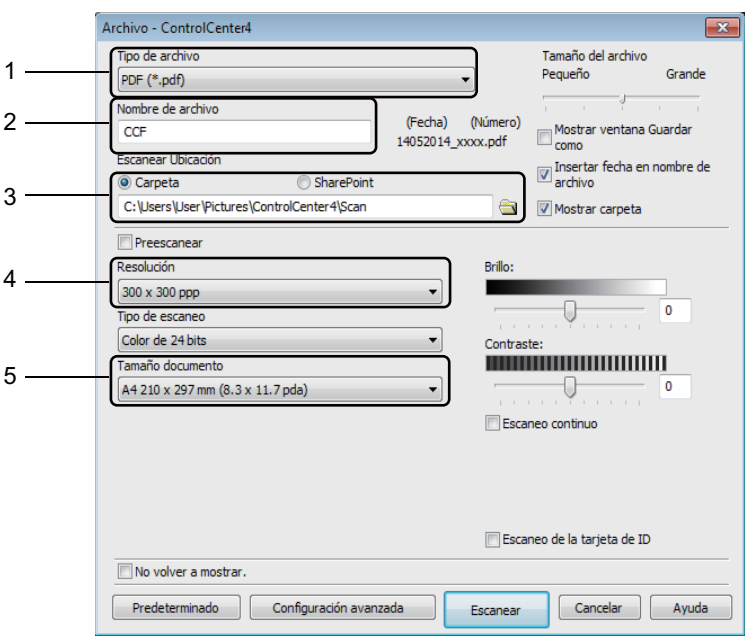

- 1 Elija **PDF (\*.pdf)** de la lista desplegable Tipo de archivo.
- 2 Puede introducir el nombre de archivo que desea usar para el documento.
- 3 Puede guardar el archivo en la carpeta predeterminada o en su carpeta preferida haciendo clic en el botón (**Examinar**).
- 4 Puede seleccionar una resolución de escaneado en la lista desplegable **Resolución**.
- 5 Puede seleccionar un tamaño de documento en la lista desplegable **Tamaño documento**.

#### **b** Haga clic en **Escanear**.

El equipo comienza el proceso de escaneado. La carpeta en que se guardan los datos escaneados se abrirá automáticamente.

## **Escaneado mediante la tecla SCAN**

#### **NOTA**

Si desea utilizar esta función, instale MFL-Pro Suite y conecte el equipo a su PC con un cable USB.

- Cargue el documento. (Consulte *[Cómo cargar documentos](#page-65-0)* >> página 59.)
- b Pulse (**DIGITALIZAR**).
- **8** Pulse  $\triangle$  o  $\nabla$  para seleccionar Escanear a PC. Pulse **OK**.
- Pulse  $\blacktriangle$  o  $\nabla$  para seleccionar un tipo de escáner (Fichero, E-mail o Imagen.) Pulse **OK**.
- **EXECUTE:** Realice uno de los siguientes pasos:
	- Para cambiar los ajustes de escaneado, pulse **A** o **V** para seleccionar **Ja** y, a continuación, pulse **OK**. Siga las instrucciones de la pantalla LCD para cambiar los ajustes que desee.
	- Para utilizar los ajustes de escaneado predeterminados, pulse  $\blacktriangle$  o  $\nabla$  para seleccionar **Nee** y, a continuación, pulse **OK**.

#### **6** Pulse **Iniciar**.

El equipo comienza el proceso de escaneado.

### **Configuración de la tecla SCAN <sup>10</sup>**

Puede cambiar la configuración de la tecla **DIGITALIZAR** del equipo mediante ControlCenter4.

Realice uno de los siguientes pasos: (Windows $^{\circledR}$  XP, Windows Vista $^{\circledR}$  v Windows $^{\circledR}$  7)

Haga clic en (**Inicio**) > **Todos los programas** > **Brother** > **Brother Utilities** y, a

continuación, haga clic en la lista desplegable y seleccione el nombre del modelo (si no está ya seleccionado). En la barra de navegación de la izquierda, haga clic en **ESCANEAR** y a continuación en **ControlCenter4**.

La aplicación ControlCenter4 se abrirá.

(Windows $^{\circledR}$  8)

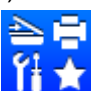

Haga clic en (**Brother Utilities**) y en la lista desplegable, y seleccione el nombre de

su modelo (si no lo ha hecho aún). En la barra de navegación de la izquierda, haga clic en **ESCANEAR** y a continuación en **ControlCenter4**. La aplicación ControlCenter4 se abrirá.

b Haga clic en la ficha **Ajustes de dispositivo**.

Capítulo 10

**3** Haga clic en **Configuración del dispositivo de escaneado**.

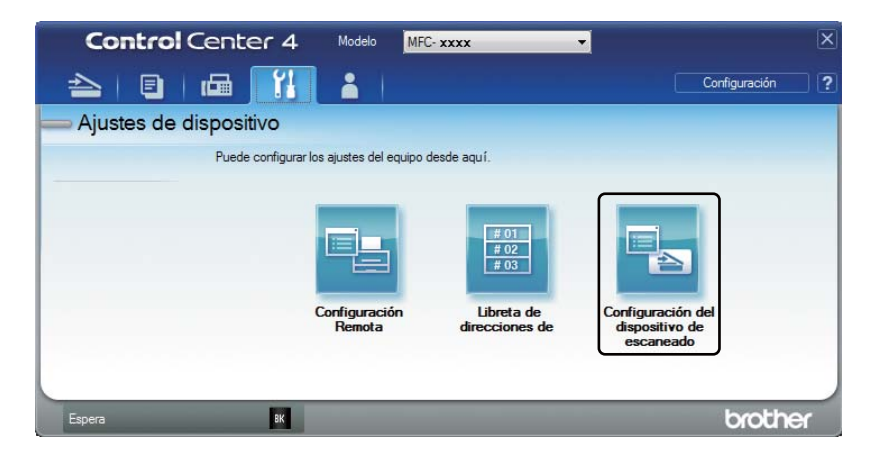

Seleccione la ficha **Archivo**. Puede cambiar la configuración predeterminada.

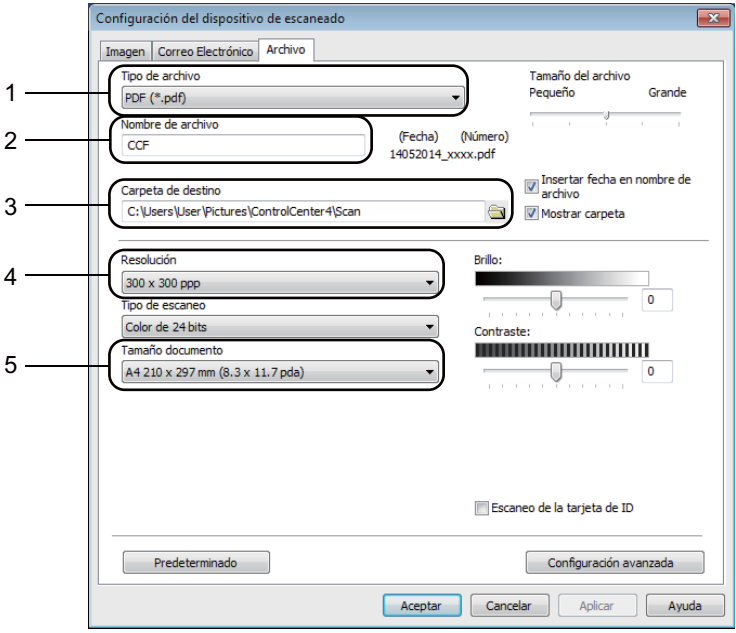

- 1 Puede seleccionar el tipo de archivo en la lista desplegable.
- 2 Puede introducir el nombre de archivo que desea usar para el documento.
- 3 Puede guardar el archivo en la carpeta predeterminada o en su carpeta preferida haciendo clic en el botón (**Examinar**).
- 4 Puede seleccionar una resolución de escaneado en la lista desplegable **Resolución**.
- 5 Puede seleccionar un tamaño de documento en la lista desplegable **Tamaño documento**.
- **b** Haga clic en **Aceptar**.

## **A Solución de problemas y otra**   $\mathbf{A}$  **información**

## **Artículos consumibles <sup>A</sup>**

La unidad de tambor y el cartucho de tóner son dos consumibles distintos. Asegúrese de que ambas estén instaladas como un conjunto. Para más información sobre cómo sustituir los artículos consumibles, consulte las instrucciones de la unidad de tambor (para sustituir la unidad) o las instrucciones que figuran en la caja del cartucho de tóner (para sustituir el cartucho).

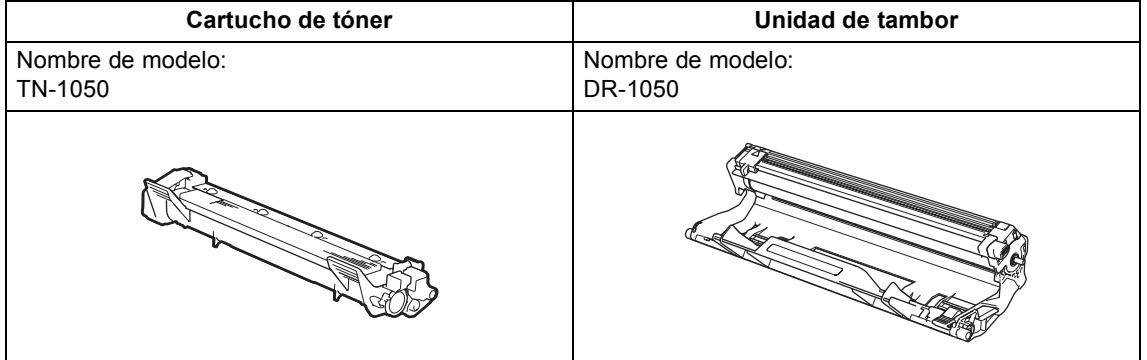

### **NOTA**

- Los equipos Brother están diseñados para funcionar con tóner de características muy concretas y funcionarán a pleno rendimiento si se utilizan con cartuchos de tóner originales de Brother. Brother no garantiza el rendimiento óptimo del equipo en caso de utilizarse tóner o cartuchos de tóner con especificaciones distintas. Es posible que el equipo no detecte correctamente el tóner o los cartuchos con otras especificaciones o que los detecte como cartuchos de duración normal. Por ello Brother no recomienda utilizar con este equipo otros cartuchos que no sean los originales de Brother ni rellenar cartuchos vacíos con tóner de otras fuentes. Tenga en cuenta que, si la unidad de tambor o cualquier otra pieza del equipo resultara dañada a consecuencia de haber utilizado tóner o cartuchos de tóner no originales de Brother ―ya sea por motivos de incompatibilidad o por la no idoneidad de estos productos con el equipo―, la garantía no cubrirá las reparaciones necesarias.
- Para obtener un rendimiento óptimo, utilice un cartucho de tambor y de tóner original de Brother. La impresión con una unidad de tambor o un cartucho de tóner de otros fabricantes puede reducir no solo la calidad de impresión sino también la calidad y la vida útil del equipo. La garantía no cubre los problemas provocados por el uso de una unidad de tambor o de un cartucho de tóner de otras marcas.
- Visite<http://www.brother.com/original/index.html>para obtener instrucciones sobre cómo devolver los consumibles usados al programa de reciclaje de Brother. Si opta por no devolver el artículo usado, deséchelo cumpliendo las normas locales, separándolo de los residuos domésticos. Si tiene alguna duda, póngase en contacto con la oficina local de recogida de desechos. (Para obtener más información,  $\rightarrow$  Guía de seguridad del producto)
- La vida útil prevista de los cartuchos de tóner se basa en la norma ISO/IEC 19752. La frecuencia de la sustitución variará dependiendo de la complejidad de las páginas impresas, el porcentaje de cobertura y el tipo de soporte de impresión que se utilice.

## **Identificación del problema**

Primero, compruebe lo siguiente:

- **El cable de alimentación del equipo está bien conectado y el equipo está encendido.**
- Se han retirado todos los elementos de protección.
- **El papel está introducido correctamente en la bandeja de papel.**
- **Los cables de interfaz están firmemente conectados al equipo y al ordenador.**

Si no ha solucionado el problema con las comprobaciones anteriores, identifique el problema y consulte la página que se sugiere.

*[Problemas con el teléfono y con el fax \(Modelos MFC\)](#page-99-0)* >> página 93

*[Mejorar la calidad de impresión](#page-101-0)* >> página 95

Si el equipo está conectado a un PC, es posible que, dependiendo del error, aparezca un mensaje emergente.

Siga las instrucciones que irán apareciendo en pantalla para resolverlo.

## **Mensajes de error y de mantenimiento <sup>A</sup>**

A continuación se muestran los mensajes de error y de mantenimiento más comunes.

En caso de que necesite asistencia adicional, el Brother Solutions Center ofrece la información más reciente concerniente a preguntas y respuestas frecuentes, así como a las sugerencias actualizadas de solución de problemas:

Visítenos en<http://support.brother.com>.

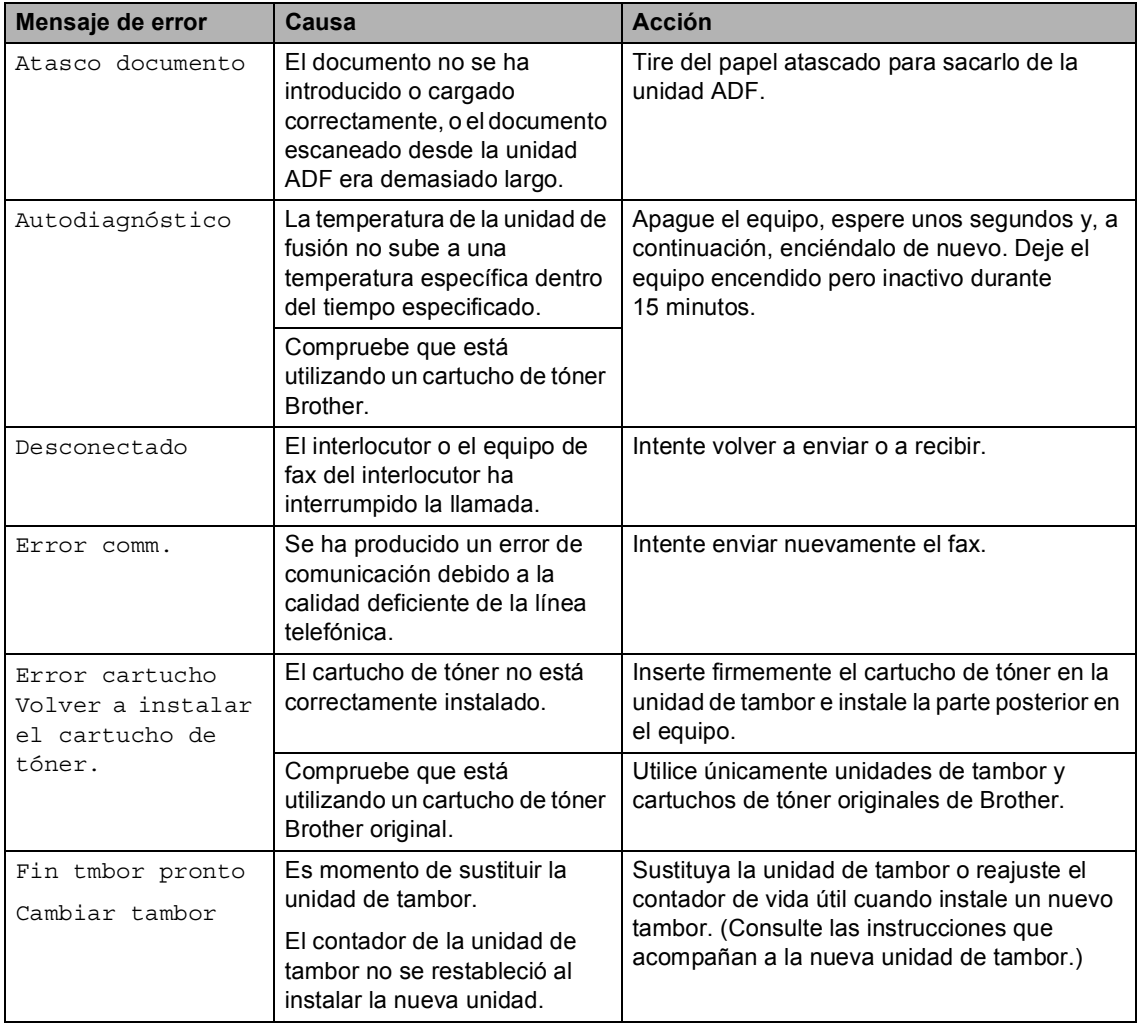

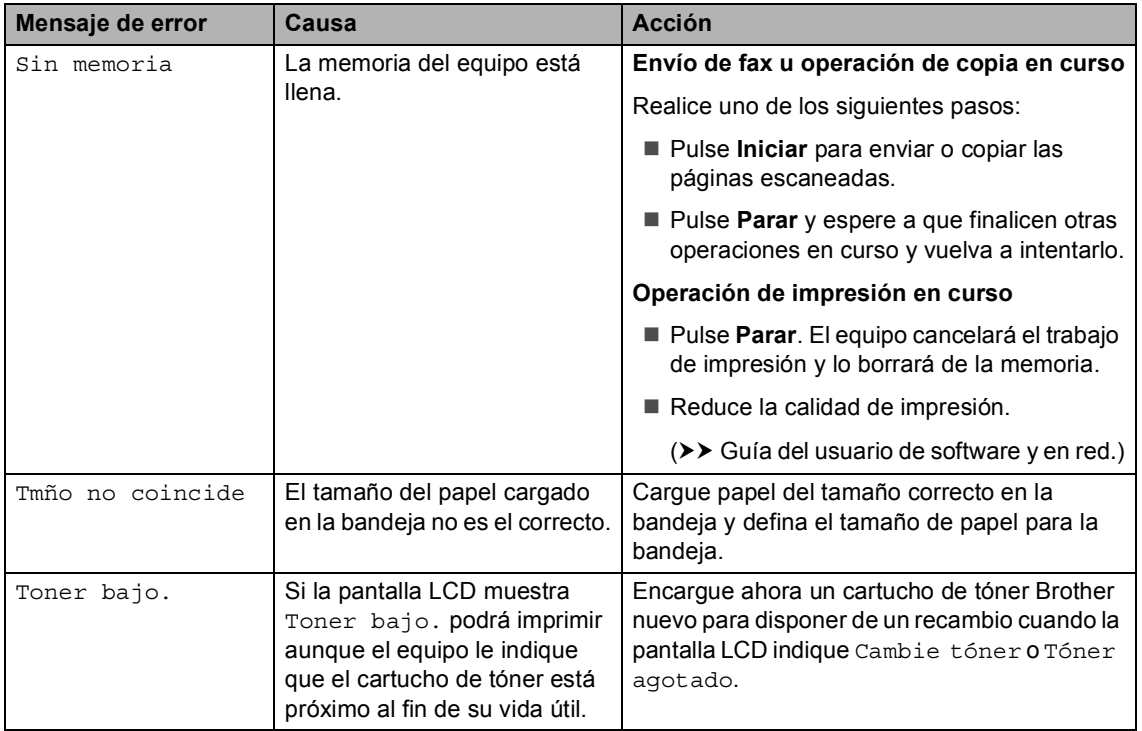

### **NOTA**

Al apagar el equipo se borrarán los datos de fax de la memoria. Para evitar perder mensajes importantes, consulte *[Envío de faxes o del informe Diario del fax \(Para los modelos MFC\)](#page-109-1)*  $\rightarrow$  [página 103.](#page-109-1)

## **Si tiene dificultades con el equipo**

Usted podrá resolver fácilmente la mayoría de los problemas. Si necesita ayuda adicional, el Brother Solutions Center ofrece respuestas a las preguntas más comunes y las sugerencias de solución de problemas más recientes.

Visítenos en<http://support.brother.com>.

### <span id="page-99-0"></span>**Problemas con el teléfono y con el fax (Modelos MFC)**

Si no puede enviar o recibir faxes, compruebe los siguiente:

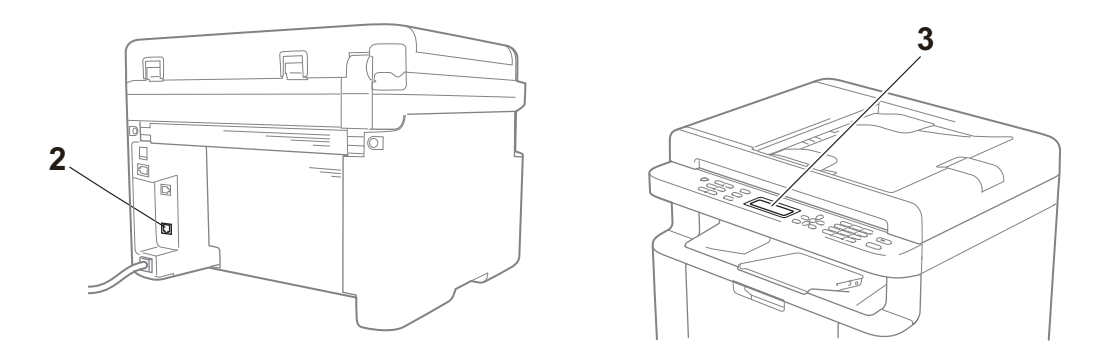

- 1 Compruebe que el cable de alimentación del equipo está bien conectado y el equipo, encendido.
- 2 Conecte un extremo del cable de la línea de teléfono en el puerto marcado con la palabra "**LINE**," y después conecte el otro extremo directamente en la toma telefónica de pared.

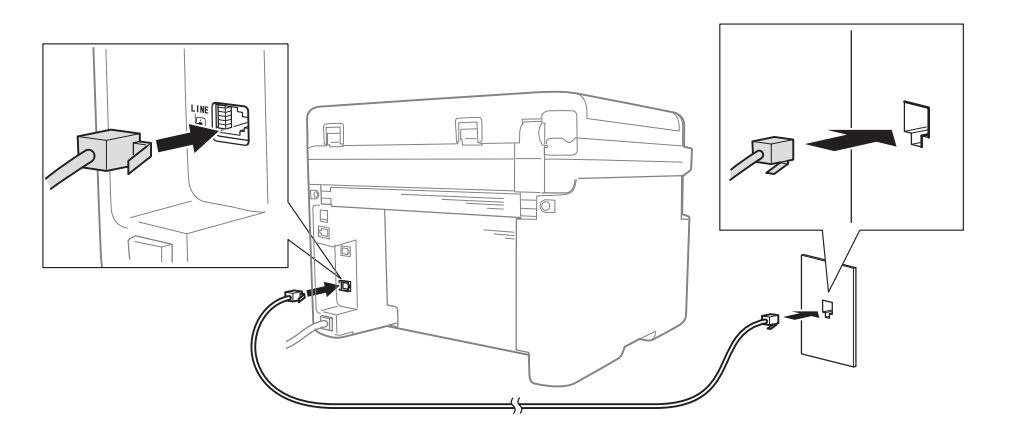

Si puede enviar y recibir faxes con la línea telefónica conectada directamente al fax, es posible que el problema no esté relacionado con el equipo. Póngase en contacto con su proveedor de servicios para cualquier problema relacionado con la conexión.

3 Compruebe el modo de recepción.

Para obtener más información sobre cómo configurar el modo de recepción, consulte *[Modos](#page-69-0)  [de recepción](#page-69-0)* >> página 63.

4 Cambie la opción de compatibilidad a Básic(paraVoIP).

Es posible que pueda enviar y recibir faxes reduciendo la velocidad de conexión.

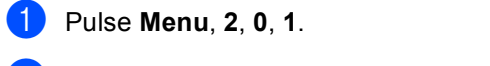

- **2** Pulse  $\triangle$  o  $\nabla$  para seleccionar Básic (paraVoIP).
- **3** Pulse OK.
- d Pulse **Parar**.

Si el problema sigue sin resolverse después de intentar lo anterior, apague el equipo y vuelva a encenderlo.

Si sigue sin poder enviar o recibir faxes después de intentar lo anterior, compruebe las preguntas más frecuentes en el sitio web de Brother Solutions Center [\(http://support.brother.com\)](http://support.brother.com).

#### **Solución de problemas de otra índole**

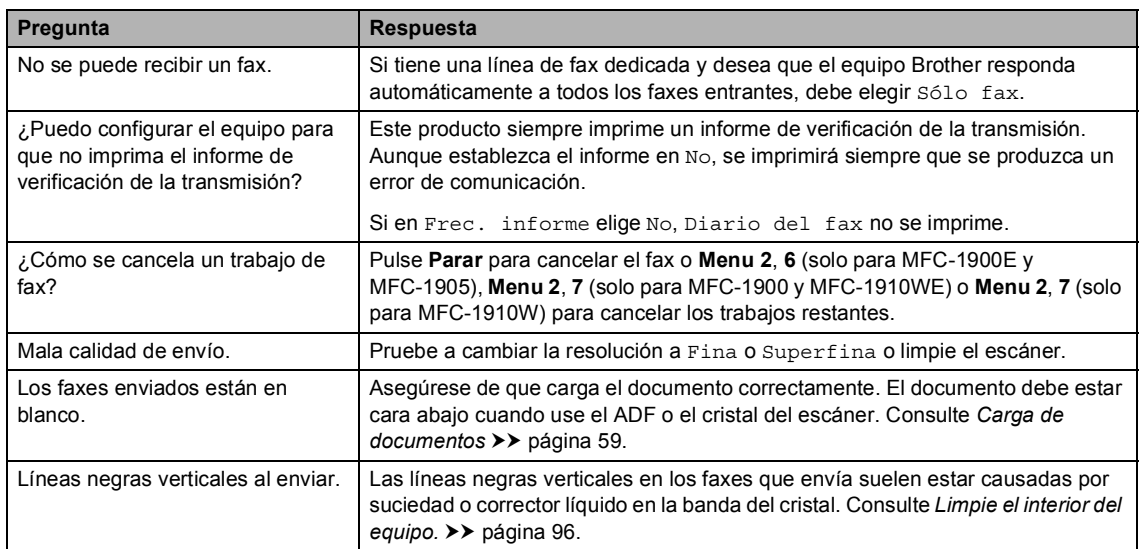

## <span id="page-101-0"></span>**Mejorar la calidad de impresión**

#### **NOTA**

Brother no recomienda utilizar otros cartuchos que no sean los originales de Brother ni rellenar cartuchos vacíos con tóner de otras fuentes.

Si tiene problemas con los resultados de la impresión, compruebe lo siguiente:

1 El entorno del equipo.

Seleccione un lugar donde la temperatura permanezca entre 10 °C y 32 °C y la humedad esté entre un 20 % y un 80 % (sin condensación).

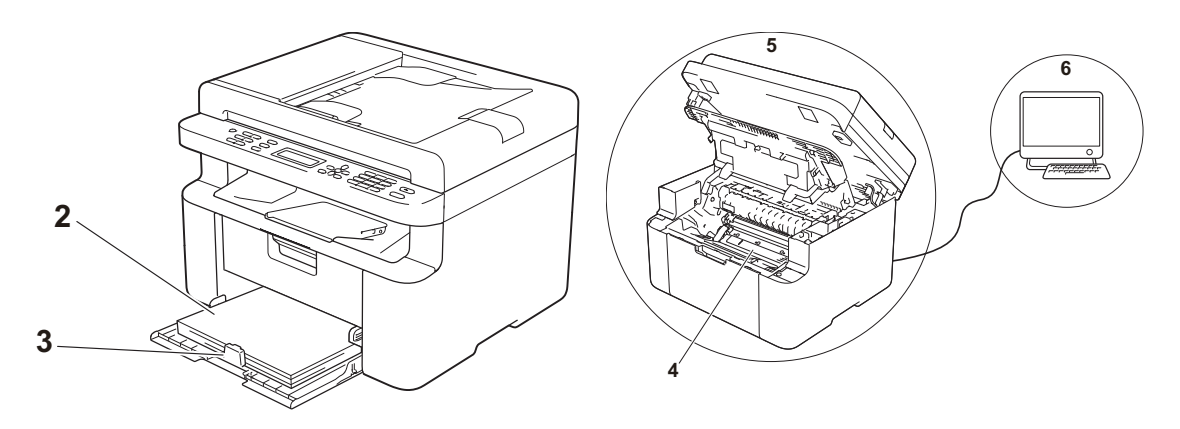

2 Que la bandeja de papel tenga papel adecuado.

Consulte *[Papel aceptable](#page-64-0)* >> página 58.

3 Que el papel esté correctamente cargado en el equipo.

Si gira el papel ayudará a que se cargue más fácilmente.

Ajustar la guía también ayuda a que el papel se cargue mejor.

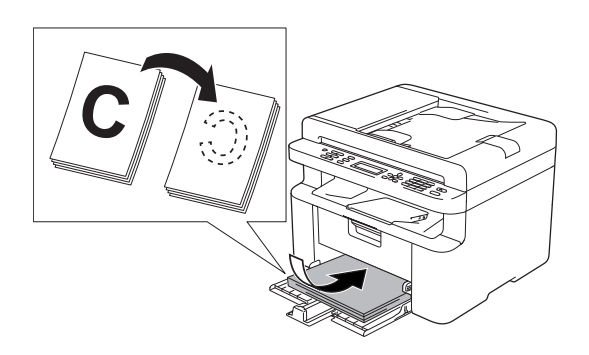

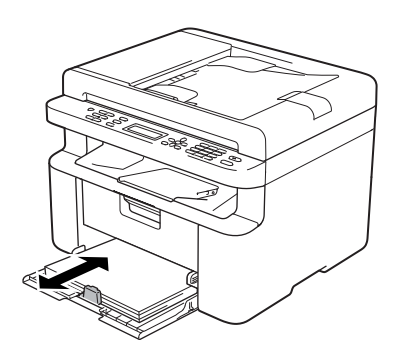

4 Sustituya el cartucho de tóner o la unidad de tambor.

Para obtener más información sobre cómo cambiar los consumibles, consulte las instrucciones para cambiar la unidad de tambor incluidas con la unidad de tambor o consulte las instrucciones para cambiar el cartucho de tóner impresas en la caja del cartucho de tóner.

- <span id="page-102-0"></span>5 Limpie el interior del equipo.
	- Limpieza del cristal del escáner

Limpie la superficie de plástico blanca (1) y el cristal del escáner (2).

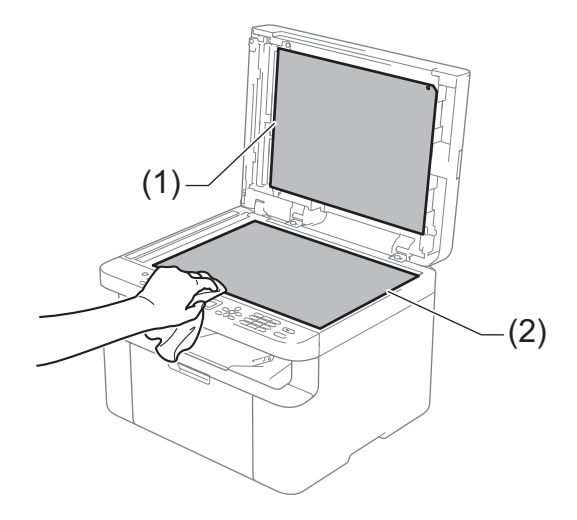

(Modelos ADF)

Limpie la barra blanca (3) y la banda de cristal del escáner (4).

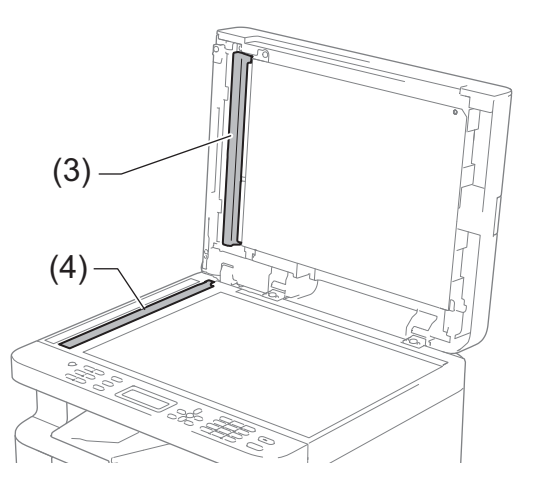

■ Limpieza del hilo de corona

Deslice la lengüeta verde varias veces de izquierda a derecha y de derecha a izquierda.

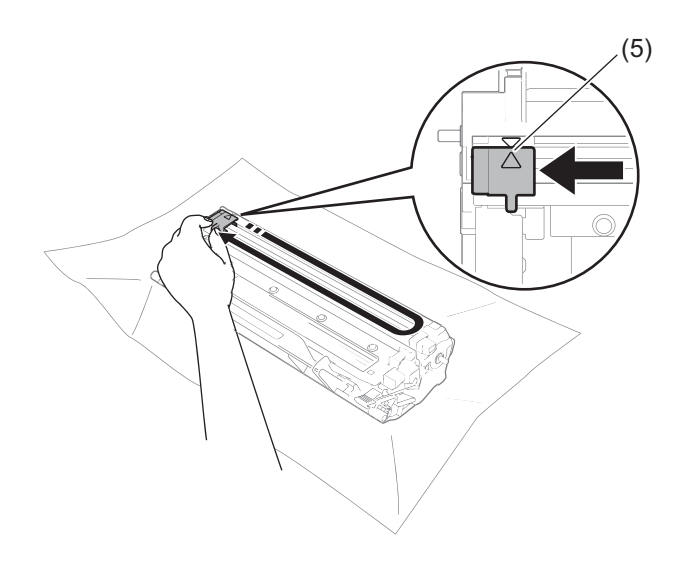

#### **NOTA**

Asegúrese de devolver la lengüeta a la posición inicial (A) (5). Si no lo hace, las páginas impresas pueden tener una banda vertical.

■ Limpie la unidad de tambor si aparecen puntos negros o blancos en las páginas impresas Empuje la palanca de bloqueo y retire el cartucho de tóner de la unidad de tambor.

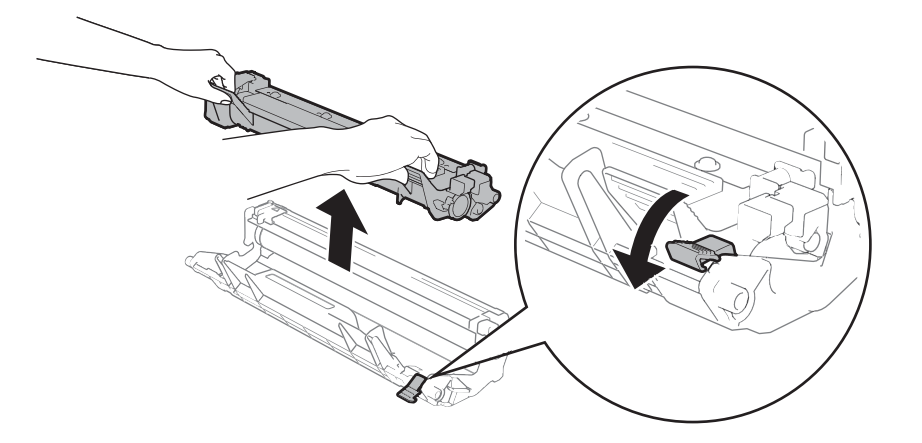

**A**

Gire la unidad de tambor con la mano sin perder de vista la superficie del rodillo del tambor (1).

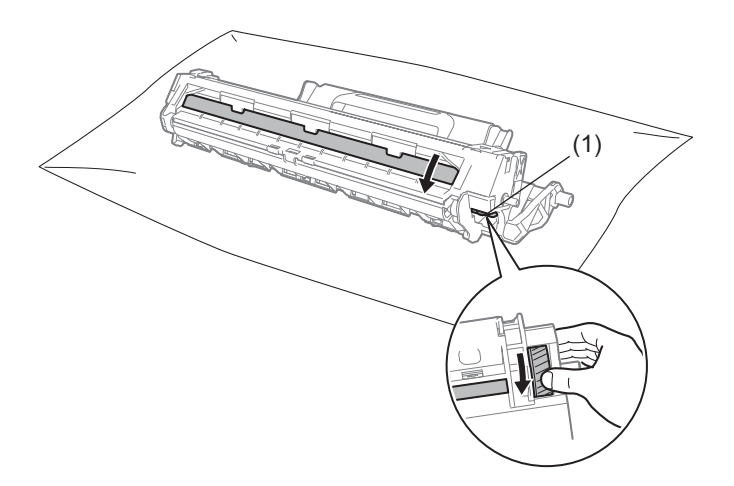

Con un bastoncillo de algodón seco limpie suavemente la superficie del tambor hasta eliminar los restos de polvo o cola de la superficie.

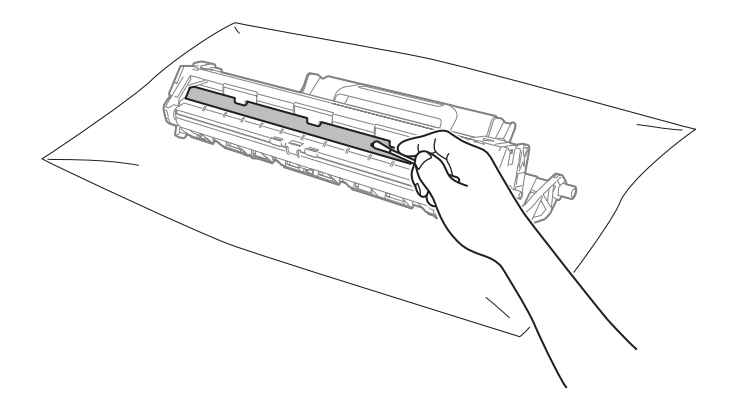

6 Compruebe la configuración del controlador de impresora. Intente cambiar **Imprimir configuración** en la ficha **Básica**.

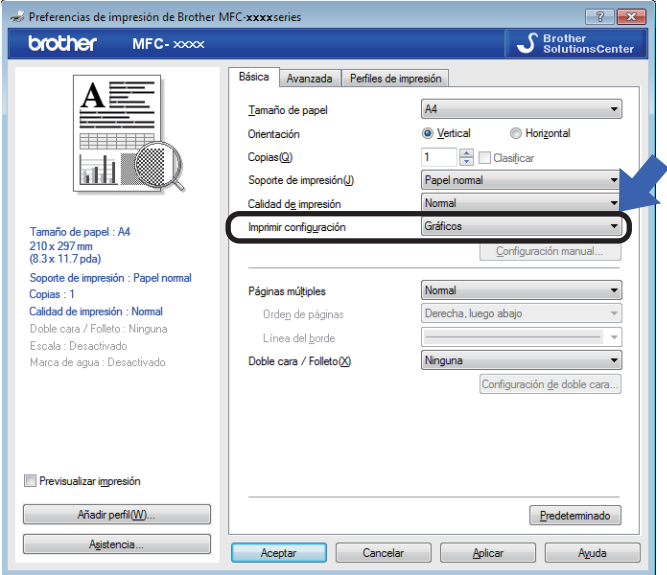

Si el papel está curvado o el tóner no se fija bien en el papel, puede modificar dicha configuración en **Mejora el resultado de impresión**. Haga clic en **Otras opciones de impresión** en la ficha **Avanzada**.

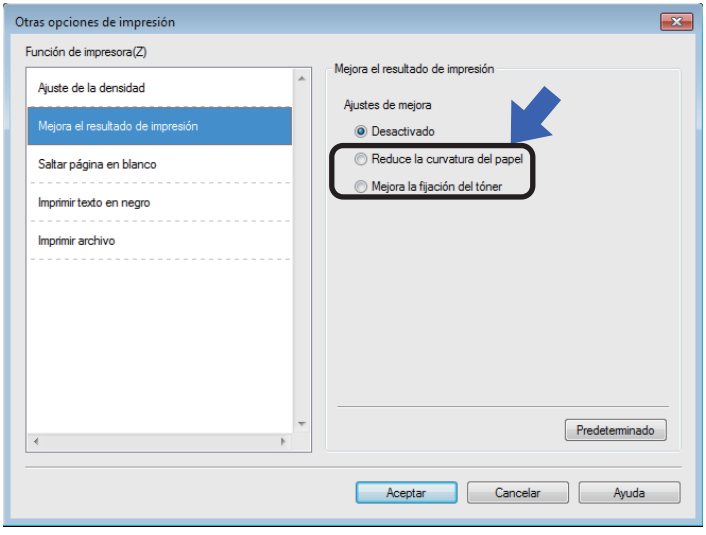

## **Documentos atascados (Modelos ADF) <sup>A</sup>**

Siga los pasos de abajo para solucionar un atasco de papel en la unidad ADF.

- **1** Abra la cubierta de la unidad ADF.
- Tire del documento atascado para sacarlo.

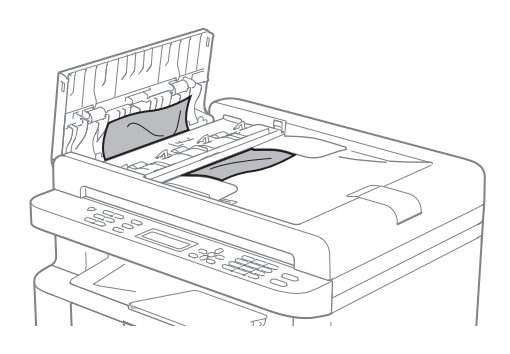

- **3** Cierre la cubierta de la unidad ADF.
- 4 Levante la cubierta de documentos.
- Tire del documento atascado hacia la derecha.

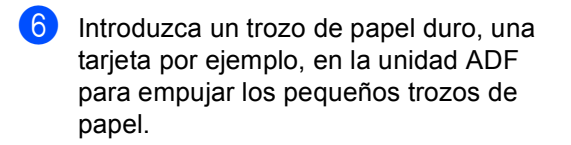

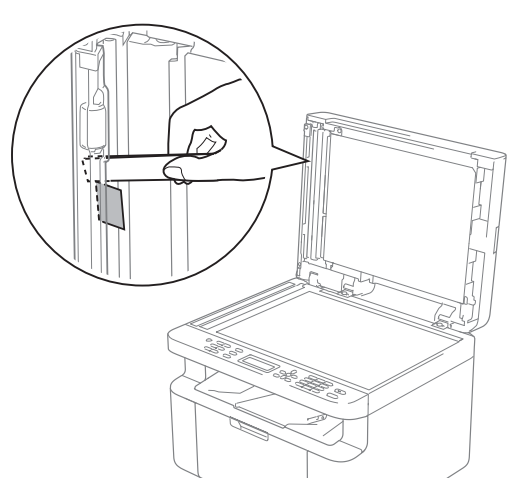

Si el documento se rasga o rompe, asegúrese de eliminar todos los pequeños restos de papel para evitar futuros atascos.

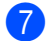

Cierre la cubierta de documentos.

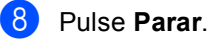

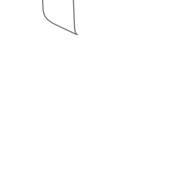

## **Atascos de papel <sup>A</sup>**

Retire siempre todo el papel de la bandeja de papel y alise la pila cuando se añada papel nuevo. Esta acción ayudará a evitar que se introduzcan varias hojas de papel a la vez en el equipo y evitará los atascos.

- **1** Apague el equipo.
- **2** Espere al menos 15 minutos a que el producto se enfríe antes de tocar las partes internas de dicho producto.
- 8 Retire todo el papel cargado en la bandeja.
- $\overline{4}$  Utilice ambas manos para extraer lentamente el papel atascado.

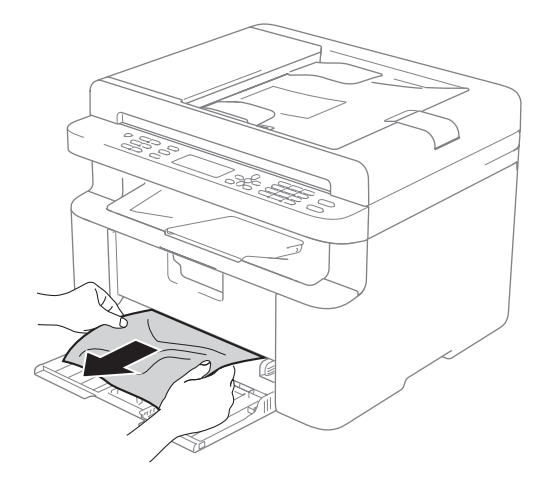

**6** Abra la cubierta del escáner. La palanca (1) del lado izquierdo del equipo se bloqueará.

Abra la cubierta superior.

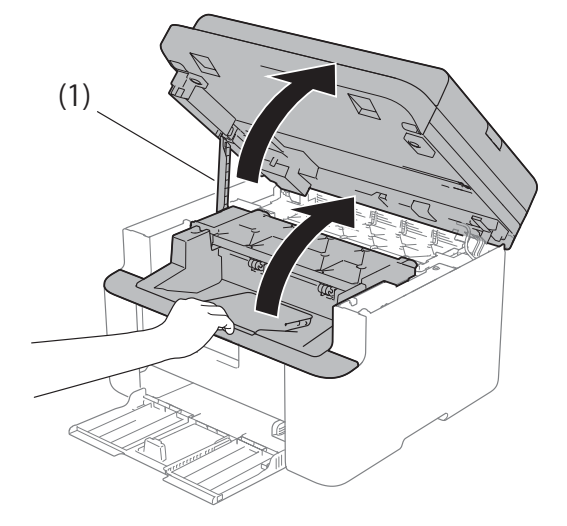

**6** Extraiga lentamente el conjunto de unidad de tambor y de cartucho de tóner.

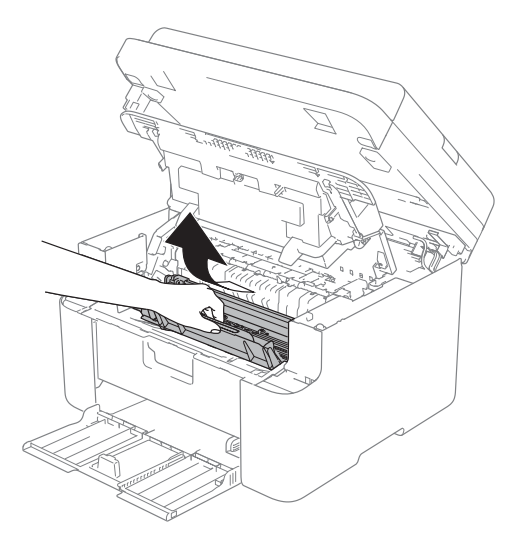
# **ADVERTENCIA**

# **SUPERFICIE CALIENTE**

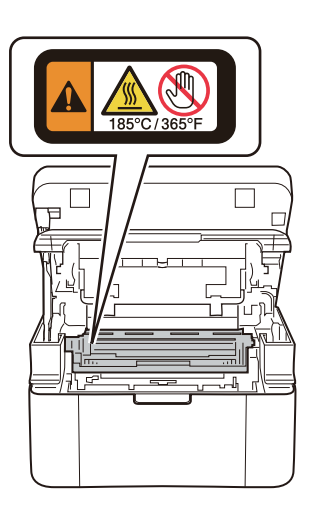

 $\overline{7}$  Empuje la palanca de bloqueo y retire el cartucho de tóner de la unidad de tambor. Elimine el atasco de papel del interior de la unidad de tambor, si lo hubiera.

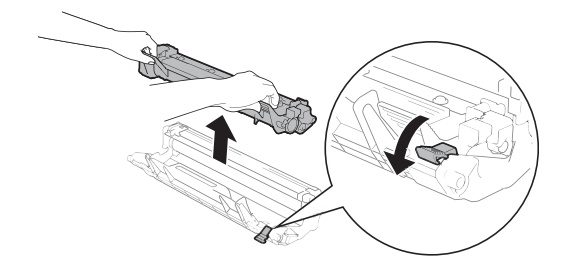

8 Coloque el cartucho de tóner en la unidad de tambor hasta que la palanca se levante automáticamente.

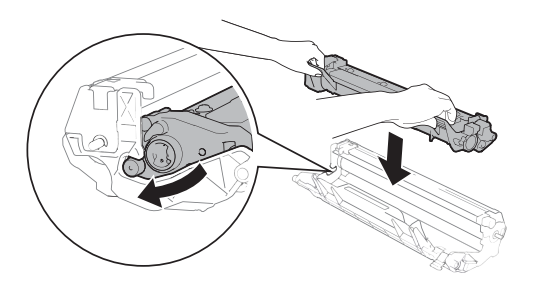

- **9** Vuelva a insertar en el equipo el bloque de la unidad de tambor y de cartucho de tóner.
- 10 Cierre la cubierta superior. Tire hacia abajo de la palanca (1) situada en el lado izquierdo del equipo y cierre la cubierta del escáner con ambas manos.

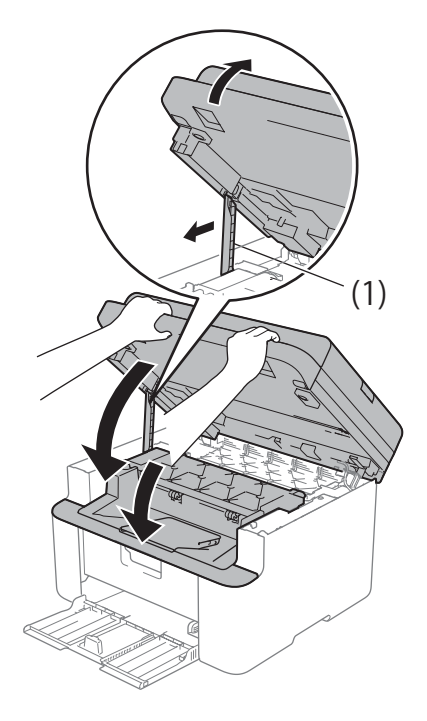

- **K** Vuelva a cargar papel en la bandeja. Asegúrese de que el papel quede por debajo de la sección saliente de la guía trasera. Mueva las guías para adaptarlas al tamaño del papel. Asegúrese de que las guías están correctamente encajadas en las ranuras.
	-

12 Encienda el equipo.

# **Envío de faxes o del informe Diario del fax (Para los modelos MFC) <sup>A</sup>**

Si en la pantalla LCD aparece:

- Impos. Impri. XX
- **I** Imposib escanear

Se recomienda transferir los faxes a otro equipo de fax o al ordenador. (Consulte *[Transferencia de faxes a otro equipo de fax](#page-109-0)* uu [página 103](#page-109-0) o *[Transferencia de faxes al](#page-109-1)  ordenador* >> [página 103](#page-109-1).)

También puede transferir el informe de diario del fax para ver si es necesario transferir algún fax. (Consulte *[Transferencia del](#page-110-0)  [informe de diario del fax a otro equipo de fax](#page-110-0)*  $\rightarrow$  [página 104.](#page-110-0))

#### **NOTA**

Si la pantalla LCD del equipo muestra un mensaje de error, después de transferir los faxes, desconecte el equipo de la fuente de alimentación durante varios minutos y, después, vuelva a conectarlo.

#### <span id="page-109-0"></span>**Transferencia de faxes a otro equipo de fax**

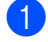

a Pulse **Menu**, **9**, **0**, **1**.

Realice uno de los siguientes pasos:

- Si en la pantalla LCD aparece No hay datos, no queda ningún fax en la memoria del equipo. Pulse **Parar**.
- Introduzca el número de fax al que desee reenviar los faxes.

#### **NOTA**

Si no ha configurado la ID de estación, no puede entrar en modo de transferencia de fax. Pulse **Menu**, **0**, **2** para registrar su número de fax, número de teléfono y nombre.

c Pulse **Iniciar**.

#### <span id="page-109-1"></span>**Transferencia de faxes al ordenador <sup>A</sup>**

Puede transferir los faxes almacenados en la memoria del equipo al ordenador.

a Asegúrese de haber instalado **MFL-Pro Suite** y active **Recepción de PC-FAX** en el PC. (Para obtener más información, uu Guía del usuario de software y en red)

Realice uno de los siguientes pasos: (Windows $^{\circledR}$  XP, Windows Vista $^{\circledR}$  y Windows<sup>®</sup> 7)

Haga clic en **[Inicio**] >

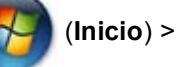

**Todos los programas** > **Brother** > **Brother Utilities** y, a continuación, haga clic en la lista desplegable y seleccione el nombre del modelo (si no está ya seleccionado). En la barra de navegación de la izquierda, haga clic en **Recepción de PC-FAX** y a

continuación en **Recibir**. (Windows $^{\circledR}$  8)

Haga clic en (**Brother Utilities**)

y en la lista desplegable, y seleccione el nombre de su modelo (si no lo ha hecho aún). En la barra de navegación de la izquierda, haga clic en **Recepción de PC-FAX** y a continuación en **Recibir**.

Asegúrese de que ha establecido Recibir PC Fax en el equipo. (Consulte *[Recepción PC-FAX \(solo](#page-75-0)*   $\overline{p}$ ara *Windows<sup>®</sup>)* >> página 69.) Si hay faxes en la memoria del equipo cuando se configura la función de recepción PC-Fax, la pantalla LCD le preguntará si desea transferir los faxes al ordenador.

Realice uno de los siguientes pasos:

- Para transferir todos los faxes al PC, pulse **1**. Se le preguntará si desea una copia de seguridad.
- $\blacksquare$  Para salir y dejar los faxes almacenados en la memoria, pulse **2**.
- Pulse  $\blacktriangle$  o  $\nabla$  para seleccionar  $\text{Si}$  o No. Pulse **OK**.
- Pulse Parar.

#### <span id="page-110-0"></span>**Transferencia del informe de diario del fax a otro equipo de**   $\boldsymbol{\mathsf{fax}}$  *A*  $\boldsymbol{\mathsf{a}}$  *A*  $\boldsymbol{\mathsf{a}}$  *A*  $\boldsymbol{\mathsf{a}}$  *A*  $\boldsymbol{\mathsf{a}}$  *A*  $\boldsymbol{\mathsf{a}}$  *A*  $\boldsymbol{\mathsf{a}}$  *A*  $\boldsymbol{\mathsf{a}}$  *A*  $\boldsymbol{\mathsf{a}}$  *A*  $\boldsymbol{\mathsf{a}}$  *A*  $\boldsymbol{\mathsf{a}}$  *A*  $\boldsymbol{\mathsf{a}}$  *A*  $\boldsymbol$

- a Pulse **Menu**, **9**, **0**, **2**.
- b Introduzca el número de fax al que desee reenviar el informe de diario del fax.
- c Pulse **Iniciar**.

#### **NOTA**

Si no ha configurado la ID de estación, no puede entrar en modo de transferencia de fax. Pulse **Menu**, **0**, **2** para registrar su número de fax, número de teléfono y nombre.

# <span id="page-110-1"></span>**Limpieza y comprobación del equipo <sup>A</sup>**

Antes de limpiar el equipo, asegúrese de leer las instrucciones de la Guía de seguridad del producto.

Limpie el exterior y el interior del equipo periódicamente con un paño seco y sin pelusa. Cada vez que sustituya el cartucho de tóner o la unidad de tambor, asegúrese de limpiar el interior del equipo. Si las páginas impresas quedan manchadas con tóner, limpie el interior del equipo con un paño seco y sin pelusa.

# **ADVERTENCIA**

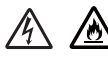

NO use ninguna sustancia inflamable, ningún tipo de aerosol o líquido/solvente orgánico que contenga alcohol o amoníaco para limpiar el interior o el exterior del producto. De lo contrario, podría producirse un incendio o una descarga eléctrica. En su lugar, use únicamente un paño seco sin pelusa.

 $(\rightarrow)$  Guía de seguridad del producto)

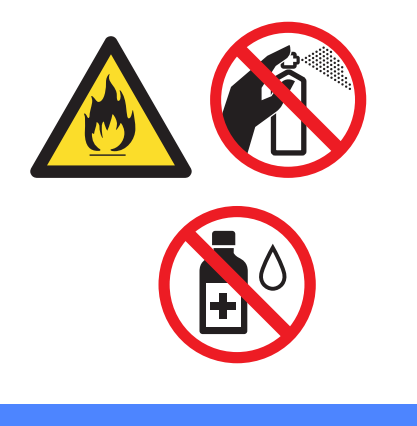

# <span id="page-111-0"></span>**DCP-1600E, DCP-1602(E), MFC-1900(E) y MFC-1905B**

#### <span id="page-111-1"></span>**General <sup>B</sup>**

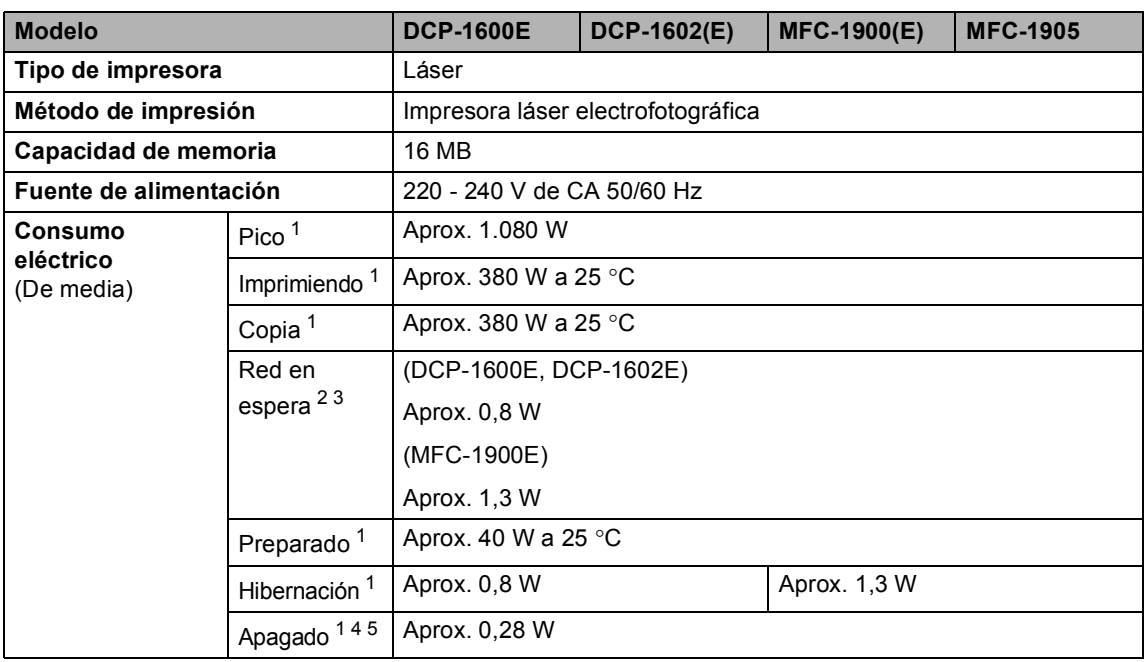

<span id="page-112-1"></span><span id="page-112-0"></span>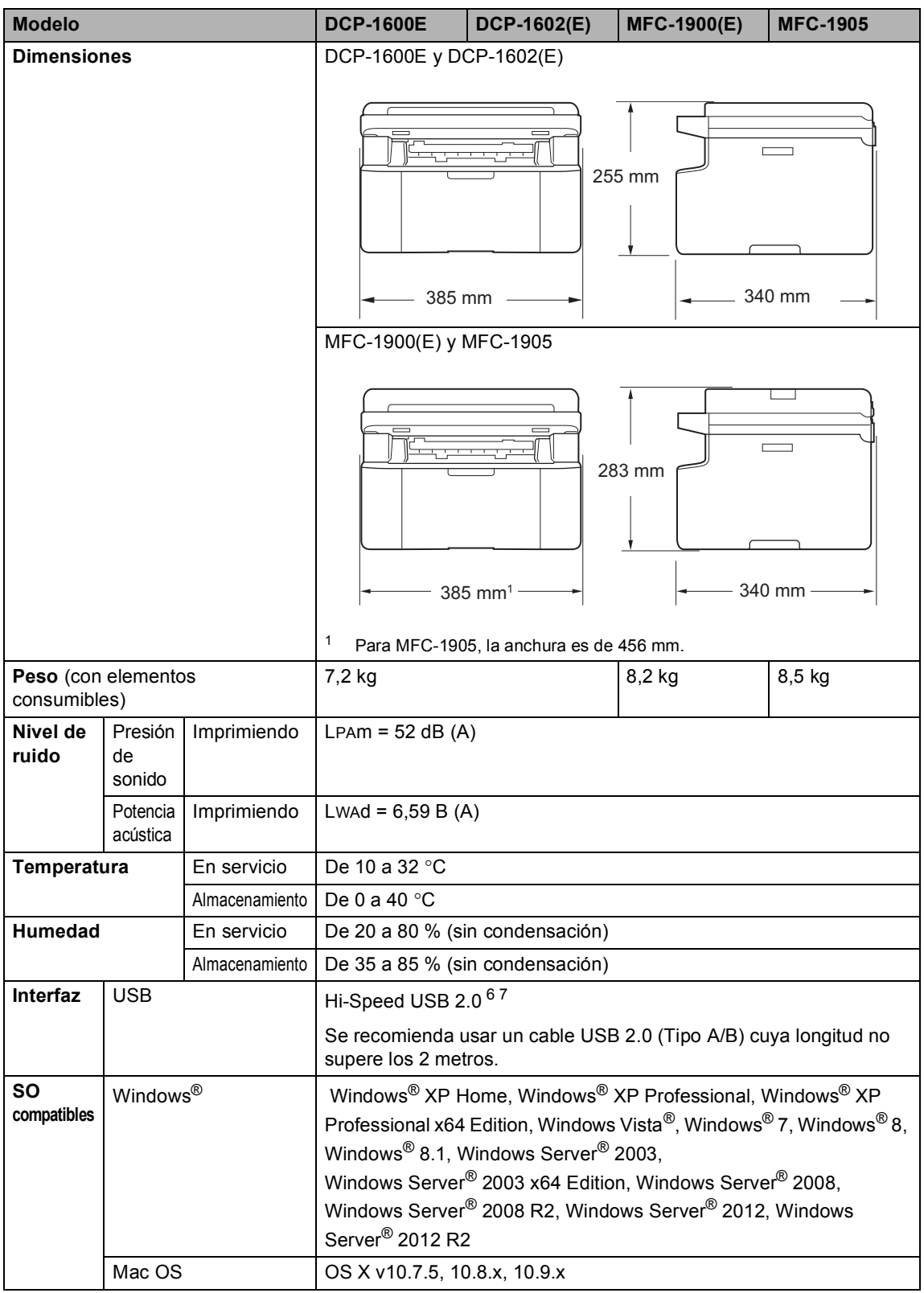

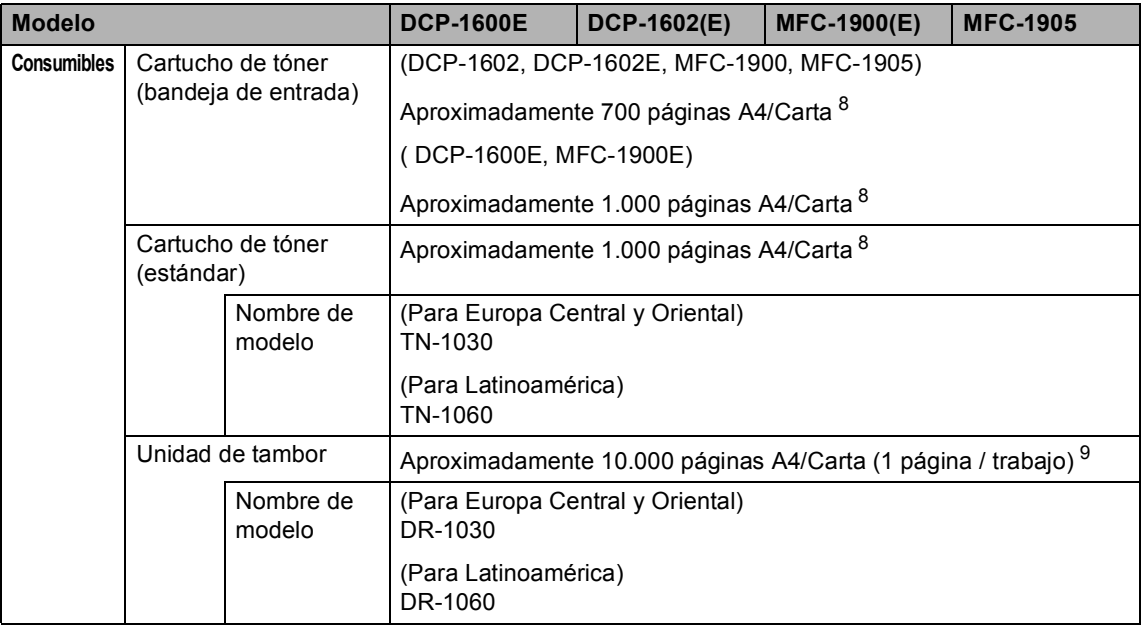

<span id="page-113-0"></span><sup>1</sup> Medido con el equipo conectado a la interfaz USB.

<span id="page-113-1"></span><sup>2</sup> Todos los puertos de red inalámbrica activados y todos los puertos de red cableada conectados según la norma (UE) No 801/2013.

- <span id="page-113-2"></span> $3$  Para activar y desactivar la función inalámbrica, cambie las opciones de WLAN disponible mediante el panel de control del equipo. (Red > WLAN > WLANdisponible > Si o No)
- <span id="page-113-3"></span><sup>4</sup> El consumo energético varía ligeramente dependiendo del entorno de uso o del desgaste de la pieza.
- <span id="page-113-4"></span><sup>5</sup> Medido de acuerdo con la IEC 62301 edición 2.0.
- <span id="page-113-5"></span><sup>6</sup> Su equipo tiene una interfaz USB Hi-Speed 2.0. El equipo también se puede conectar a un ordenador que tenga una interfaz USB 1.1.
- <span id="page-113-6"></span><sup>7</sup> No es compatible con puertos USB de terceros.
- <span id="page-113-7"></span><sup>8</sup> El rendimiento aproximado del cartucho se declara de acuerdo con ISO/IEC 19752.
- <span id="page-113-8"></span><sup>9</sup> La vida útil del tambor es aproximada y puede variar según el tipo de uso.

**B**

### <span id="page-114-1"></span>**Tamaño del documento <sup>B</sup>**

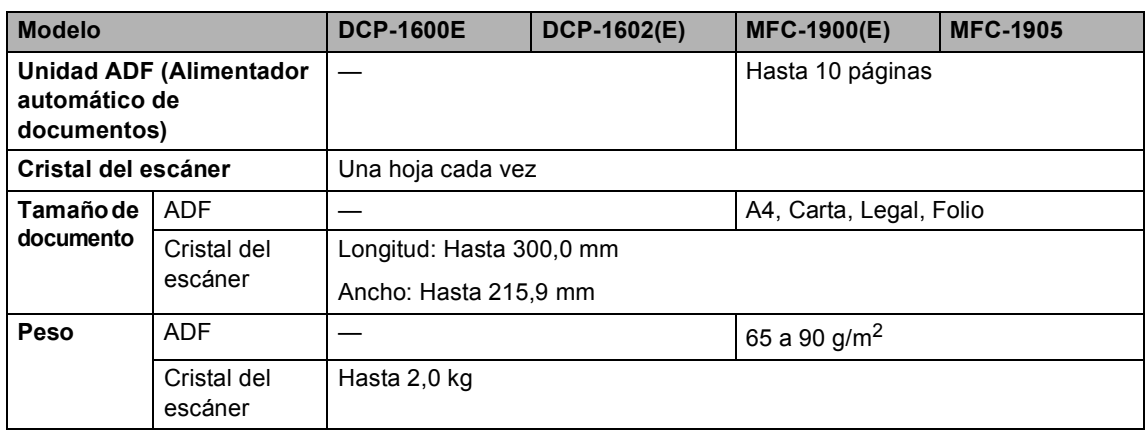

# <span id="page-114-0"></span>Soportes de impresión

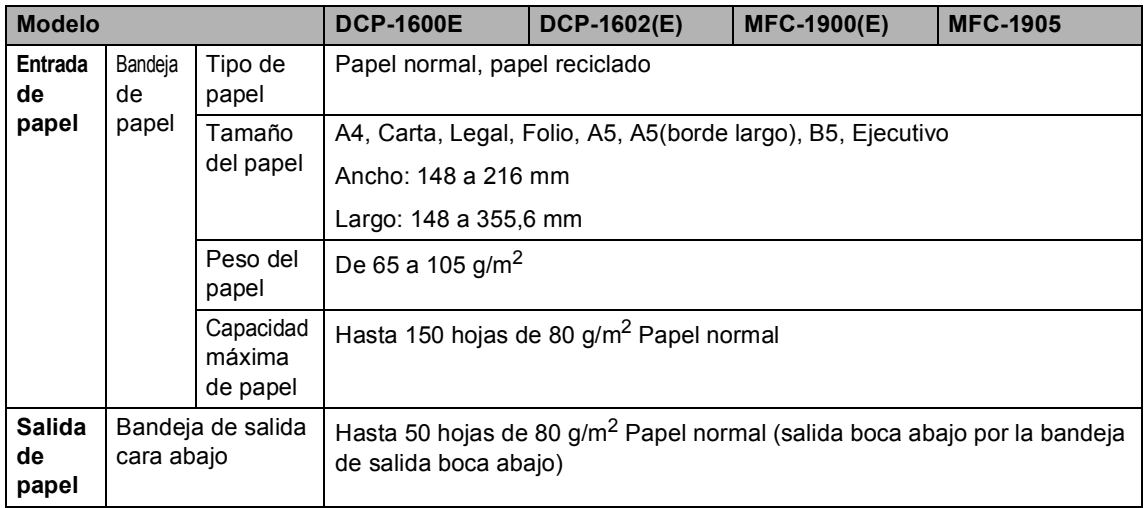

#### <span id="page-115-3"></span>**Fax <sup>B</sup>**

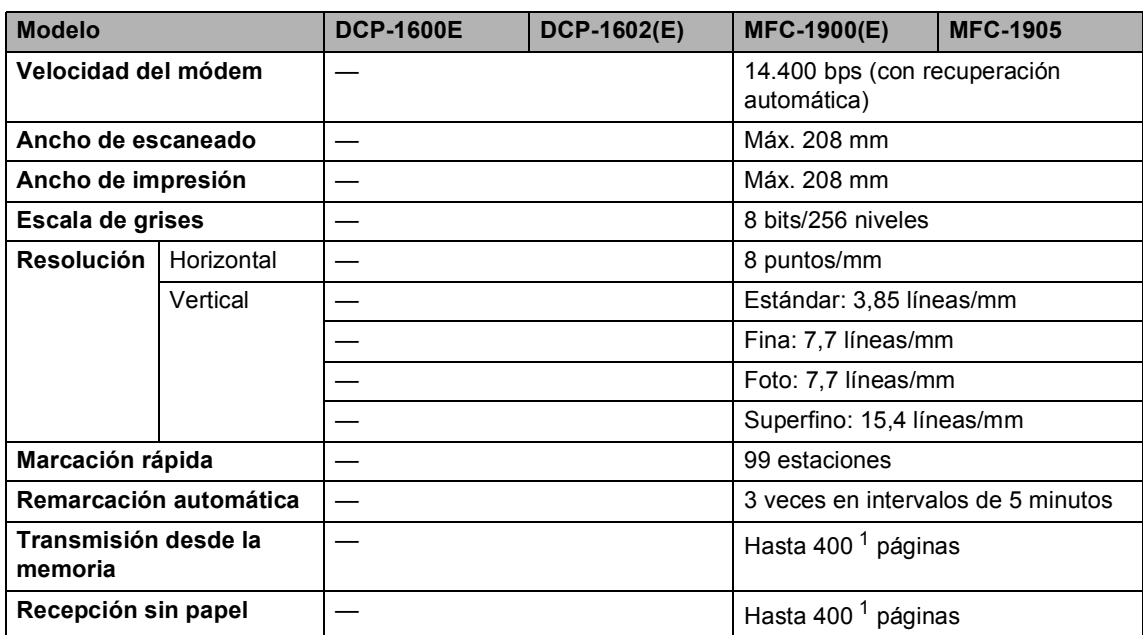

<span id="page-115-0"></span>1 Por "Páginas" se entiende lo especificado en la "Tabla de pruebas ITU-T Nº 1" (una carta comercial normal, con resolución estándar y código MMR). Las especificaciones y la documentación impresa están sujetas a modificación sin previo aviso.

#### <span id="page-115-2"></span>**Copia BBBB**

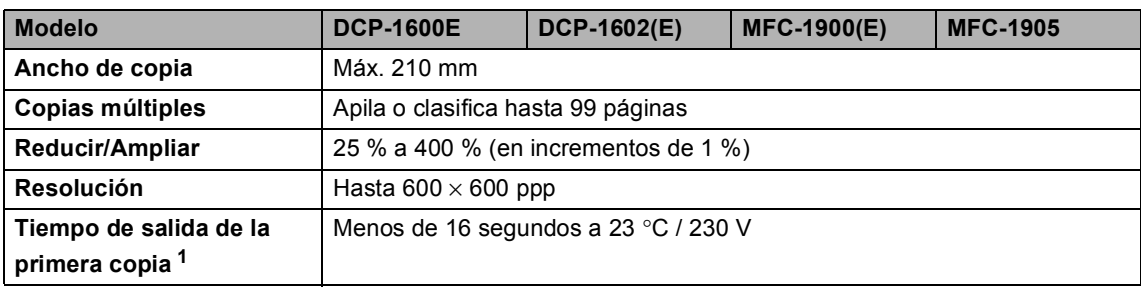

<span id="page-115-1"></span><sup>1</sup> Desde el modo Preparado y la bandeja estándar

**B**

### <span id="page-116-4"></span>Escáner

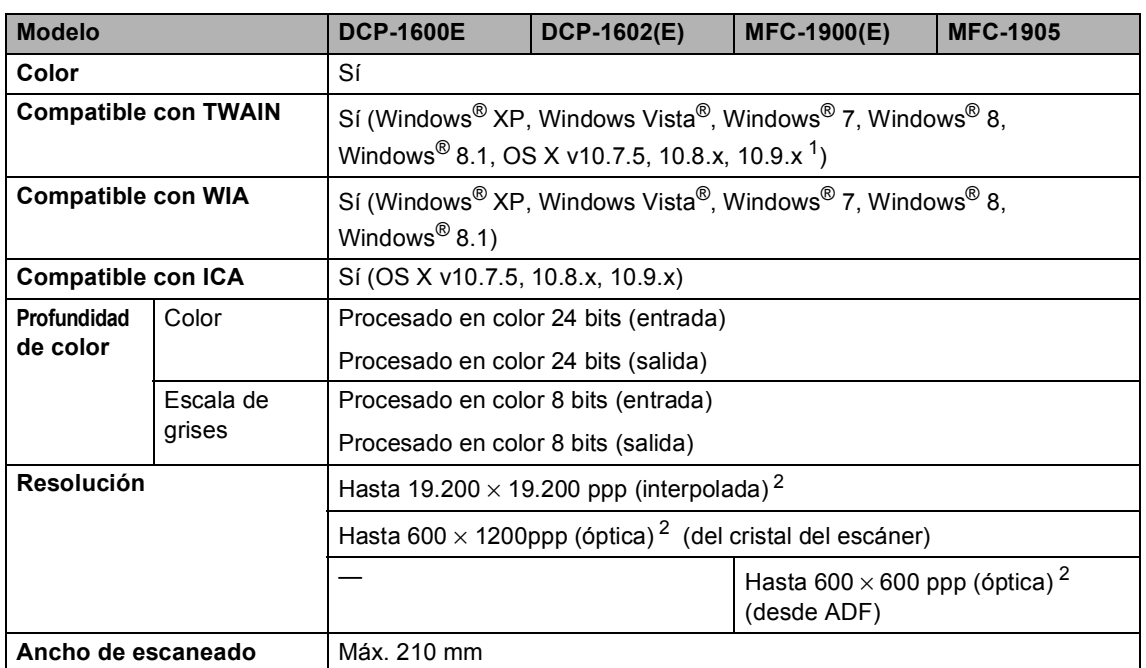

<span id="page-116-0"></span><sup>1</sup> Para obtener las últimas actualizaciones de controladores para la versión de OS X que esté utilizando, visítenos en <http://support.brother.com>.

<span id="page-116-1"></span><sup>2</sup> Escaneado máximo de 1200 × 1200 ppp con el controlador WIA en Windows® XP, Windows Vista®, Windows® 7, Windows<sup>®</sup> 8 y Windows® 8.1 (con la utilidad del escáner se puede seleccionar una resolución de hasta 19200 × 19200 ppp)

#### <span id="page-116-6"></span><span id="page-116-5"></span>**Impresora**

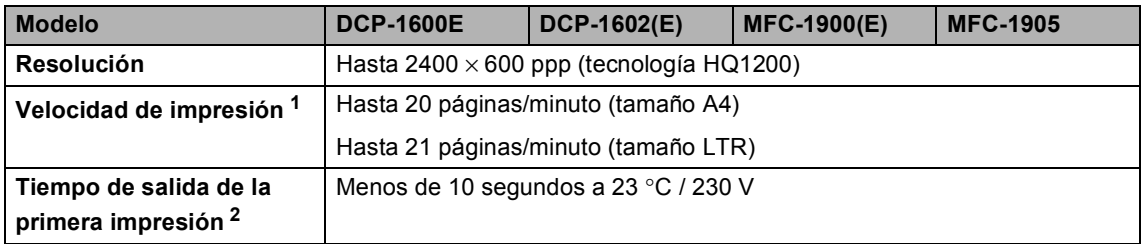

<span id="page-116-2"></span> $1 -$  La velocidad de impresión puede variar en función del tipo de documento que está imprimiendo.

<span id="page-116-3"></span><sup>2</sup> Desde el modo Preparado y la bandeja estándar

# **DCP-1610W(E), DCP-1612W y MFC-1910W(E) <sup>B</sup>**

#### <span id="page-117-1"></span>**General <sup>B</sup>**

<span id="page-117-2"></span><span id="page-117-0"></span>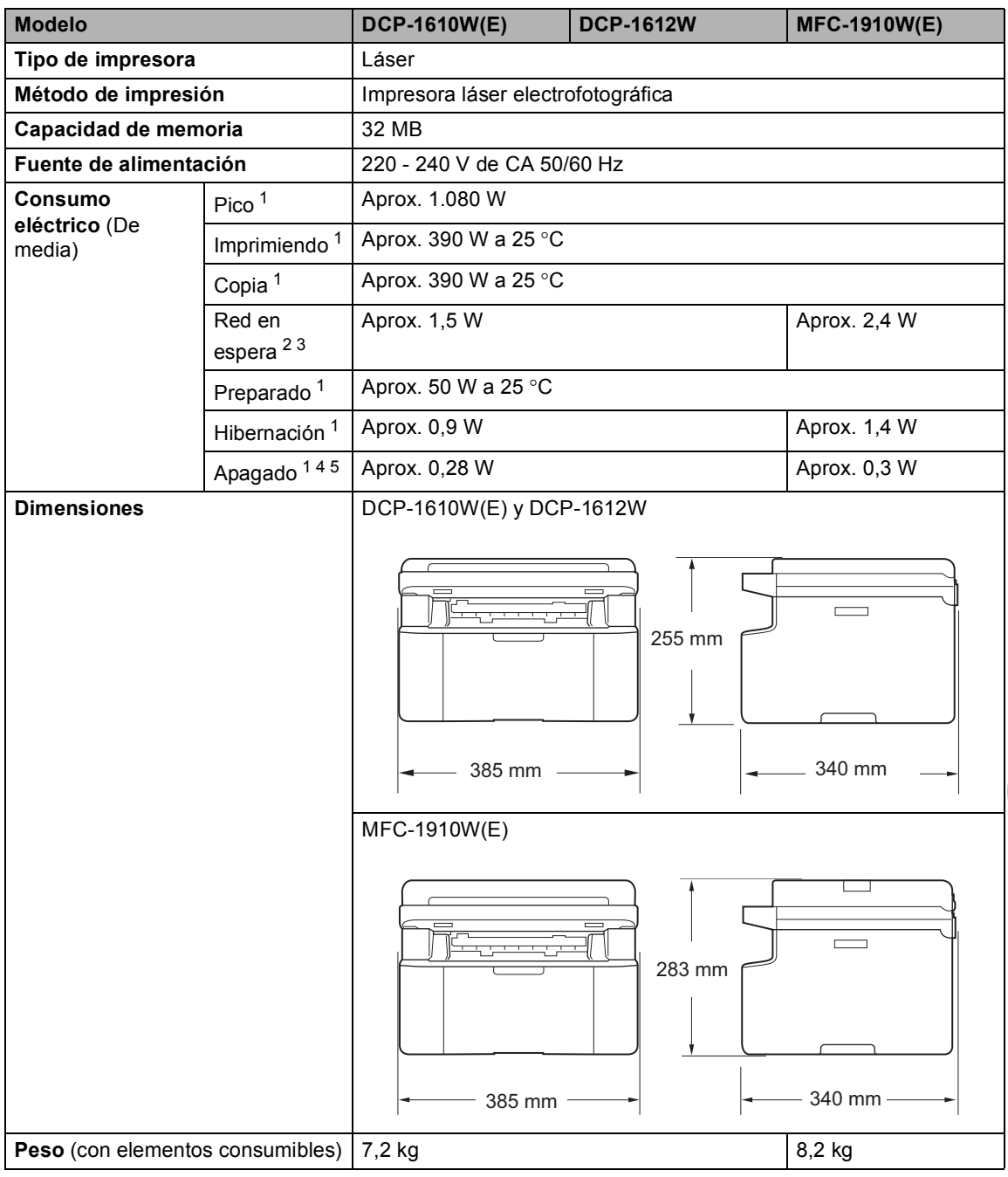

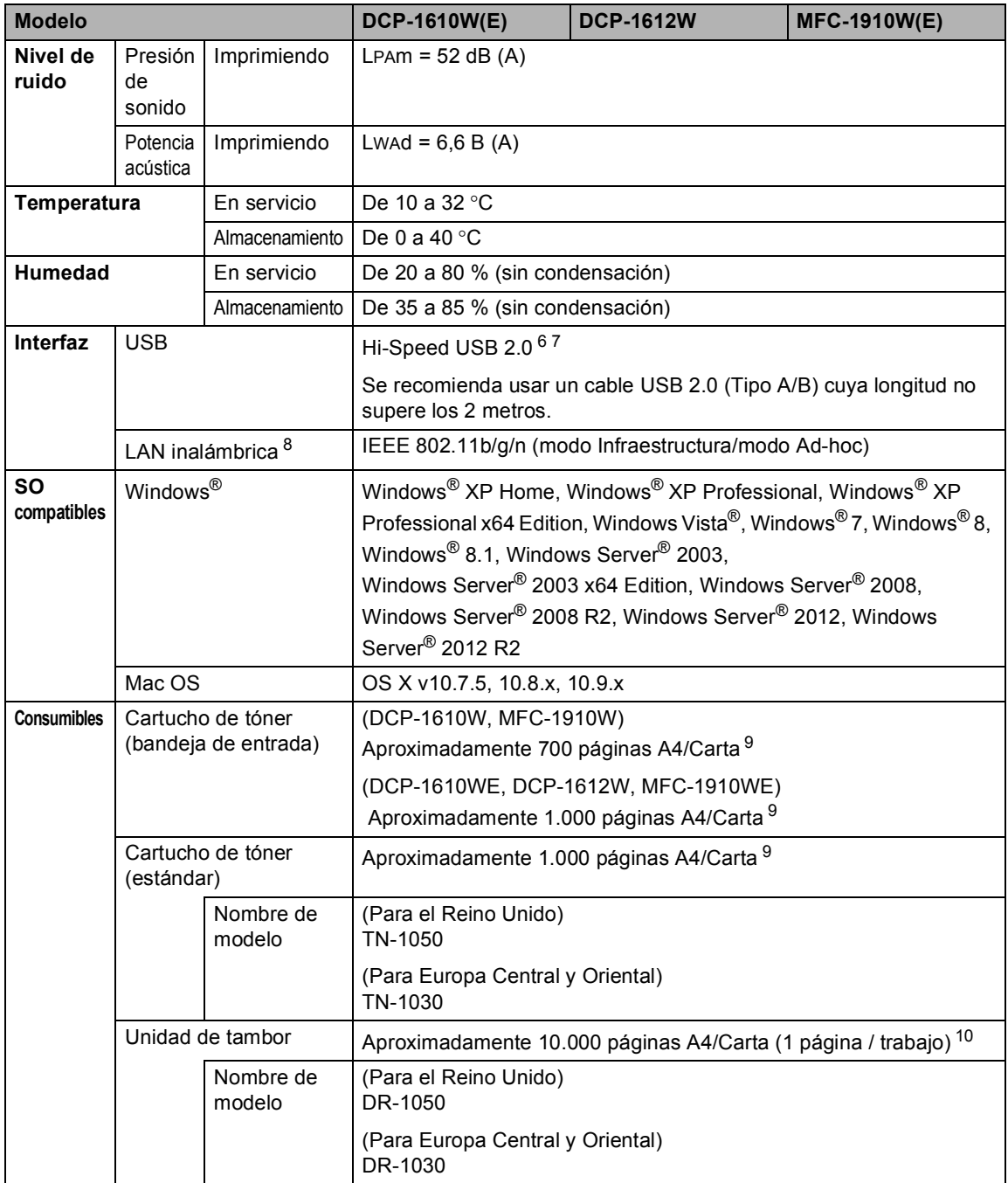

- <span id="page-119-0"></span><sup>1</sup> Medido con el equipo conectado a la interfaz USB.
- <span id="page-119-3"></span><sup>2</sup> Todos los puertos de red inalámbrica activados y todos los puertos de red cableada conectados según la norma (UE) No 801/2013.
- <span id="page-119-4"></span><sup>3</sup> Para activar y desactivar la función inalámbrica, cambie las opciones de WLAN disponible mediante el panel de control del equipo. (Red > WLAN > WLANdisponible > Si o No)
- <span id="page-119-1"></span><sup>4</sup> El consumo energético varía ligeramente dependiendo del entorno de uso o del desgaste de la pieza.
- <span id="page-119-2"></span><sup>5</sup> Medido de acuerdo con la IEC 62301 edición 2.0.
- <span id="page-119-6"></span><sup>6</sup> Su equipo tiene una interfaz USB Hi-Speed 2.0. El equipo también se puede conectar a un ordenador que tenga una interfaz USB 1.1.
- <span id="page-119-7"></span><sup>7</sup> No es compatible con puertos USB de terceros.
- <span id="page-119-5"></span>8 Para conocer las especificaciones'de red detalladas, >> Red (LAN) >> [página 117](#page-123-0) y Guía del usuario en red.
- <span id="page-119-8"></span><sup>9</sup> El rendimiento aproximado del cartucho se declara de acuerdo con ISO/IEC 19752.
- <span id="page-119-9"></span> $10$  La vida útil del tambor es aproximada y puede variar según el tipo de uso.

#### <span id="page-119-10"></span>**Tamaño del documento <sup>B</sup>**

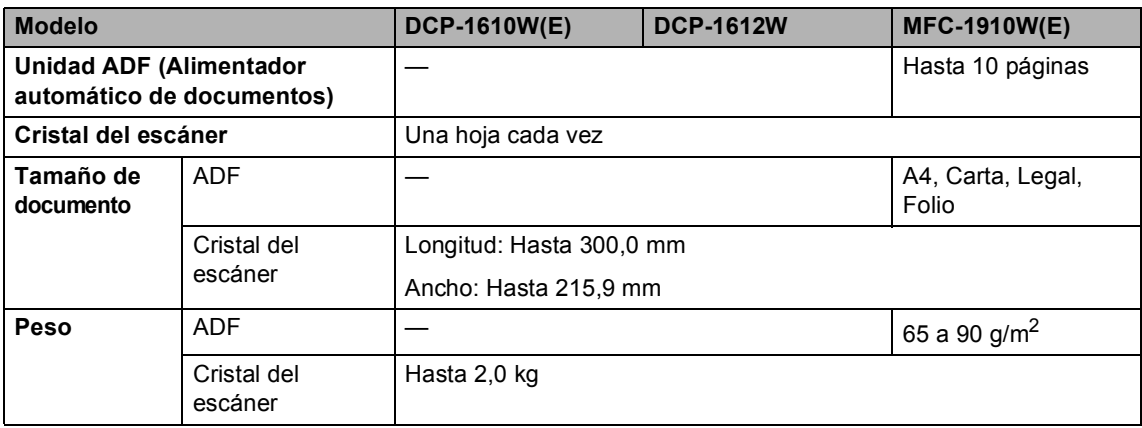

# <span id="page-120-2"></span>Soportes de impresión

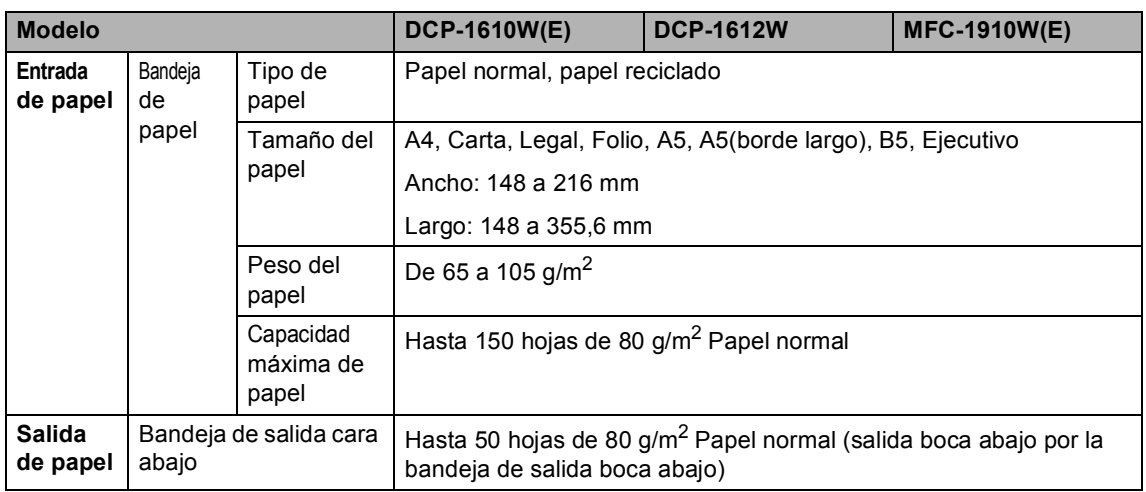

#### <span id="page-120-1"></span>**Fax <sup>B</sup>**

| <b>Modelo</b>                |            | <b>DCP-1610W(E)</b> | <b>DCP-1612W</b> | <b>MFC-1910W(E)</b>                            |
|------------------------------|------------|---------------------|------------------|------------------------------------------------|
| Velocidad del módem          |            |                     |                  | 14.400 bps (con<br>recuperación<br>automática) |
| Ancho de escaneado           |            |                     |                  | Máx. 208 mm                                    |
| Ancho de impresión           |            |                     |                  | Máx. 208 mm                                    |
| Escala de grises             |            |                     |                  | 8 bits/256 niveles                             |
| <b>Resolución</b>            | Horizontal |                     |                  | 8 puntos/mm                                    |
|                              | Vertical   |                     |                  | Estándar: 3,85<br>líneas/mm                    |
|                              |            |                     |                  | Fina: 7,7 líneas/mm                            |
|                              |            |                     |                  | Foto: 7,7 líneas/mm                            |
|                              |            |                     |                  | Superfino: 15,4<br>líneas/mm                   |
| Marcación rápida             |            |                     |                  | 99 estaciones                                  |
| Remarcación automática       |            |                     |                  | 3 yeces en intervalos<br>de 5 minutos          |
| Transmisión desde la memoria |            |                     |                  | Hasta 400 <sup>1</sup> páginas                 |
| Recepción sin papel          |            |                     |                  | Hasta 400 <sup>1</sup> páginas                 |

<span id="page-120-0"></span><sup>1</sup> Por "Páginas" se entiende lo especificado en la "Tabla de pruebas ITU-T Nº 1" (una carta comercial normal, con resolución estándar y código MMR). Las especificaciones y la documentación impresa están sujetas a modificación sin previo aviso.

#### <span id="page-121-3"></span>**Copia BB**

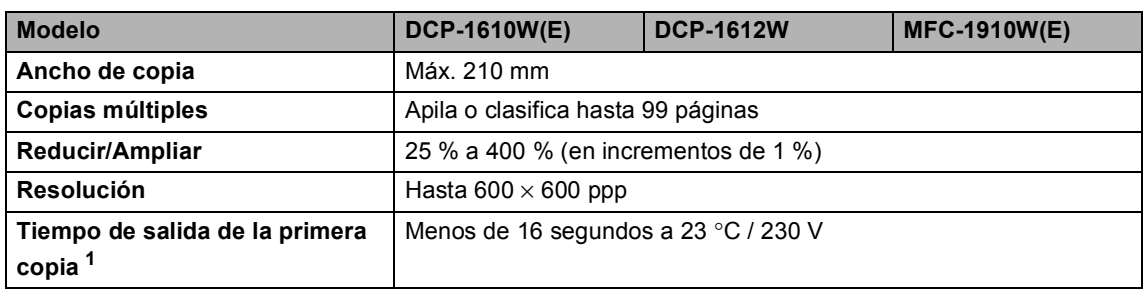

<span id="page-121-0"></span><sup>1</sup> Desde el modo Preparado y la bandeja estándar

#### <span id="page-121-4"></span>**Escáner**

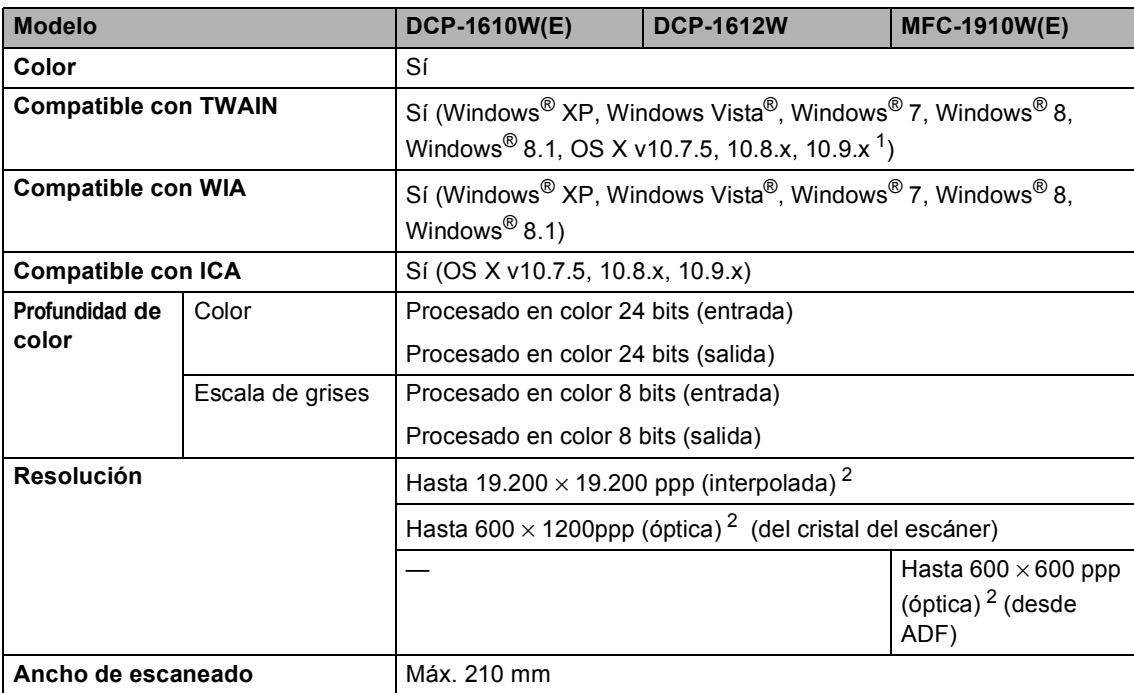

<span id="page-121-1"></span> $1 -$  Para obtener las últimas actualizaciones de controladores para la versión de OS X que esté utilizando, visítenos en [http://support.brother.com.](http://support.brother.com)

<span id="page-121-2"></span><sup>2</sup> Escaneado máximo de 1200 × 1200 ppp con el controlador WIA en Windows<sup>®</sup> XP, Windows Vista<sup>®</sup>, Windows<sup>®</sup> 7, Windows<sup>®</sup> 8 y Windows® 8.1 (con la utilidad del escáner se puede seleccionar una resolución de hasta 19200 × 19200 ppp)

#### <span id="page-122-3"></span><span id="page-122-2"></span>**Impresora**

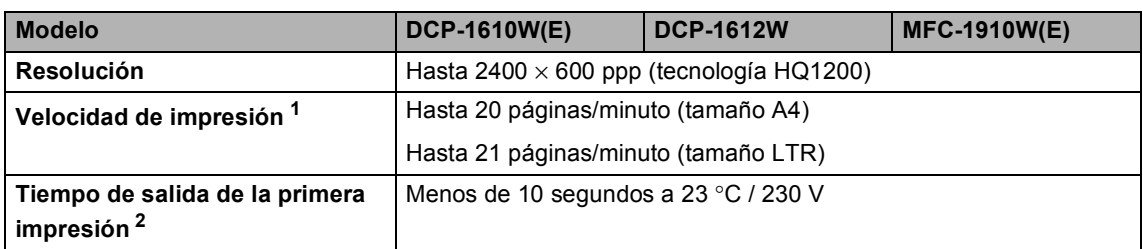

<span id="page-122-0"></span><sup>1</sup> La velocidad de impresión puede variar en función del tipo de documento que está imprimiendo.

<span id="page-122-1"></span><sup>2</sup> Desde el modo Preparado y la bandeja estándar

#### <span id="page-123-0"></span>**Red (LAN) <sup>B</sup>**

#### **NOTA**

Para obtener más información acerca de las especificaciones de la red,  $\rightarrow \bullet$  Guía del usuario de software y en red.

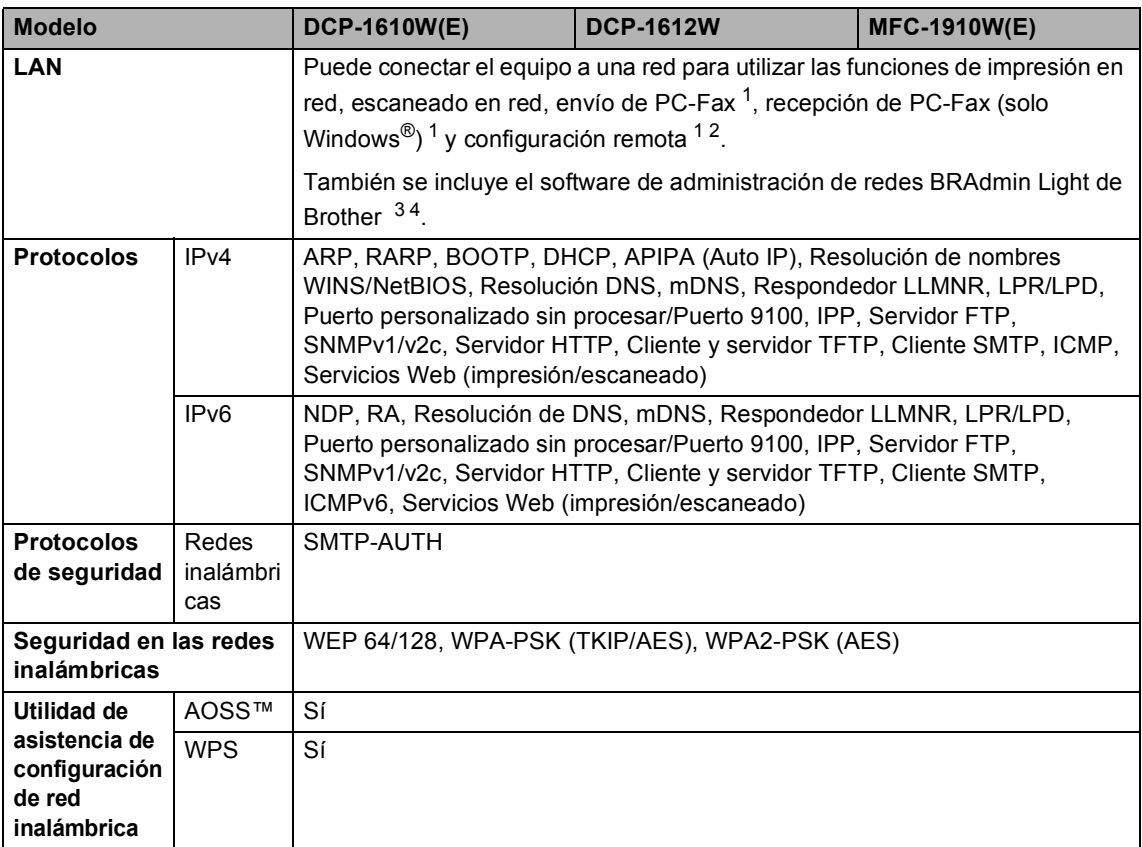

<span id="page-123-1"></span><sup>1</sup> Para los modelos MFC

- <span id="page-123-2"></span> $2 \rightarrow$   $\rightarrow$  Guía del usuario de software y en red.
- <span id="page-123-3"></span><sup>3</sup> (Para usuarios de Windows®) BRAdmin Light de Brother está disponible en el CD-ROM que se suministra con el equipo.

(Para usuarios de Macintosh) BRAdmin Light de Brother puede descargarse en <http://support.brother.com>.

<span id="page-123-4"></span><sup>4</sup> (Para usuarios de Windows®) Si necesita una administración de impresora más completa, use la última versión de la utilidad BRAdmin Professional de Brother, que se puede descargar e[n http://support.brother.com](http://support.brother.com).

# **Índice C**

# **A**

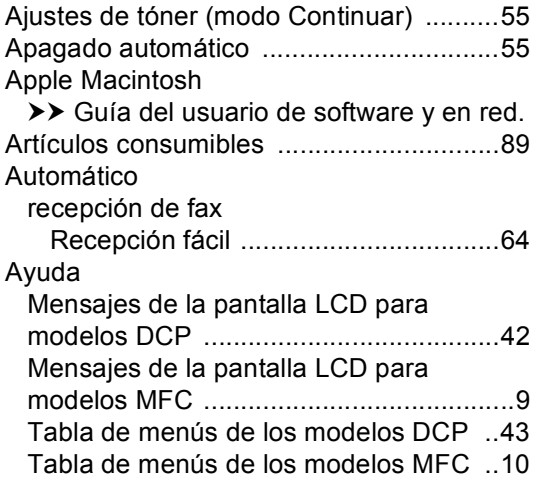

# **C**

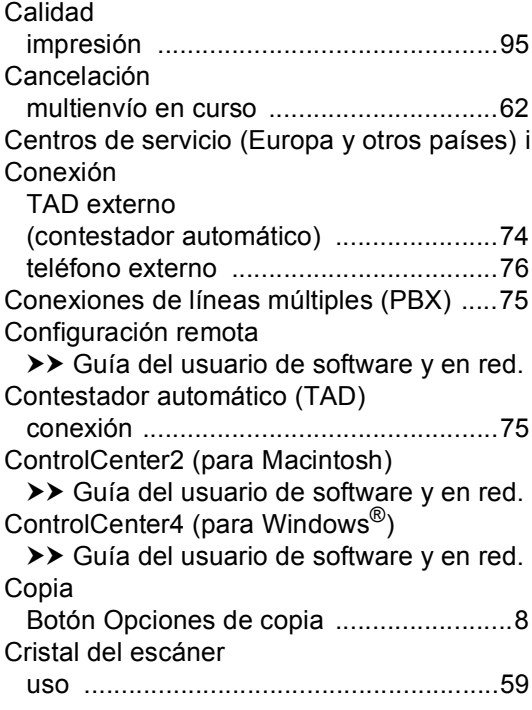

# **D**

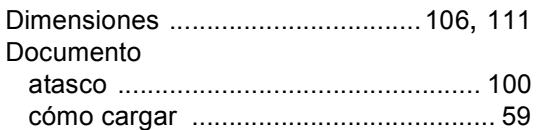

# **E**

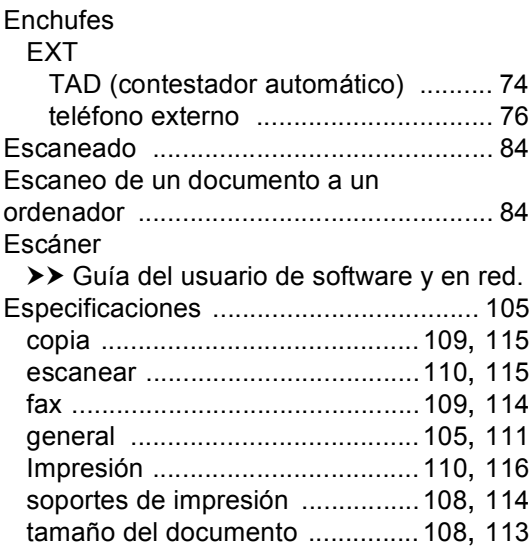

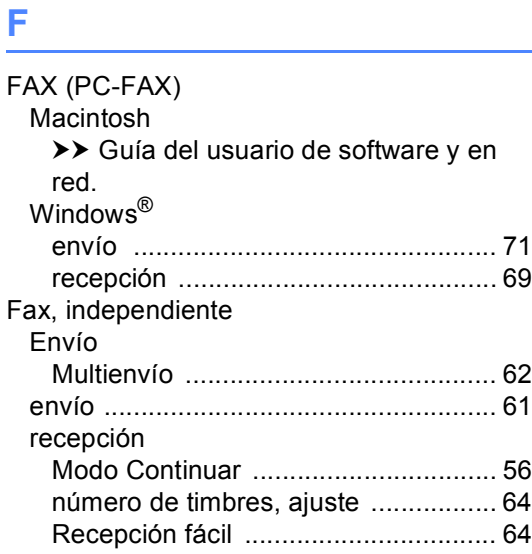

#### **I**

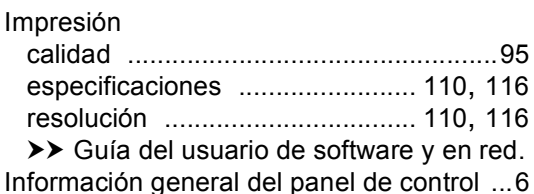

#### **L**

#### LCD.

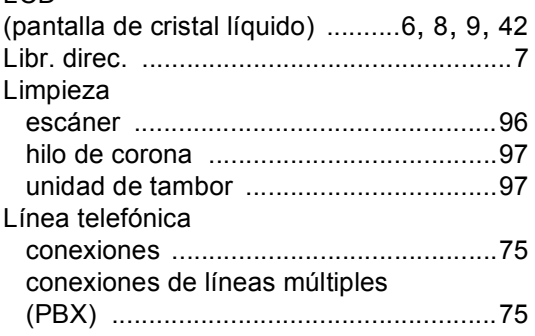

#### **M**

Macintosh >> Guía del usuario de software y en red. Mantenimiento, rutinario [........................104](#page-110-1) manual marcación [.............................................67](#page-73-0) Marcación manual [..................................................67](#page-73-0) Marcación rápida [..................................67](#page-73-1) uso de la tecla Buscar [..........................67](#page-73-2) Marcación rápida cambio [..................................................66](#page-72-0) configuración [........................................66](#page-72-1) Marcación rápida cambio [...............................................66](#page-72-0) configuración [.....................................66](#page-72-1) uso [.....................................................67](#page-73-1) Multienvío [.............................................62](#page-68-1) uso [........................................................67](#page-73-1) Mensajes de error en la pantalla LCD [.....91](#page-97-0)

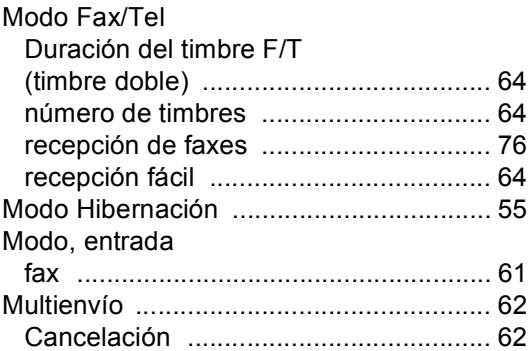

#### **N**

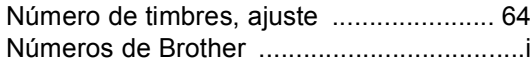

#### **P**

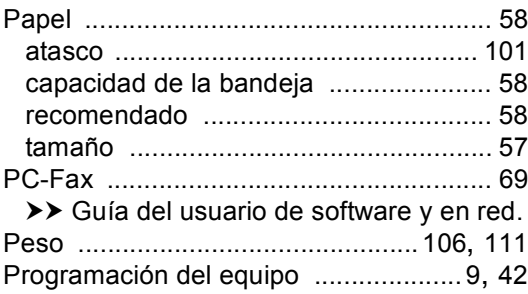

#### **R**

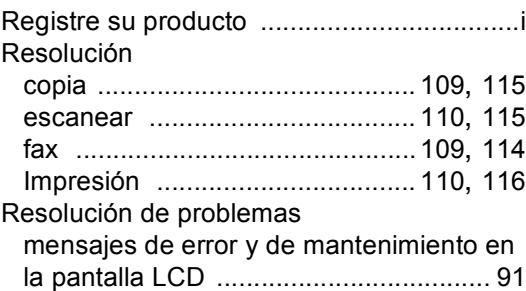

#### **S**

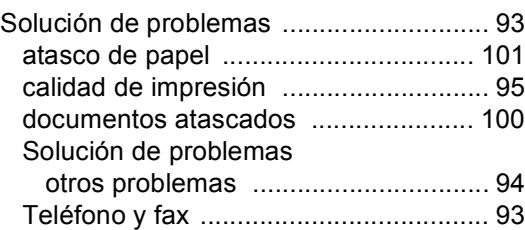

#### **T**

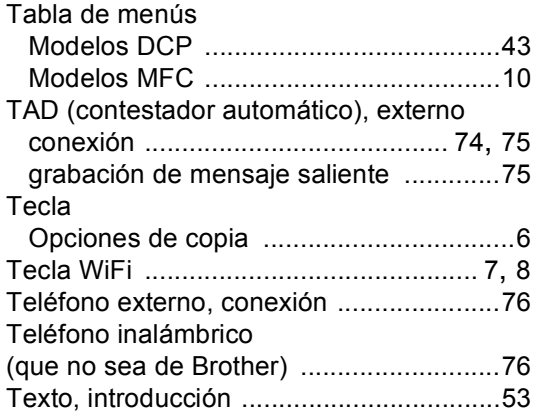

#### **U**

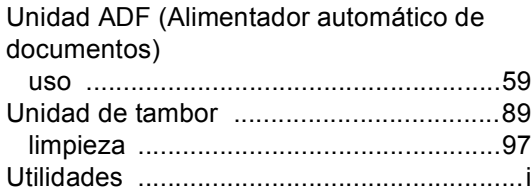

#### **W**

Windows®

>> Guía del usuario de software y en red.

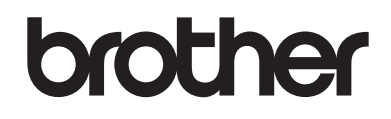

#### **Visite nuestro sitio en la web <http://www.brother.com>**

El uso de estos equipos se autoriza exclusivamente en el país de compra. Las compañías locales Brother o sus distribuidores ofrecerán únicamente soporte técnico a aquellos equipos que se hayan adquirido en sus respectivos países.

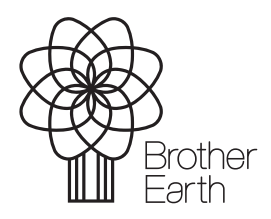

[www.brotherearth.com](http://www.brotherearth.com)